# **EPSON STYLUS**. PHOTO 1200

*Impresora de inyección de tinta en color*

Todos los derechos reservados. Ninguna parte de esta publicación puede reproducirse, ni almacenarse en un sistema de recuperación o transmitirse en cualquier forma o por cualquier medio electrónico, mecánico, fotocopiado, grabado, etc., sin el previo permiso escrito de SEIKO EPSON CORPORATION. La información aquí contenida está pensada solamente para su aplicación a esta impresora EPSON. EPSON no será responsable en caso de que esta información se utilice para otras impresoras.

SEIKO EPSON CORPORATION y sus afiliados no se hacen responsables ante el adquirente de este producto o ante terceros de daños, pérdidas, costes o gastos en que pueda incurrir el adquirente o terceros como consecuencia de: accidente, utilización incorrecta o abuso de este producto o modificaciones, reparaciones o alteraciones no autorizadas de este producto, o (excepto en los EE.UU.) el no cumplimiento estricto de las instrucciones de funcionamiento y mantenimiento de SEIKO EPSON CORPORATION.

SEIKO EPSON CORPORATION no se hace responsable de los daños o problemas ocasionados por la utilización de cualesquiera opciones o productos consumibles que no sean originales EPSON o aprobados por SEIKO EPSON CORPORATION.

SEIKO EPSON CORPORATION no será responsable de los daños resultantes de interferencias electromagnéticas producidas como consecuencia de la utilización de cables de interface distintos a los aprobados por SEIKO EPSON CORPORATION.

EPSON y EPSON ESC/P son marcas comerciales registradas, y EPSON ESC/P 2, ESC/P Raster y EPSON STYLUS son marcas comerciales de SEIKO EPSON CORPORATION.

Microsoft y Windows son marcas comerciales registradas de Microsoft Corporation.

*Nota importante: El resto de los productos que aparecen mencionados en este manual se utilizan solamente con fines de identificación, y pueden ser marcas comerciales de sus respectivos propietarios. EPSON renuncia a todos y cada uno de los derechos sobre ellas.*

Copyright © 1999 por SEIKO EPSON CORPORATION, Nagano, Japón Todos los derechos reservados. Editado en España por EPSON IBÉRICA S.A., Barcelona [Traducido por www.caballeria.com](http://www.caballeria.com)

### Declaración de conformidad

#### **De acuerdo con ISO/IEC Guide 22 y EN 45014**

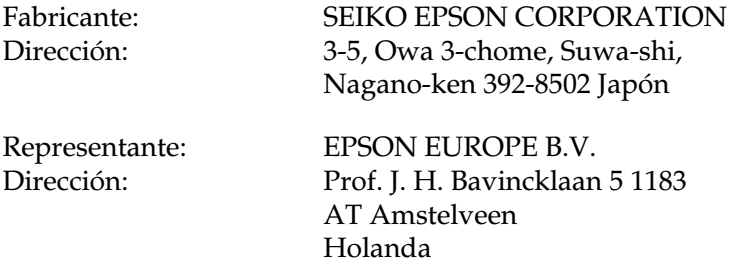

Declara que el producto:

Nombre delproducto: Impresora de inyección de tinta Modelo:

Cumple con las siguientes directivas y normas:

Directiva 89/336/EEC:

EN 55022 Clase B EN 61000-3-2 EN 61000-3-3 EN 50082-1 IEC 801-2 IEC 801-3 IEC 801-4

Directiva 73/23/EEC:

EN 60950

Diciembre de 1998

H. Horiuchi Presidente de EPSON EUROPE B.V.

## *Contenido*

### *[Instrucciones de seguridad](#page-7-0)*

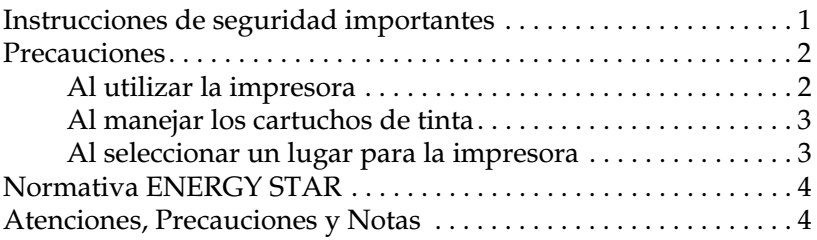

### *[Capítulo 1](#page-11-0) Instalar la impresora*

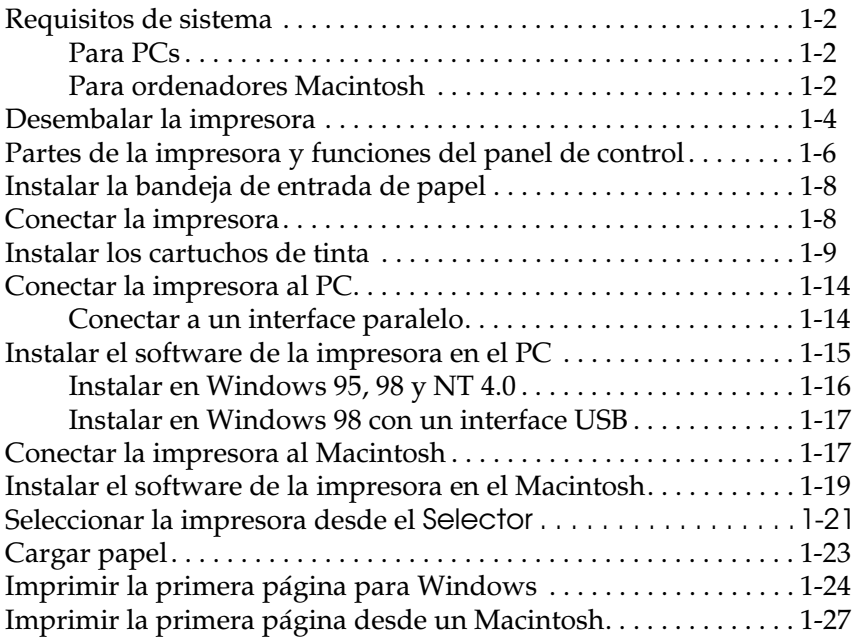

### *[Capítulo 2](#page-40-0) Utilizar el software de la impresora para Windows*

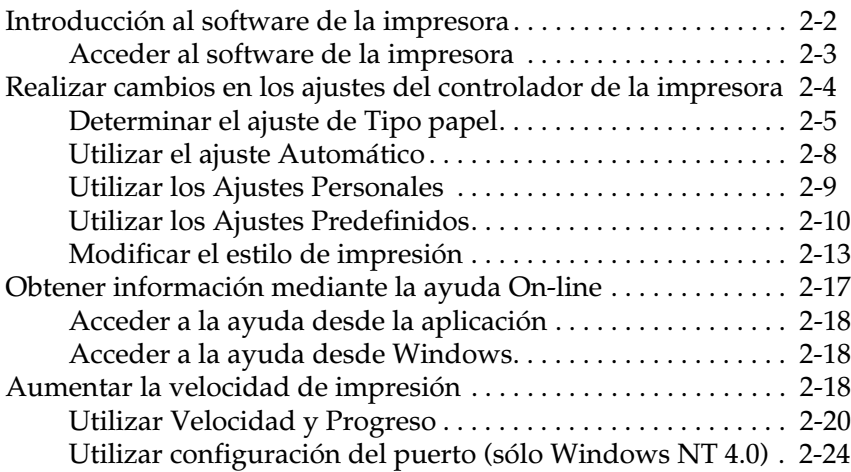

### *[Capítulo 3](#page-66-0) Utilizar el software de la impresora para Macintosh*

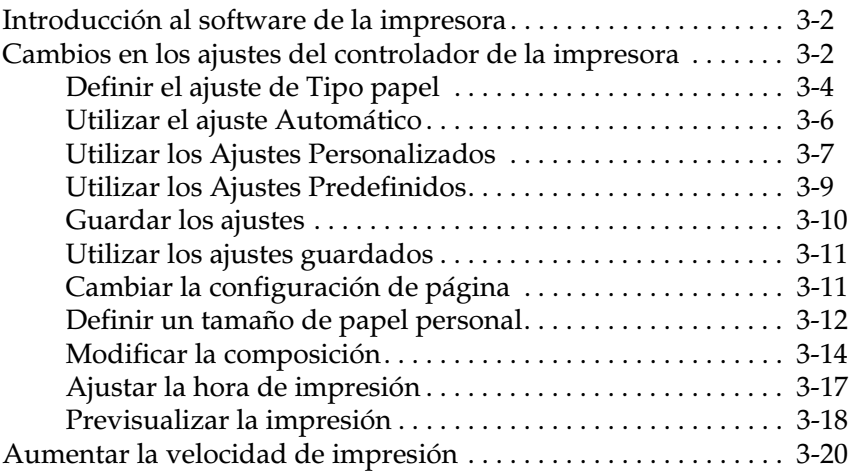

#### *[Capítulo 4](#page-87-0) [Manejo del papel](#page-37-0)*

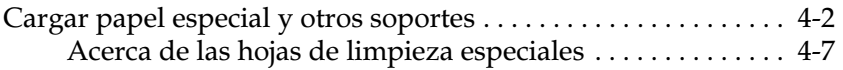

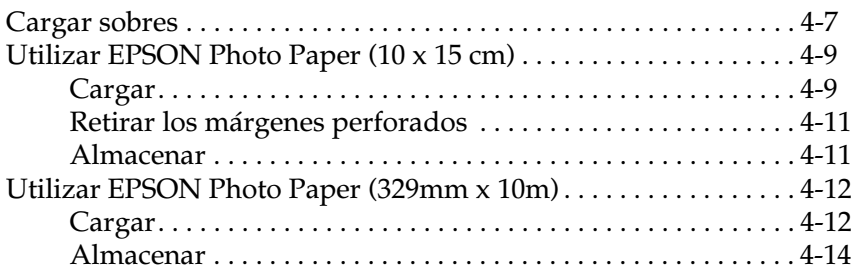

### *[Capítulo 5](#page-101-0) Monitorizar y gestionar los trabajos de impresión para Windows*

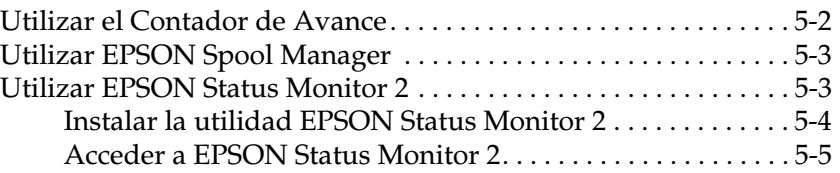

### *[Capítulo 6](#page-112-0) Monitorizar y gestionar los trabajos de impresión para Macintosh*

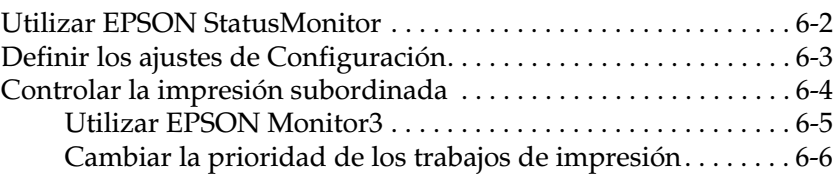

### *[Capítulo 7](#page-119-0) Impresión en red*

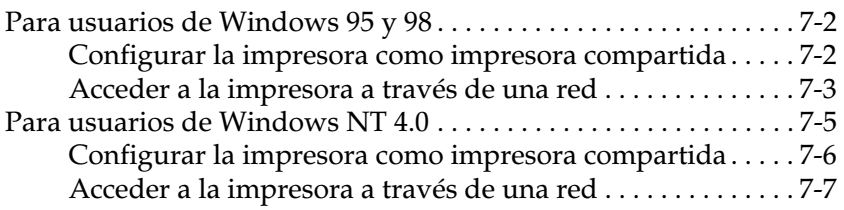

### *[Capítulo 8](#page-127-0) Sustituir los cartuchos de tinta*

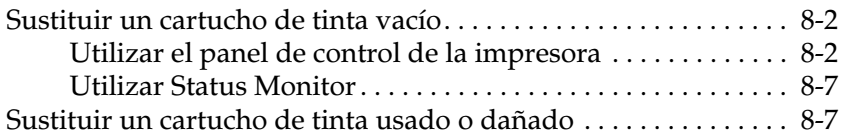

### *[Capítulo 9](#page-136-0) Mantenimiento*

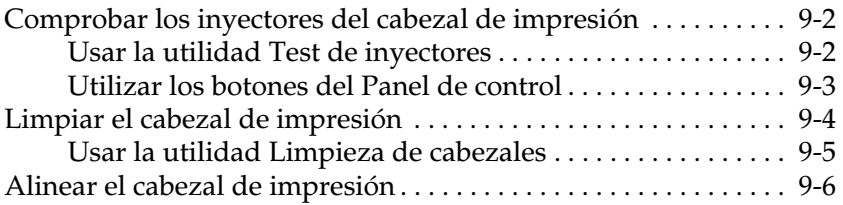

### *[Capítulo 10](#page-143-0) Solucionar problemas*

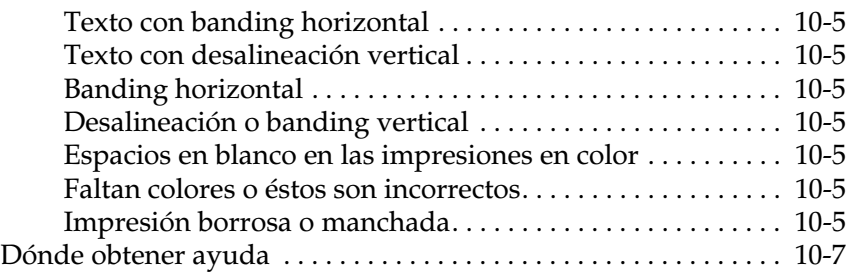

### *[Capítulo 11](#page-150-0) Opciones y consumibles*

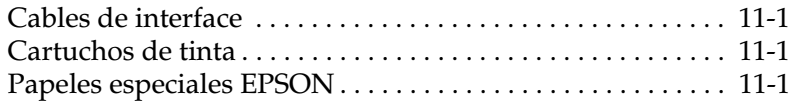

### *[Apéndice A](#page-152-0) Sugerencias para la impresión en color*

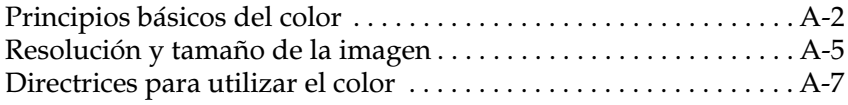

### *[Apéndice B](#page-162-0) Especificaciones de la impresora*

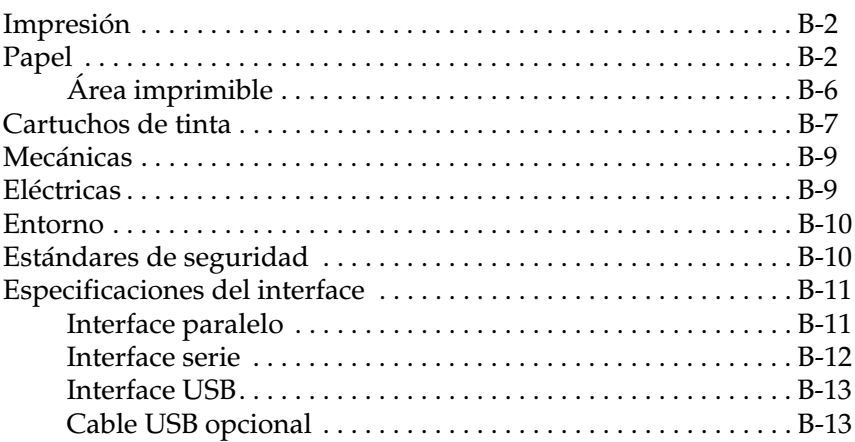

#### *[Glosario](#page-175-0)*

### *[Índice](#page-181-0)*

## <span id="page-7-0"></span>*Instrucciones de seguridad*

### <span id="page-7-1"></span>*Instrucciones de seguridad importantes*

Lea estas instrucciones antes de utilizar la impresora. Igualmente, siga también todos los avisos e instrucciones marcados en la impresora.

- ❏ No bloquee ni cubra las aberturas de la carcasa de la impresora.
- ❏ No introduzca objetos por las ranuras, ni vierta líquidos en el interior de la impresora.
- ❏ Utilice el tipo de fuente de alimentación indicado en la etiqueta.
- ❏ Conecte todo el equipo a tomas de corriente derivadas a masa. No utilice tomas a las cuales haya conectado fotocopiadoras o sistemas de control de aire que se conectan y desconectan con regularidad.
- ❏ Evite utilizar tomas eléctricas controladas por conmutadores de pared o temporizadores automáticos.
- ❏ Mantenga el sistema informático alejado de fuentes potenciales de interferencias electromagnéticas, como altavoces o unidades base de teléfonos inalámbricos.
- ❏ No utilice un cable de alimentación dañado o deshilachado.
- ❏ Si utiliza un alargo con la impresora, compruebe que el amperaje total de los dispositivos conectados al alargo no sobrepase el amperaje del cable. Igualmente, compruebe que el amperaje total de los dispositivos conectados a la toma de pared no sobrepase el amperaje de ésta.
- ❏ No intente reparar la impresora por su cuenta.

❏ Desconecte la impresora y consulte con el servicio técnico en cualquiera de las siguientes circunstancias:

El cable de alimentación o el conector están dañados; se ha introducido líquido en la impresora; ésta se ha caído o la carcasa se ha dañado; la impresora no funciona con normalidad o muestra un cambio importante en su rendimiento.

❏ Si desea utilizar la impresora en Alemania, tenga en cuenta lo siguiente:

Para conseguir una protección adecuada contra cortocircuitos y sobreintensidades para la impresora, la instalación del edificio debe estar protegida con un fusible de 16 Amp.

Bei Anschluß des Druckers an die Stromversorgung muß sichergestellt werden, daß die Gebäudeinstallation mit einem 16 A-Überstromschalter abgesichert ist.

### <span id="page-8-0"></span>*Precauciones*

### <span id="page-8-1"></span>*Al utilizar la impresora*

- ❏ No coloque las manos en el interior de la impresora, ni toque los cartuchos de tinta durante la impresión.
- ❏ No desplace el cabezal de impresión manualmente, ya que, de hacerlo, podría dañar la impresora.
- ❏ Desactive siempre la impresora con el botón de alimentación  $\theta$ . Al pulsar este botón, el indicador de alimentación  $\theta$ parpadea brevemente y se apaga. No desconecte la impresora ni desactive la alimentación hasta que el indicador de alimentación  $\mathcal O$  deje de parpadear.

❏ Antes de transportar la impresora, compruebe que el cabezal de impresión se encuentre en su posición inicial (máximo a la derecha) y que los cartuchos de tinta se encuentren en su posición.

### <span id="page-9-0"></span>*Al manejar los cartuchos de tinta*

- ❏ Mantenga los cartuchos de tinta fuera del alcance de los niños. Tenga cuidado con que los niños no se beban los cartuchos, ni los manejen de ninguna otra manera.
- ❏ Si la tinta entra en contacto con la piel, lávese con agua y jabón. Si le penetra en los ojos, láveselos inmediatamente con agua.
- ❏ No agite los cartuchos de tinta, ya que podrían producirse pérdidas.
- ❏ Instale el cartucho de tinta inmediatamente después de extraerlo de la caja. Si lo deja fuera de la caja durante mucho tiempo antes de utilizarlo puede reducirse la calidad de impresión.
- ❏ Una vez instalado el cartucho de tinta, no abra la abrazadera ni extraiga el cartucho si no es para sustituirlo por uno nuevo, ya que en caso contrario el cartucho podría quedar inservible.
- ❏ No utilice un cartucho de tinta pasada la fecha de caducidad impresa en la caja del cartucho. Para obtener los mejores resultados, utilice los cartuchos de tinta antes de seis meses después de haberlos instalado.
- ❏ No desmonte los cartuchos de tinta ni intente rellenarlos, ya que podría dañar el cabezal de impresión.

### <span id="page-9-1"></span>*Al seleccionar un lugar para la impresora*

❏ Coloque la impresora en una superficie plana, estable y de mayor tamaño. La impresora no funcionará correctamente si está inclinada o ladeada.

- ❏ Evite los lugares sujetos a cambios rápidos de temperatura y humedad. Manténgala alejada también de la luz directa del sol, de la luz intensa y de fuentes de calor.
- ❏ Evite los lugares sujetos a golpes y vibraciones.
- ❏ Coloque la impresora cerca de una toma de pared, donde pueda desconectar el conector con facilidad.

### *Normativa ENERGY STAR*

<span id="page-10-0"></span>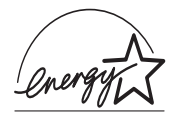

Como miembro de ENERGY STAR, EPSON ha decidido que este producto cumpla con las directrices de ENERGY STAR para un mejor aprovechamiento de la energía.

El Programa Internacional ENERGY STAR para Equipos de Oficina es una colaboración voluntaria con la industria de equipos ofimáticos para promocionar la introducción de ordenadores personales, monitores, impresoras, facsímiles, fotocopiadoras y escáneres en una decidida intención de reducir la contaminación del aire producida por la generación de energía.

### <span id="page-10-1"></span>*Atenciones, Precauciones y Notas*

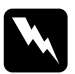

w *Las Atenciones deben seguirse de forma escrupulosa para evitar lesiones personales.* 

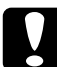

c *Las Precauciones deben seguirse para no averiar el equipo.* 

*Las Notas contienen información importante y sugerencias útiles acerca del funcionamiento de la impresora.* 

### *Capítulo 1*

## <span id="page-11-0"></span>*Instalar la impresora*

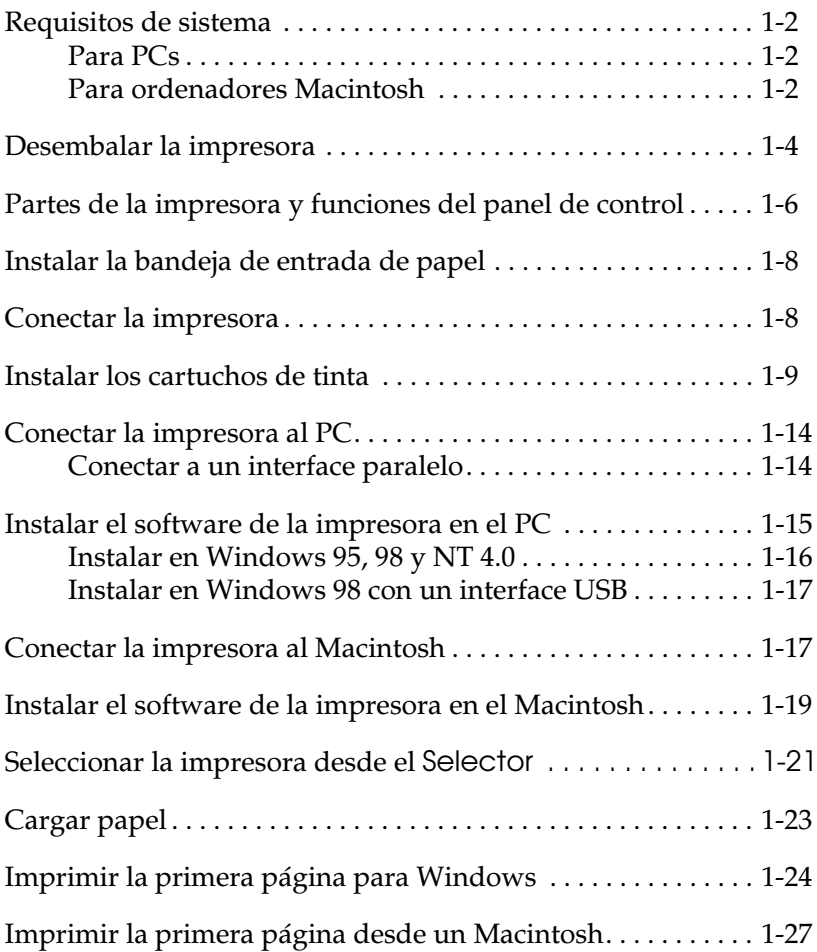

### <span id="page-12-0"></span>*Requisitos de sistema*

### <span id="page-12-1"></span>*Para PCs*

Para utilizar la impresora, necesitará Microsoft® Windows® 95, Windows® 98 o Windows® NT 4.0 y un cable paralelo blindado de pares trenzados. Si desea conectar la impresora a un puerto USB, necesitará un PC con Windows 98 preinstalado y equipado con un puerto USB, así como un cable USB blindado.

El ordenador también debe reunir los siguientes requisitos de sistema:

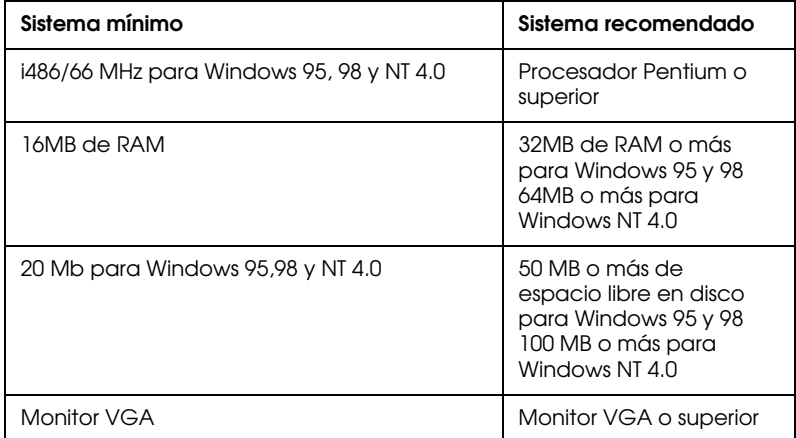

Su distribuidor informático puede ayudarle a actualizar el sistema si éste no cumple con estos requisitos.

### <span id="page-12-2"></span>*Para ordenadores Macintosh*

Puede utilizar esta impresora con los siguientes ordenadores Apple® Macintosh®. También necesitará un cable System Peripheral-8 estándar (con conector mini-circular de 8 patillas) o equivalente.

Si desea conectar la impresora a un puerto USB, necesitará un ordenador iMac o un Power Macintosh G3 con puerto USB y un cable USB blindado.

Modelos de ordenador aplicables (a 1 de septiembre de 1998)

Macintosh de la serie PowerBook™ (PowerBook 190, 520, 540, 550 o posteriores) Macintosh PowerBook Duo 280, 2300c/100 Macintosh Performa 475, 575, 588, 630, 5210 o posteriores Serie Power Macintosh Serie iMac y Power Macintosh G3 (para USB)

### *Entorno*

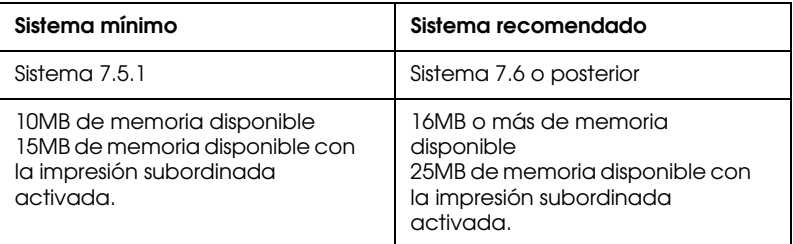

### *Nota:*

- ❏ *La cantidad de memoria disponible depende del número y tipo de aplicaciones abiertas. Para consultar la cantidad de memoria disponible, seleccione* Acerca de este Macintosh *en el menú*  Apple *y consulte el tamaño de la memoria (mostrado en kilobytes) en "Mayor bloque sin utilizar" (1.024K=1MB).*
- ❏ *Los anteriores requisitos de memoria se refieren a la impresión en papel de tamaño A4. Estos requisitos pueden variar dependiendo del tamaño del papel, del tipo de aplicación utilizada y de la complejidad del documento que desea imprimir.*

Además de estos requisitos de sistema y de memoria, también necesitará 10MB de espacio libre en el disco duro para instalar el software de la impresora. Para imprimir, necesitará un espacio adicional en el disco duro equivalente al doble del tamaño del archivo que desea imprimir.

### <span id="page-14-0"></span>*Desembalar la impresora*

La caja de la impresora debe contener el CD-ROM del software que controla la impresora y los elementos mostrados en la ilustración.

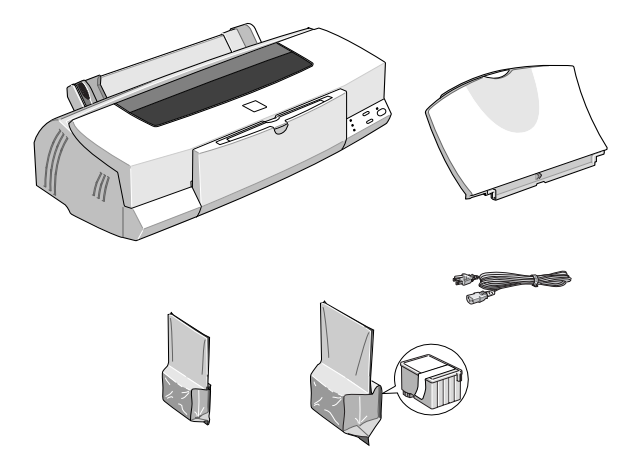

En algunos países, el cable de alimentación viene instalado en la impresora. La forma del conector de CA depende del país; compruebe que el conector incluido tenga la forma correcta para utilizarlo en su país.

Extraiga todos los materiales protectores de la impresora antes de instalarla y activarla. Siga las instrucciones incluidas con la impresora para extraer estos materiales. Guarde los embalajes y los materiales protectores por si desea transportar la impresora en un futuro.

### <span id="page-16-0"></span>*Partes de la impresora y funciones del panel de control*

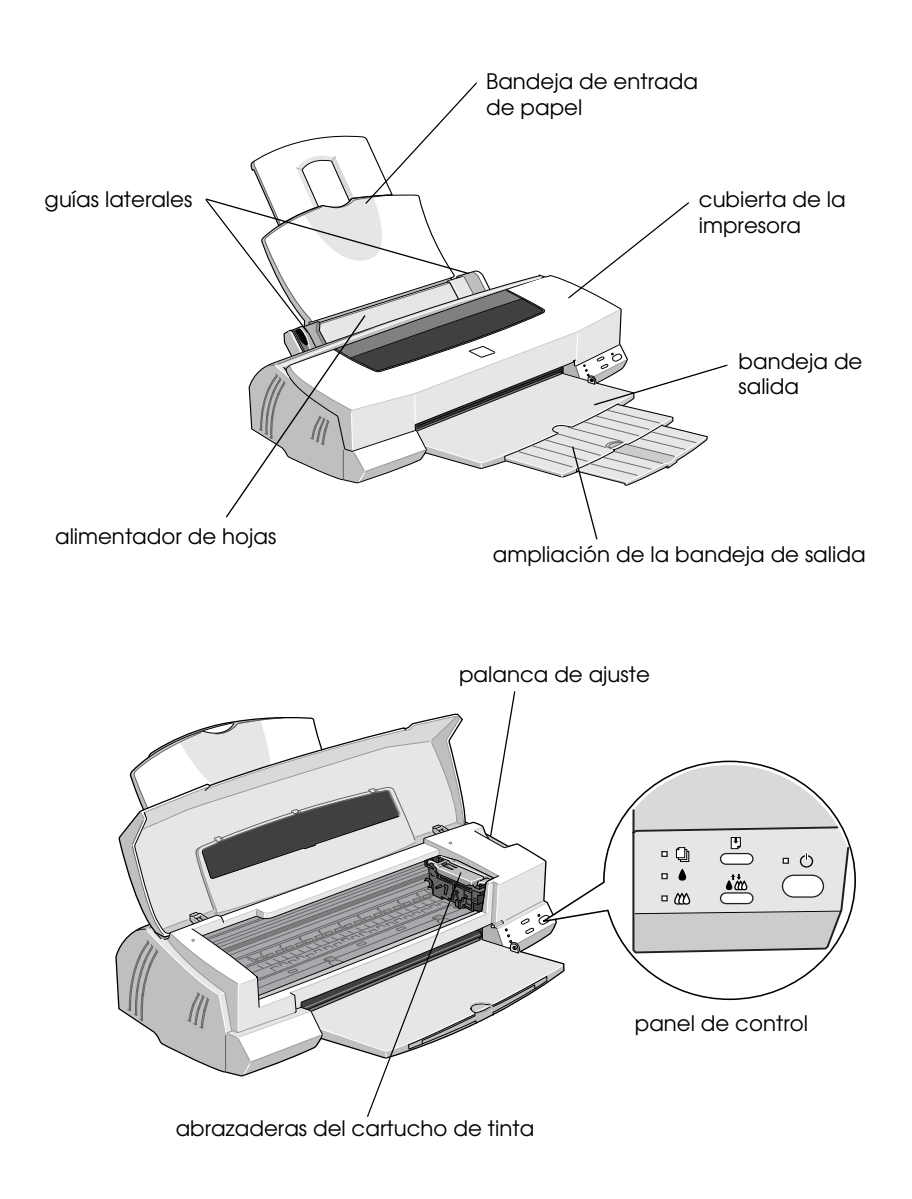

### *Botones*

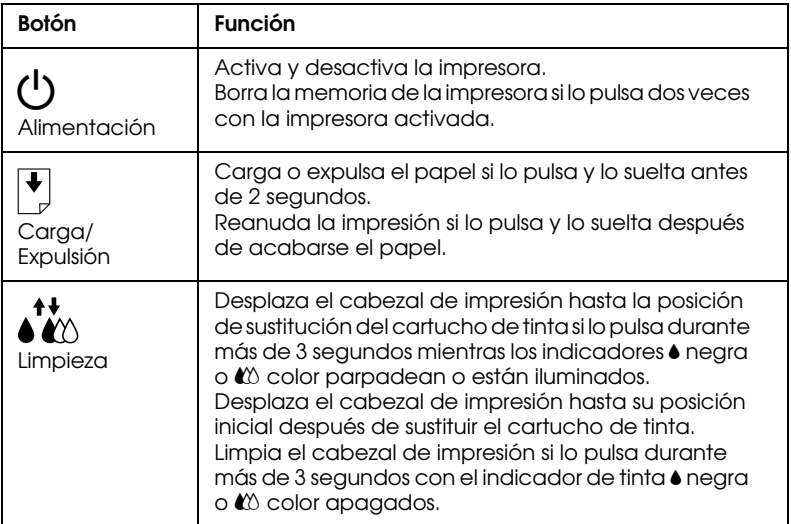

### *Indicadores*

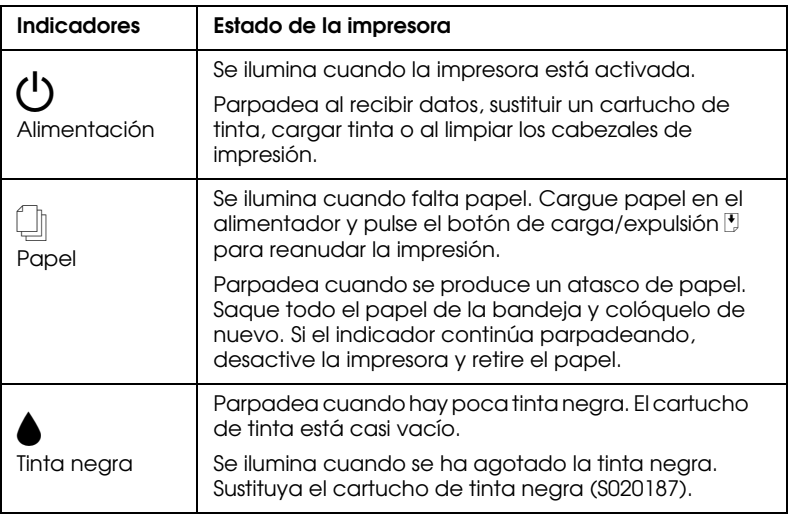

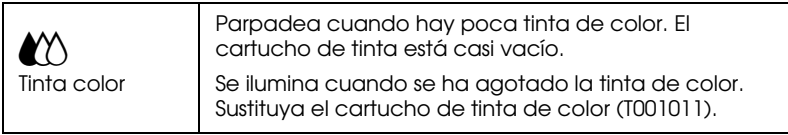

### <span id="page-18-0"></span>*Instalar la bandeja de entrada de papel*

Inserte el soporte del papel en las ranuras de la parte posterior de la impresora.

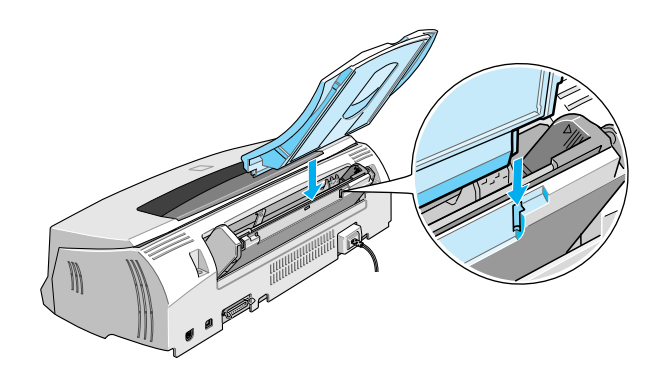

### <span id="page-18-1"></span>*Conectar la impresora*

- 1. Compruebe que la impresora esté desactivada. Lo está cuando el botón de alimentación  $\mathcal O$  sobresale ligeramente de la superficie del Panel de control.
- 2. Consulte la etiqueta de la parte posterior de la impresora para comprobar que el voltaje requerido por ésta coincide con el de la toma eléctrica donde la conectará. Compruebe también que dispone del cable de alimentación correcto para la fuente de alimentación utilizada.

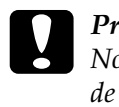

c *Precaución: No es posible cambiar el voltaje de la impresora. Si el voltaje de la impresora y el de la toma no coinciden, consulte con su distribuidor. No conecte el cable de alimentación.*

- 3. Si el cable de alimentación no está fijo en la impresora, conéctelo a la entrada de CA de la parte posterior de la impresora.
- 4. Conecte el cable de alimentación a una toma de corriente derivada a masa.

### <span id="page-19-0"></span>*Instalar los cartuchos de tinta*

Antes de instalar los cartuchos de tinta, tenga en cuenta los siguientes puntos.

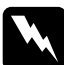

w *Atención: Los cartuchos de tinta son unidades herméticas. En la utilización normal, el cartucho no mostrará pérdidas de tinta. Si la tinta entra en contacto con las manos, láveselas a conciencia con agua y jabón. Si le entra tinta en los ojos, láveselos inmediatamente con agua.*

### *Nota:*

- ❏ *No saque los cartuchos de tinta de su envoltorio hasta que vaya a instalarlos, ya que la tinta podría secarse.*
- ❏ *La primera vez que instale cartuchos de tinta deberá utilizar los que se entregan con la impresora, ya que en caso contrario la tinta podría no cargarse correctamente.*
- ❏ *Si deja de instalar alguno de los cartuchos, la impresora no funcionará y aparecerán mensajes en pantalla de impresora desconectada. Deberá instalar ambos cartuchos para que vuelva a funcionar con normalidad.*

Instale los cartuchos de tinta de la forma siguiente:

1. Baje la bandeja de salida y abra la cubierta de la impresora.

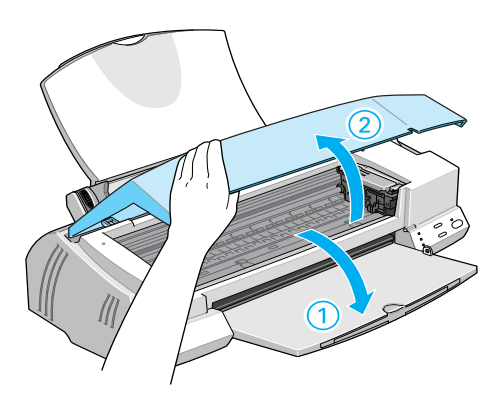

2. Active la impresora.

El cabezal de impresión se desplaza ligeramente a la izquierda, que es la posición de instalación de los cartuchos de tinta. El indicador de alimentación Oparpadea y se iluminan los indicadores  $\bullet$  negra y  $\&$  color.

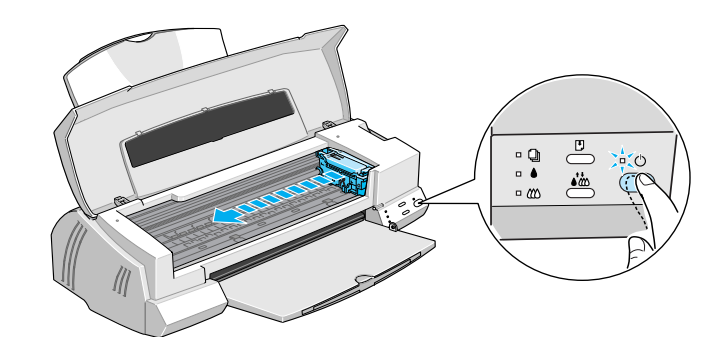

c *Precaución: No desplace el cabezal de impresión con la mano, ya que podría dañar la impresora.*

3. Levante las abrazaderas de los cartuchos de tinta.

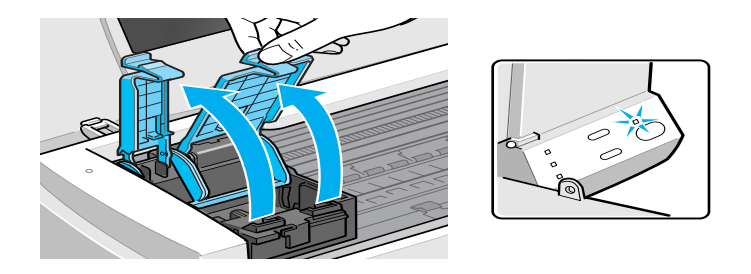

4. Saque los cartuchos de tinta que se entregan con la impresora de su envoltorio. A continuación, extraiga solamente el adhesivo amarillo de cada cartucho.

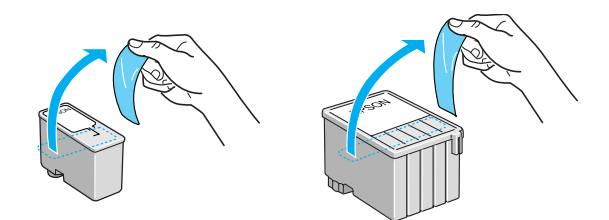

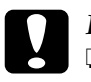

#### Precaución:

- ❏ *Extraiga los adhesivos amarillos de los cartuchos antes de instalarlos; en caso contrario, los cartuchos podrían quedar inservibles.*
- ❏ *No despegue el adhesivo azul de la parte superior de los cartuchos; en caso contrario, la tinta podría atascarse e impedir la impresión.*
- ❏ *No despegue el adhesivo de la parte inferior de los cartuchos, ya que podrían producirse pérdidas de tinta.*

5. Coloque con cuidado los cartuchos en el interior de sus soportes con la etiqueta hacia arriba. El cartucho de tinta de color, de mayor tamaño, debe colocarse en la parte derecha, y el de tinta negra en la parte izquierda. No presione los cartuchos.

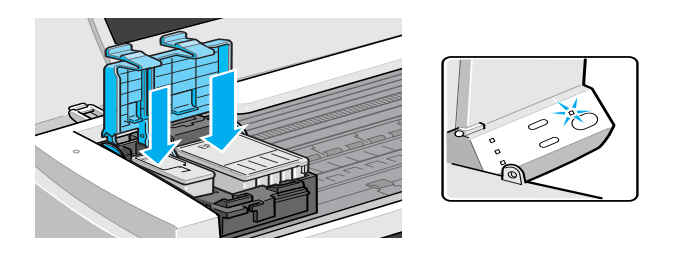

#### *Nota:*

*Instale ambos cartuchos de tinta. Si no instala alguno de los cartuchos, la impresora no funcionará.*

6. Presione las abrazaderas de los cartuchos de tinta hasta que queden bloqueadas en su posición.

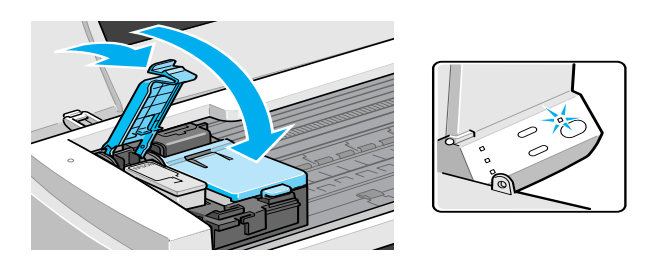

### *Precaución:*

*Una vez instalados los cartuchos de tinta, no abra de nuevo las abrazaderas hasta que tenga que sustituirlos. En caso contrario, los cartuchos podrían quedar inservibles.*

7. Pulse el botón de limpieza  $\mathbf{\hat{A}}^{\mathbf{\hat{t}}}$ . La impresora desplaza el cabezal de impresión y empieza el proceso de carga de tinta.

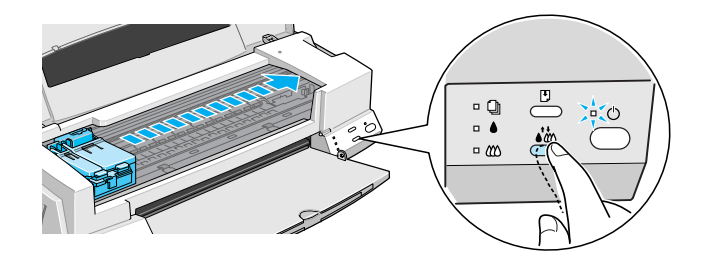

El proceso de carga de tinta se completa en un minuto y medio, tiempo durante el cual el indicador de alimentación  $\mathcal{O}$ parpadea y la impresora emite una serie de sonidos mecánicos. Estos sonidos son normales. Una vez cargada la tinta, el cabezal de impresión vuelve a su posición inicial (el máximo a la derecha) y el indicador de alimentación  $\mathcal O$  deja de parpadear.

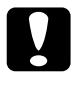

c *Precaución: Nunca desactive la impresora si el indicador de alimentación*  P *parpadea.*

8. Cierre la cubierta de la impresora.

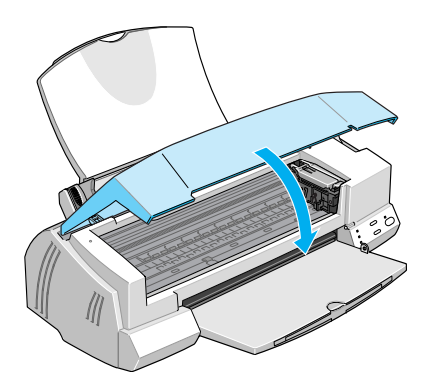

Ahora ya puede conectar la impresora al ordenador. Para conectar la impresora al PC, consulte la sección siguiente. Para conectar la impresora a un Macintosh, consulte la sección ["Conectar la](#page-27-1)  [impresora al Macintosh" en la página 1-17.](#page-27-1)

### <span id="page-24-0"></span>*Conectar la impresora al PC*

#### *Nota:*

*Para conectar y utilizar el conector USB, consulte el Manual del usuario de USB que se entrega con el CD-ROM de la impresora.*

### <span id="page-24-1"></span>*Conectar a un interface paralelo*

Para conectar la impresora al ordenador utilizando el interface paralelo integrado, necesitará un cable paralelo blindado de pares trenzados.

Siga los pasos descritos a continuación para conectar la impresora.

- 1. Compruebe que tanto la impresora como el ordenador estén desactivados.
- 2. Coloque firmemente el conector del cable en el conector de interface de la impresora. A continuación, apriete los clips metálicos hasta que queden bloqueados en ambos lados. Si dispone de un cable de masa, conéctelo al conector de masa situado debajo del interface.

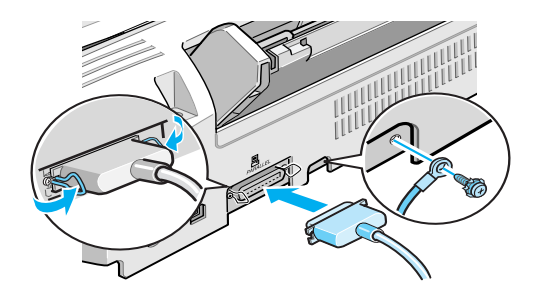

3. Coloque el otro extremo del cable en el interface paralelo del ordenador. Si hay un cable de masa en el extremo del ordenador, conéctelo al conector de masa situado en la parte posterior del ordenador.

Consulte en la sección siguiente las instrucciones para instalar el software de la impresora en el ordenador. Debe instalar el software antes de usar la impresora.

### <span id="page-25-0"></span>*Instalar el software de la impresora en el PC*

Una vez conectada la impresora al ordenador, deberá instalar el software incluido en el CD-ROM "Software de impresora para EPSON Stylus Photo 1200" que se entrega con la impresora

El software de la impresora incluye:

- ❏ Controlador de la impresora El controlador de la impresora le permite seleccionar una gran variedad de ajustes para aprovechar al máximo las posibilidades de la impresora: ajustes de tipo de papel, calidad de impresión, velocidad y de tamaño de papel.
- ❏ Utilidades Las utilidades Test de inyectores, Limpieza de cabezales y Calibración de cabezales le ayudan a mantener la impresora al máximo de sus prestaciones.

❏ EPSON Status Monitor 2 EPSON Status Monitor 2 visualiza información del estado de la impresora así como la cantidad de tinta restante e informa de los errores que tenga la impresora. Status Monitor también sirve como guía en el proceso de sustitución de los cartuchos de tinta.

Si utiliza la versión en disquetes del software, realice una copia de seguridad del disco del software de la impresora EPSON antes de empezar la instalación. Si desea realizar una versión en disquetes del software de la impresora incluido en el CD-ROM, insértelo en la unidad, haga clic en el botón Utilidad de creación de disquetes y siga las instrucciones en pantalla.

### <span id="page-26-0"></span>*Instalar en Windows 95, 98 y NT 4.0*

1. Inserte el CD del software de la impresora, que se entrega con ésta, en la unidad de CD-ROM. Aparece el cuadro de diálogo del Instalador. (Para los usuarios que usen disquetes, inserte el disquete en una disquetera, haga doble clic en el icono de la unidad y doble clic en el icono Instalar.exe.).

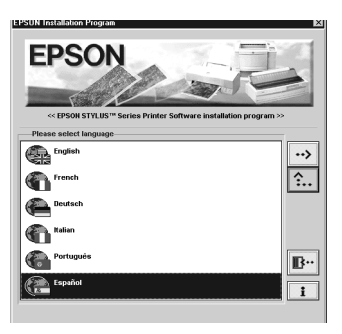

- 2. Haga doble clic en el idioma español y, a continuación, en Instalar Utilidades del Controlador de Impresora para iniciar la instalación del software de la impresora.
- 3. Una vez completada la instalación, haga clic en Aceptar.

La instalación de EPSON Status Monitor 2 se inicia a continuación de forma automática. Siga las instrucciones en pantalla.

### *Nota:*

❏ *Si aparece la pantalla* Nuevo hardware encontrado *o de cualquier otro Asistente al activar el ordenador, haga clic en*  Cancelar *y siga los pasos descritos anteriormente.*

#### ❏ *El tiempo de instalación depende del ordenador.*

Si desea más información acerca de cómo abrir y utilizar el software, consulte la sección [Capítulo 1, "Imprimir la primera](#page-34-0)  [página para Windows".](#page-34-0) Consulte también la sección [Capítulo 2,](#page-40-1)  ["Utilizar el software de la impresora para Windows"](#page-40-1)

Si utiliza la impresora en una red, consulte la sección [Capítulo 7,](#page-119-1)  ["Impresión en red".](#page-119-1)

### <span id="page-27-0"></span>*Instalar en Windows 98 con un interface USB*

Si ha conectado la impresora utilizando el interface USB, deberá instalar el controlador del dispositivo USB de la impresora EPSON y el software de la impresora incluido en el CD-ROM. Siga las instrucciones del *Manual del usuario de USB en formato digital*  que se entrega con la impresora.

Si desea más información acerca de cómo abrir y utilizar el software, consulte la sección ["Imprimir la primera página para](#page-34-0)  [Windows" en la página 1-24.](#page-34-0) Consulte también la sección [Capítulo 2, "Utilizar el software de la impresora para Windows"](#page-40-1).

### <span id="page-27-1"></span>*Conectar la impresora al Macintosh*

#### *Nota:*

*Para conectar la impresora a un ordenador iMac o Power Macintosh G3 utilizando el puerto USB, consulte el Manual del usuario de USB que se entrega con la impresora.*

Para utilizar el interface serie integrado de la impresora, necesitará un cable Apple System Peripheral-8.

Siga los pasos descritos a continuación para conectar la impresora:

1. Compruebe que tanto la impresora como el Macintosh estén desactivados.

2. Conecte un extremo del cable de interface al conector serie de la parte posterior de la impresora.

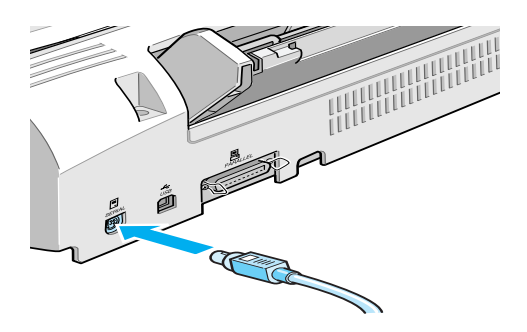

3. Conecte el otro extremo del cable de interface al puerto de módem o de impresora del Macintosh. Los puertos están marcados con los siguientes iconos.

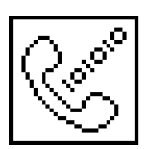

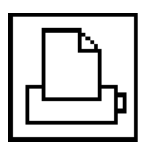

puerto del módem puerto de la impresora

Consulte, en la sección siguiente, las instrucciones para instalar el software de la impresora. Deberá instalar el software de la impresora antes de utilizarla.

Si desea más información acerca de cómo abrir y utilizar el software, consulte la sección ["Imprimir la primera página desde](#page-37-0)  [un Macintosh" en la página 1-27.](#page-37-0) Consulte también la sección ["Utilizar el software de la impresora para Macintosh" en la página](#page-66-1)  [3-1.](#page-66-1)

### <span id="page-29-0"></span>*Instalar el software de la impresora en el Macintosh*

Una vez conectada la impresora al Macintosh, ya podrá instalar el software incluido en el CD-ROM "Software de la impresora para EPSON Stylus Photo 1200".

El software incluye:

❏ EPSON Printer Driver Package

#### **SP1200**

Software del controlador de la impresora, le permite seleccionar una gran variedad de ajustes para aprovechar al máximo las posibilidades de la impresora: ajustes de tipo de papel, calidad de impresión, velocidad y de tamaño de papel.

### **EPSON Monitor3**

Controla y gestiona los trabajos de impresión subordinada. Para usar esta utilidad, debe activar este tipo de impresión en el Selector.

### **StatusMonitor**

Realiza un seguimiento del status actual de la impresora, y le avisa cuando se producen errores en la misma.

### **Utilidades**

Las utilidades Test de inyectores, Limpieza de cabezales y Calibración de cabezales le ayudan a mantener la impresora al máximo de sus posibilidades.

#### **ColorSync 2.0 y Perfiles**

Hace que los colores impresos y los visualizados en pantalla coincidan de forma automática. Utilice esta función cuando imprima fotografías exploradas o gráficos de ordenador.

Si utiliza la versión en disquetes, realice una copia de seguridad del disco del software de la impresora antes de iniciar la instalación.

### c *Precaución: Desactive todos los programas antivirus antes de instalar el software de la impresora.*

Siga los pasos descritos a continuación para instalar el software de la impresora:

- 1. Active el Macintosh e introduzca el CD del software en la unidad de CD-ROM. (Si utiliza la versión en disquetes, introdúzcalos en la disquetera.)
- 2. El disco del software de la impresora EPSON se abre de forma automática.
- 3. Si aparece un solo icono Instalador, haga doble clic en dicho icono. Si aparecen distintas carpetas que contienen iconos del instalador para varios idiomas, haga doble clic en la carpeta correspondiente al idioma preferido y en el icono del Instalador, situado en su interior.
- 4. Cuando aparezca la pantalla inicial, haga clic en Continuar. Aparecerá el siguiente cuadro de diálogo:

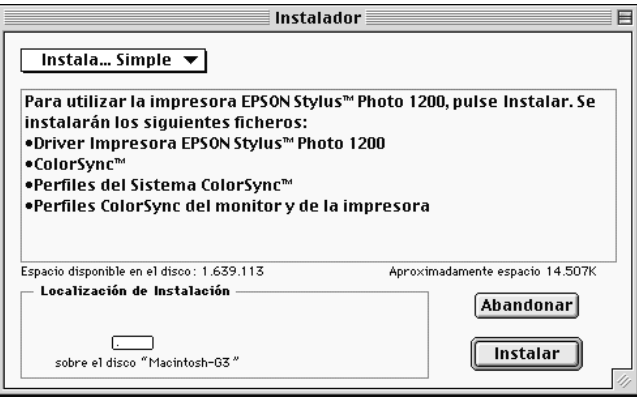

5. Si desea instalar todo el software de la impresora incluido en el CD-ROM correspondiente, compruebe que el cuadro Localización de instalación muestre la unidad correcta y haga clic en Instalar.

Si dispone de poco espacio en el disco duro, seleccione Instalación Personalizada en el menú emergente y haga clic en Paquete Driver Serie. Confirme el destino de la instalación y haga clic en Instalar.

#### *Nota: Haga clic en el icono* **i** para obtener información de cada elemento.

6. Si aparece un mensaje indicando que la instalación ha terminado, haga clic en Empezar para completar la instalación y reiniciar el ordenador.

### <span id="page-31-0"></span>*Seleccionar la impresora desde el* **Selector**

Una vez instalado el software de la impresora, deberá abrir el Selector para seleccionar la impresora. Deberá hacerlo la primera vez que la utilice, y también siempre que desee cambiar de impresora. El Macintosh imprimirá siempre utilizando la última impresora seleccionada.

#### *Nota:*

*Si utiliza un Macintosh Quadra 950 o 900, seleccione* Compatible *en el cuadro de diálogo* Serial Switch *antes de seleccionar la impresora desde el* Selector*. Para abrir el cuadro de diálogo* Serial Switch*, seleccione* Paneles de control *desde el menú* Apple*, luego seleccione*  Serial Switch*.*

1. Compruebe que la impresora esté conectada al Macintosh y activada.

2. Vaya al Selector del menú Apple. Luego haga clic en el icono de la impresora y seleccione el puerto al que está conectada.

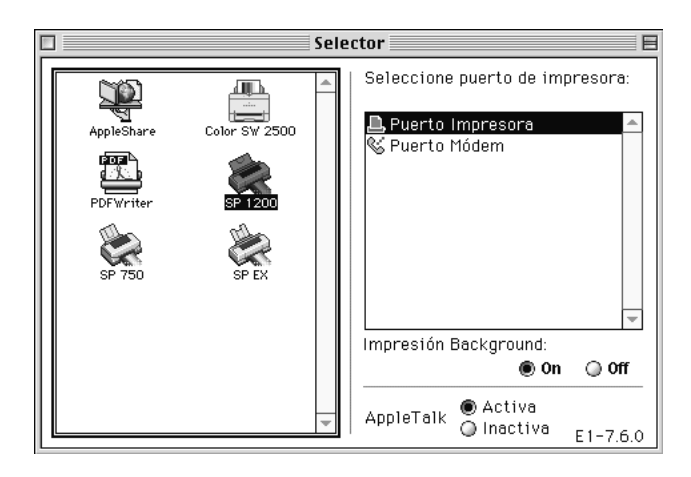

### *Nota:*

- ❏ *Si utiliza un ordenador iMac o Power Macintosh G3, debe seleccionar el puerto USB.*
- ❏ *Si utiliza una red AppleTalk, es posible que aparezca un mensaje de aviso cuando seleccione el puerto. En este caso, vuelva a seleccionar el otro puerto, o seleccione* Inactiva *para*  AppleTalk *y vuelva a seleccionar el puerto.*
- 3. Haga clic en el botón Impresión Background para activar o desactivar la impresión subordinada.

Con la impresión subordinada activada, podrá utilizar el Macintosh mientras éste prepara un documento para imprimirlo. Active la impresión subordinada para usar la utilidad EPSON Monitor3 para gestionar los trabajos de impresión. Si desea más información, consulte la sección "Controlar la impresión Background".

4. Cierre el Selector.

Si desea más información acerca de cómo abrir y utilizar el software, consulte la sección ["Imprimir la primera página desde](#page-37-0)  [un Macintosh" en la página 1-27.](#page-37-0)Consulte la sección [Capítulo 3,](#page-66-1)  ["Utilizar el software de la impresora para Macintosh".](#page-66-1)

### <span id="page-33-0"></span>*Cargar papel*

Siga los pasos descritos a continuación para cargar papel normal tamaño A4.

1. También puede imprimir en Papel especial, Glossy Film HQ o Papel Glossy, Photo Paper, Transparencias, Sobres, Tarjetas especiales y Papel autoadhesivo especial. Para más detalles acerca de la utilización de estos soportes, consulte la sección ["Cargar papel especial y otros soportes" en la página 4-2.](#page-88-1) Baje la bandeja de salida y despliegue la ampliación. A continuación, deslice la guía lateral izquierda de forma que la distancia entre las guías laterales sea ligeramente superior a la anchura del papel.

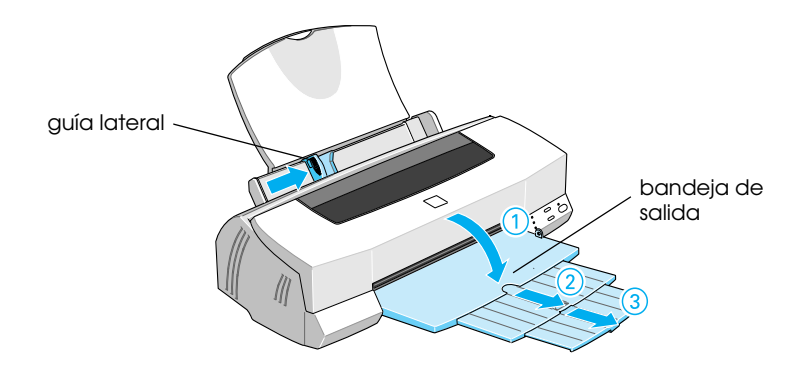

2. Airee una pila de papel y alinee los bordes con unos golpecitos sobre una superficie plana.

3. Cargue la pila de papel con la cara imprimible hacia arriba y el borde derecho del papel en contacto con el borde derecho del alimentador. A continuación, deslice la guía lateral izquierda hasta ajustarla al borde del papel.

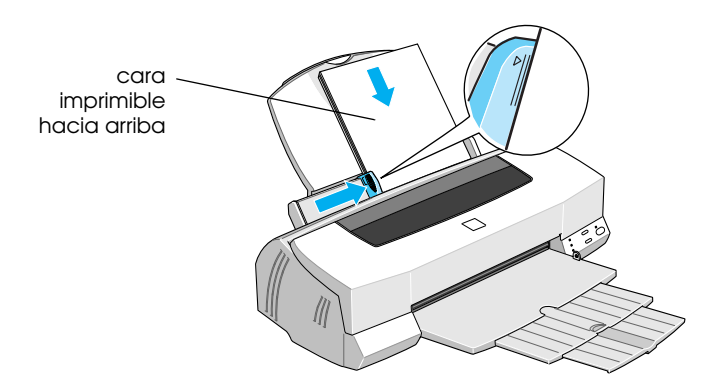

### *Nota:*

- ❏ *Cargue siempre el papel en el alimentador de hojas con el borde corto por delante.*
- ❏ *Compruebe que la pila de papel quede por debajo de la flecha marcada en el interior de la guía lateral izquierda.*

### <span id="page-34-0"></span>*Imprimir la primera página para Windows*

Una vez cargado el papel, ya está listo para imprimir la primera página. Para comprobar el funcionamiento de la impresora, recomendamos imprimir el archivo LÉAME que se entrega con el software de la impresora. Este archivo contiene la información más reciente acerca del software de la impresora.

Si selecciona imprimir su propio documento, ajuste el tamaño de papel correspondiente en la aplicación e imprima el documento de la forma explicada en el punto 3 siguiente. (Consulte los detalles de utilización de la aplicación en el manual del software.) Siga los pasos descritos a continuación para imprimir el archivo LÉAME:

- 1. Compruebe que haya cargado papel de tamaño A4 en la impresora.
- 2. Haga clic en Inicio, marque Programas, seleccione Epson (para Windows 95 y 98) o Impresoras EPSON (para Windows NT 4.0) y haga clic en EPSON Stylus Photo 1200 Fichero Léame.
- 3. Seleccione Imprimir en el menú Archivo. Aparece el cuadro de diálogo Imprimir.
- 4. Compruebe que haya seleccionado la impresora y haga clic en Propiedades u Opciones. Es posible que tenga que hacer clic en una combinación de estos botones. Aparece la ventana de ajustes del controlador.

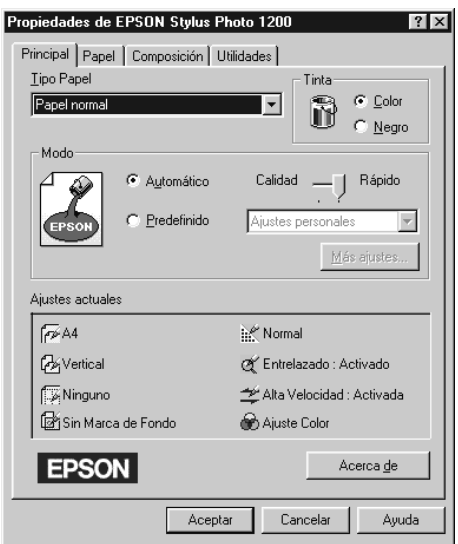

5. Seleccione la ficha Principal si fuera necesario, haga clic en cualquier lugar del cuadro Tipo papel y seleccione el tipo de papel que haya cargado en la impresora.
- 6. Seleccione Color como ajuste de Tinta.
- 7. Compruebe que la opción de Modo esté ajustada en Automático.

Al seleccionar la opción Automático, el software de la impresora optimiza otros ajustes, según los ajustes de Tipo papel y Tinta definidos.

- 8. Compruebe que se visualice el tamaño de papel correcto en el cuadro Ajustes Actuales. En caso contrario, seleccione la ficha Papel y seleccione el tamaño de papel correcto de la lista Tamaño papel.
- 9. Haga clic en Aceptar, en la parte inferior de la ventana. Regresará al cuadro de diálogo Imprimir (o a un cuadro de diálogo parecido).
- 10. Haga clic en Cerrar, Aceptar o Imprimir para imprimir. Es posible que deba hacer clic en una combinación de estos botones.

Durante la impresión aparecerá el Contador de Avance, indicando la progresión del trabajo de impresión y el status de la impresora. Para más detalles, consulte la sección ["Monitorizar y](#page-101-0)  [gestionar los trabajos de impresión para Windows" en la página 1.](#page-101-0)

Compruebe los resultados. Si todo se ha impreso de manera satisfactoria, la impresora está configurada por completo y preparada para ayudarle a conseguir unas fantásticas impresiones. Si la imagen es débil, o si faltan puntos en dicha imagen, consulte la sección ["Comprobar los inyectores del](#page-137-0)  [cabezal de impresión" en la página 9-2](#page-137-0) para obtener ayuda acerca de cómo comprobar y limpiar el cabezal de impresión.

 Para más detalles acerca del software de la impresora, consulte la ayuda On-line. Para conocer más acerca de la impresión en color, consulte la *Guía del color* .

# *Imprimir la primera página desde un Macintosh*

Una vez cargado el papel, ya está listo para imprimir la primera página. Para comprobar el funcionamiento de la impresora, recomendamos imprimir el archivo LÉAME que se encuentra en el CD del software de la impresora. Este archivo contiene la información más reciente acerca del software de la impresora.

Si selecciona imprimir su propio documento, ajuste el tamaño de papel correspondiente en la aplicación e imprima el documento de la forma explicada en el punto 4 siguiente. (Consulte los detalles de utilización de la aplicación en el manual del software.)

Siga los pasos descritos a continuación para imprimir el archivo LÉAME:

- 1. Compruebe que haya cargado papel de tamaño A4 en la impresora.
- 2. Introduzca el CD del software de la impresora.
- 3. Abra la carpeta EPSON y haga doble clic en el archivo LÉAME.
- 4. Seleccione Ajustar página en el menú Archivo. Aparecerá el siguiente cuadro de diálogo:

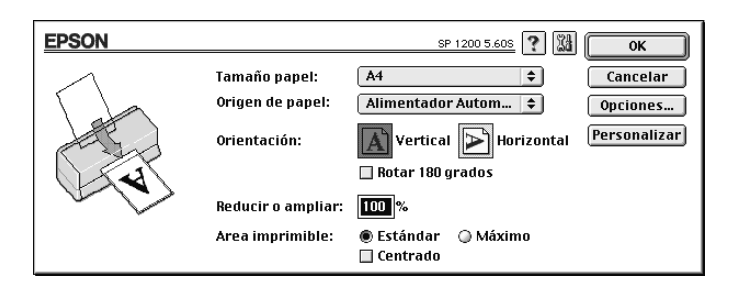

5. Seleccione el tamaño de papel cargado en la impresora en la lista Tamaño papel.

- 6. Seleccione  $\boxed{A}$  Vertical u $\boxed{P}$  Horizontal como opción de Orientación.
- 7. Una vez realizados los ajustes, haga clic en el botón OK para cerrar el cuadro de diálogo Ajustar página.

#### *Nota:*

*No puede imprimirse desde el cuadro de diálogo* Ajustar página*, sino solamente desde el cuadro* Imprimir*.*

8. Seleccione Imprimir en el menú Archivo. Aparecerá el siguiente cuadro de diálogo:

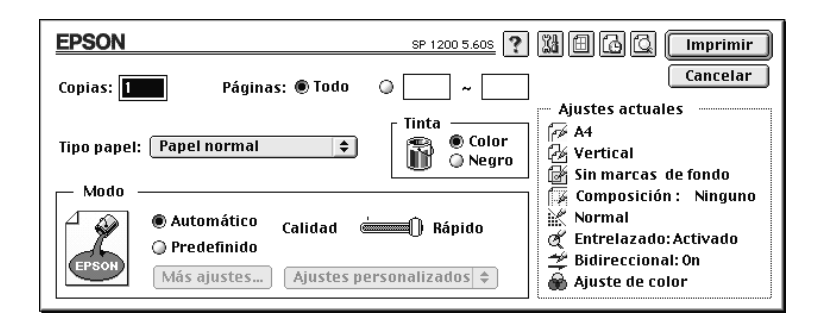

- 9. Seleccione el soporte cargado en la impresora desde la lista Tipo papel.
- 10. Seleccione Color como opción de Tinta.
- 11. Compruebe que la opción de Modo esté ajustada en Automático.

Al seleccionar la opción Automático, el software de la impresora optimiza otros ajustes, según los ajustes de Tipo papel y Tinta definidos.

12. Haga clic en Imprimir para iniciar la impresión.

Compruebe los resultados. Si todo se ha impreso de manera satisfactoria, la impresora está configurada por completo y preparada para ayudarle a conseguir unas fantásticas impresiones. Si la imagen es débil, o si faltan puntos en dicha imagen, consulte la sección ["Comprobar los inyectores del](#page-137-0)  [cabezal de impresión" en la página 9-2](#page-137-0) para obtener ayuda acerca de la comprobación y limpieza del cabezal de impresión.

Para más detalles acerca del software de la impresora, consulte la ayuda On-line. Para saber más acerca de la impresión en color, consulte la Guía del Color .

# *Capítulo 2*

# *Utilizar el software de la impresora para Windows*

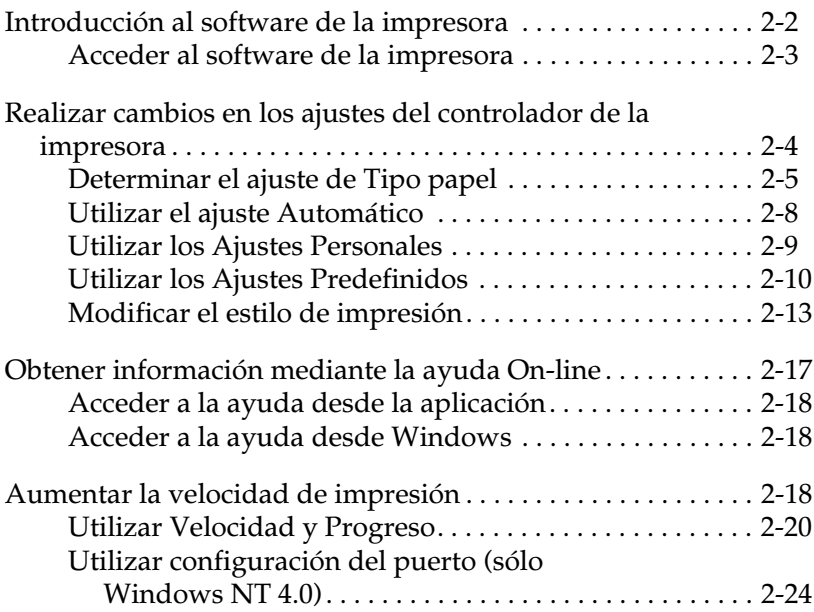

# <span id="page-41-0"></span>*Introducción al software de la impresora*

El software de la impresora incluye un controlador y utilidades. El controlador de la impresora permite seleccionar una amplia variedad de ajustes para obtener los mejores resultados. Las utilidades ayudan a comprobar el estado de la impresora y a mantenerla al máximo de sus prestaciones.

Si desea más información acerca de cómo acceder al software de la impresora, consulte la sección ["Acceder al software de la](#page-42-0)  [impresora" en la página 2-3](#page-42-0).

Si desea más información acerca de la utilización del controlador, consulte la sección ["Realizar cambios en los ajustes del](#page-43-0)  [controlador de la impresora" en la página 2-4.](#page-43-0)

La ayuda On-line ofrece más información acerca del software de la impresora. Consulte, en la sección ["Obtener información](#page-56-0)  [mediante la ayuda On-line" en la página 2-17](#page-56-0) las instrucciones acerca de cómo acceder a la ayuda.

#### *Nota:*

*Las funciones específicas disponibles en el software de la impresora dependen de la versión de Windows utilizada.*

Para usar las utilidades, seleccione la ficha Utilidades en la ventana del software de la impresora y, a continuación, haga clic en el botón de la que desee ejecutar.

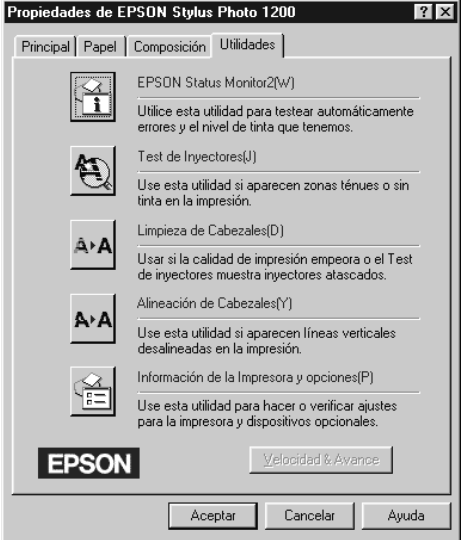

#### *Nota:*

- ❏ *La letra entre paréntesis después del nombre de la utilidad indica la tecla de acceso directo a dicha utilidad. Para abrirla, pulse* Alt y *la letra correspondiente.*
- ❏ *Si pulsa cualquier botón de una utilidad, excepto de* EPSON Status Monitor 2*, durante la impresión, las impresiones podrían quedar manchadas.*

# <span id="page-42-0"></span>*Acceder al software de la impresora*

Puede acceder al software de la impresora desde la mayoría de las aplicaciones de Windows, o desde Mi PC del escritorio de Windows.

### *Desde aplicaciones de Windows*

Abra el menú Archivo y seleccione Imprimir o Configurar impresión. A continuación, haga clic en Impresora, Configuración, Opciones o Propiedades. (Dependiendo de la aplicación, es posible que tenga que hacer clic en una combinación de estos botones.) Aparecerá la ventana del software de la impresora.

## *Desde Mi PC*

- 1. Haga doble clic en el icono Mi PC y, a continuación, en la carpeta Impresoras.
- 2. Para Windows 95 y 98, haga clic con el botón derecho del ratón (izquierdo si es zurdo) en el icono de la impresora y seleccione Propiedades. Para Windows NT 4.0, haga clic con el botón derecho del ratón (izquierdo si es zurdo) en el icono de la impresora y seleccione Configuración predeterminada del documento. Aparecerá la ventana del software de la impresora.

## <span id="page-43-0"></span>*Realizar cambios en los ajustes del controlador de la impresora*

El software de la impresora presenta los siguientes menús de ajustes del controlador de la impresora.

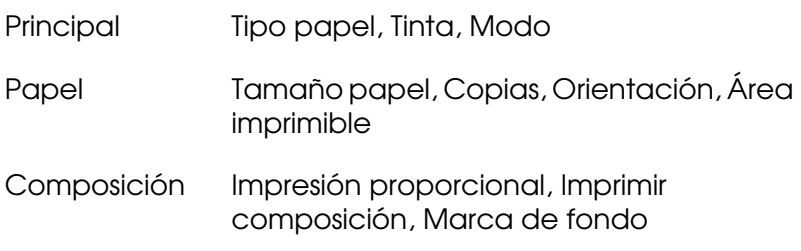

Los ajustes del menú Principal se distribuyen para ofrecer tres niveles de control sobre el controlador de la impresora, tal como se detalla a continuación.

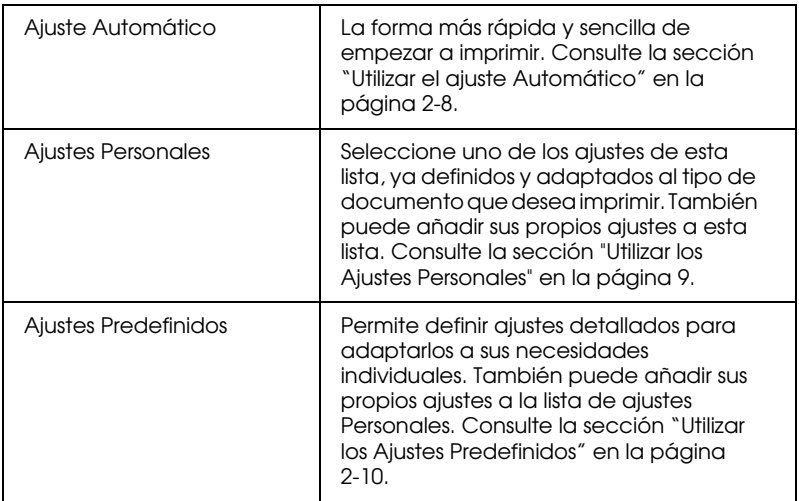

Además de definir grupos de ajustes que afectan a la calidad de impresión en general, también puede modificar aspectos individuales del estilo de impresión y de la composición utilizando los menús Papel y Composición. Consulte la sección ["Modificar el estilo de impresión" en la página 2-13.](#page-52-0)

# <span id="page-44-0"></span>*Determinar el ajuste de Tipo papel*

El ajuste Tipo papel determina qué otros ajustes estarán disponibles, por lo que éste debería ser el primer ajuste que defina.

En el menú Principal, seleccione el ajuste de Tipo papel que coincida con el papel cargado en la impresora. Localice el papel en la lista siguiente y seleccione un ajuste de Tipo papel adecuado (mostrado en negrita). Para algunos tipos de papel podrá elegir entre varios ajustes de Tipo papel.

# Papel normal

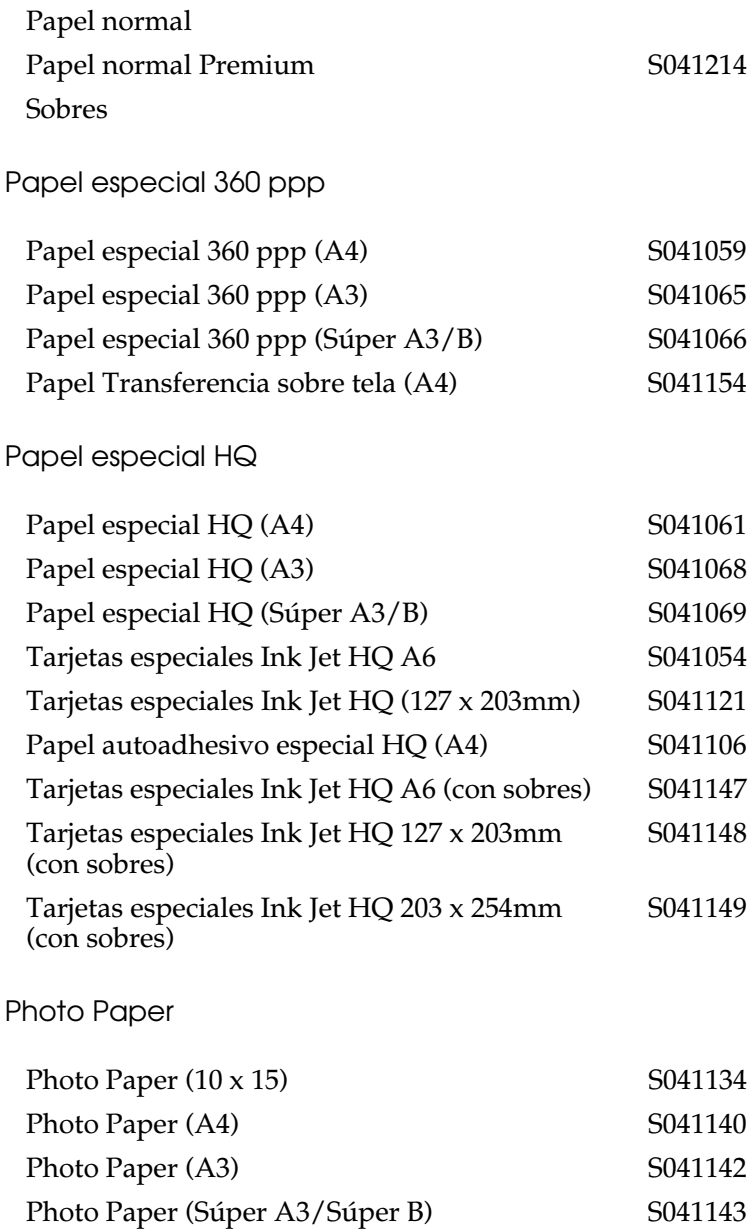

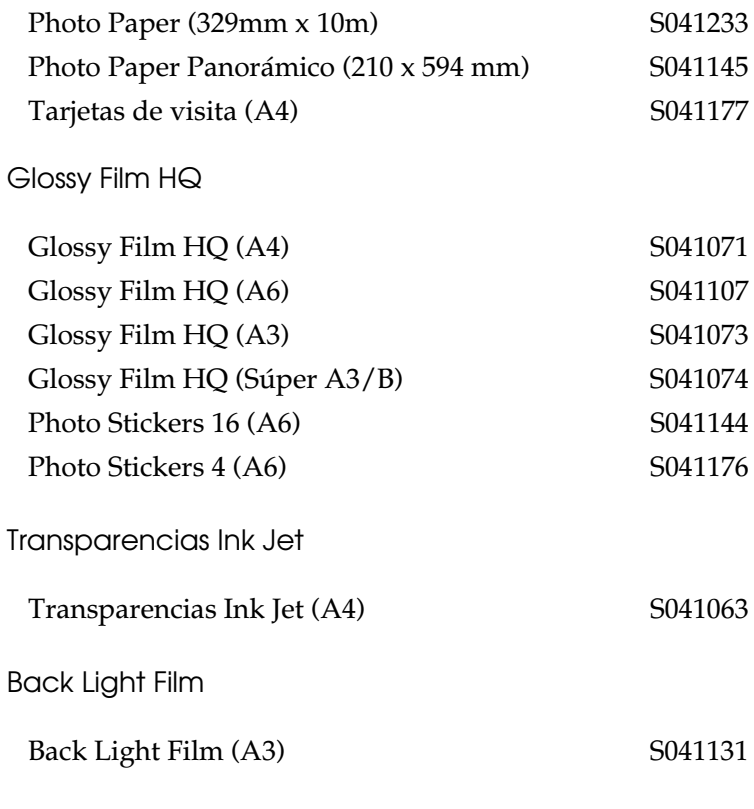

*Nota: La disponibilidad del papel especial depende del país.*

# <span id="page-47-0"></span>*Utilizar el ajuste Automático*

Si selecciona Automático en el menú Principal, el controlador de la impresora se ocupa de todos los ajustes detallados basados en los ajustes Tipo papel y Tinta actuales. Para definir el ajuste Tinta, haga clic en Color para imprimir en color o en Negro para imprimir en blanco y negro o en escala de grises. Para definir el ajuste Tipo papel, consulte la sección ["Determinar el ajuste de](#page-44-0)  [Tipo papel" en la página 2-5.](#page-44-0)

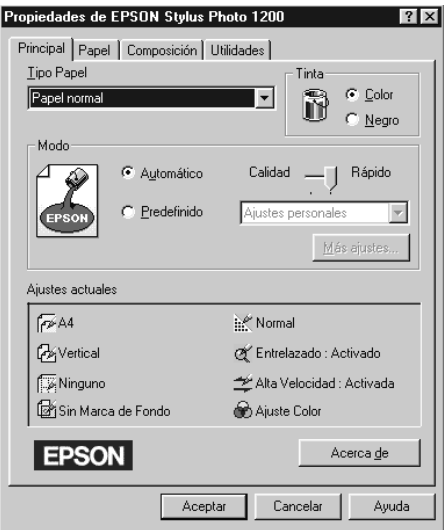

#### *Nota:*

- ❏ *Según el papel seleccionado en la lista y con el modo* Automático *seleccionado), aparecerá una barra de desplazamiento en el cuadro*  Modo *que permite seleccionar entre* Calidad*,* Rápido *o un ajuste intermedio. Seleccione* Calidad *cuando la calidad de impresión sea más importante que la velocidad.*
- ❏ *La mayoría de las aplicaciones de Windows disponen de ajustes de tamaño de papel y de composición, que tienen preferencia sobre los ajustes similares del controlador de la impresora. Sin embargo, si no fuera éste el caso de la aplicación utilizada, también deberá verificar los ajustes del menú* Papel *del controlador de la impresora.*

# <span id="page-48-0"></span>*Utilizar los Ajustes Personales*

Los Ajustes Personales permiten realizar una amplia variedad de cambios con un simple clic del ratón. En la lista de Ajustes Personales encontrará ajustes ya definidos, preparados por EPSON y diseñados para adaptarse a un tipo concreto de impresión, como gráficos y diagramas para una presentación o imágenes tomadas con una cámara digital.

También puede crear sus propios ajustes y añadirlos a esta lista. Consulte los detalles en la sección ["Utilizar los Ajustes](#page-49-0)  [Predefinidos" en la página 2-10.](#page-49-0)

La lista de Ajustes Personales incluye los siguientes ajustes ya definidos:

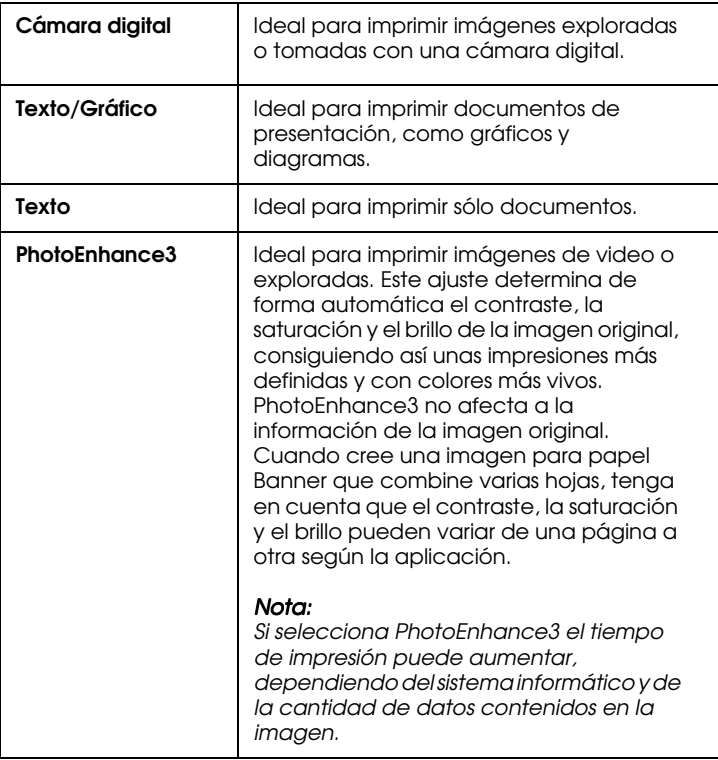

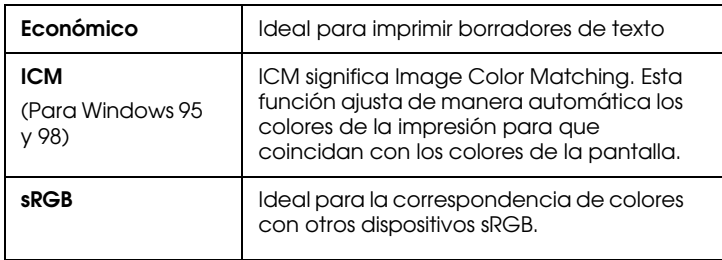

Siga los pasos descritos a continuación para seleccionar un ajuste personalizado:

- 1. Seleccione el modo Predefinido del menú Principal.
- 2. Desde la lista de Ajustes Personales, seleccione el ajuste más adecuado para el tipo de documento o de imagen a imprimir.
- 3. Al seleccionar un ajuste, se definen de forma automática otros como la resolución, los semitonos y el ajuste de color. Estos cambios se muestran en la pantalla de Ajustes Actuales, en la parte inferior del menú Principal.
- 4. Antes de imprimir verifique los ajustes de Tipo papel y de Tinta, ya que pueden resultar afectados por el ajuste personal seleccionado. Consulte la sección ["Determinar el ajuste de](#page-44-0)  [Tipo papel" en la página 2-5.](#page-44-0)

# <span id="page-49-0"></span>*Utilizar los Ajustes Predefinidos*

Los Ajustes Predefinidos le proporcionan un control completo sobre el entorno de impresión. Utilice estos ajustes para experimentar con nuevas ideas de impresión, o para detallar varios ajustes de impresión y adaptarlos a sus necesidades individuales. Una vez esté satisfecho con los nuevos ajustes, puede darles un nombre y añadirlos a la lista de Ajustes Personales.

Siga las instrucciones descritas a continuación para definir y guardar los Ajustes Predefinidos:

#### *Nota:*

*Las pantallas del controlador de la impresora que aparecen en este procedimiento corresponden a Windows 95 y 98. Las pantallas del controlador para Windows NT 4.0 varían ligeramente.*

1. Seleccione la opción de modo Predefinido del menú Principal y luego en Más Ajustes... Aparecerá el siguiente cuadro de diálogo:

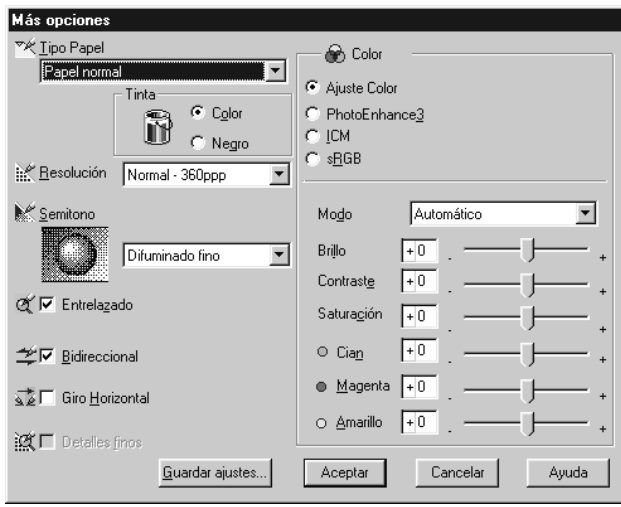

- 2. Seleccione el tipo de papel cargado en la impresora. Para más detalles, consulte la sección ["Determinar el ajuste de Tipo](#page-44-0)  [papel" en la página 2-5](#page-44-0).
- 3. Seleccione Color o Negro en la opción de Tinta.
- 4. Seleccione un ajuste de Resolución.
- 5. Defina el resto de ajustes necesarios. Consulte los detalles en la ayuda On-line.

## *Nota:*

*Algunos ajustes pueden desactivarse dependiendo de los ajustes de*  Tipo papel*,* Tinta *y* Resolución *realizados.*

6. Haga clic en Aceptar para aplicar los ajustes y regresar al menú Principal. Si desea regresar a este menú sin aplicar los ajustes, haga clic en Cancelar.

Para guardar los Ajustes Predefinidos, haga clic en Guardar ajustes en el cuadro de diálogo Más Opciones. Aparecerá el cuadro de diálogo Ajustes Personalizados:

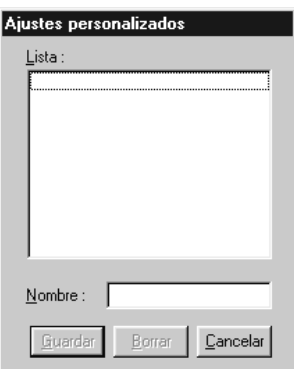

Escriba un nombre único para los ajustes en el cuadro Nombre y haga clic en el botón Guardar. Los ajustes se añadirán a la lista de Ajustes Personales.

#### *Nota:*

- ❏ *No puede aplicar los nombres de los ajustes ya definidos por EPSON a los nuevos ajustes.*
- ❏ *Para borrar un ajuste, selecciónelo en el cuadro de diálogo* Ajustes Personalizados *y haga clic en* Borrar*.*
- ❏ *No puede borrar los ajustes ya definidos de la lista de* Ajustes Personales*.*

Cuando seleccione los ajustes guardados en la lista de Ajustes Personales, tenga en cuenta que al definir nuevos ajustes, como Tipo papel y Tinta, pueden modificarse los ajustes personales. Esto puede provocar que el resultado de la impresión no sea el esperado. En este caso, seleccione de nuevo los ajustes guardados e intente imprimir de nuevo.

## <span id="page-52-0"></span>*Modificar el estilo de impresión*

Puede modificar el estilo de la impresión utilizando varios ajustes del controlador de la impresora, situados en los menús Papel y Composición.

En el menú Papel puede especificar la orientación de la impresión y ajustar el área imprimible. En el menú Composición puede adaptar de forma automática el documento al tamaño del papel, imprimir 2 ó 4 páginas del documento en una hoja y colocar una marca de fondo en el documento.

## *Ajustar la orientación de la página, el área imprimible y seleccionar la fuente del papel*

Puede ajustar la orientación de la página y el área imprimible desde el menú Papel. También puede seleccionar la fuente del papel (Banner) cuando utilice el rollo de papel.

#### *Nota:*

*Si Banner está seleccionado como fuente del papel,* Rotar 180° *y el* Área imprimible *no están disponibles.*

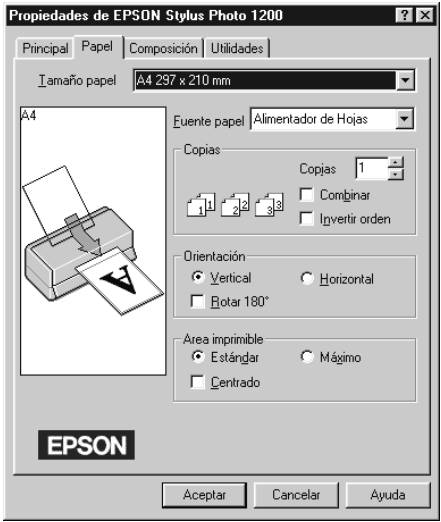

Para cambiar la orientación de la impresión, seleccione Vertical (alto) u Horizontal (ancho). Si desea imprimir cerca de la parte inferior de la página, marque la casilla de verificación Rotar 180°.

Utilice las opciones del cuadro Área imprimible para ajustar el área total disponible para la impresión. Si desea centrar la impresión, marque la casilla Centrado. Si desea aumentar el área imprimible, haga clic en Máximo.

## *Nota:*

- ❏ *Si selecciona* Máximo*, es posible que la calidad de impresión disminuya en los bordes de la impresión. Antes de imprimir trabajos de gran extensión utilizando este ajuste, imprima una sola hoja para confirmar la calidad.*
- ❏ *Si selecciona* Máximo*, compruebe que el papel cargado en el alimentador de hojas no esté doblado.*

## *Adaptar el documento al tamaño del papel*

*Nota:*

*Si Banner está seleccionado como fuente del papel, esta función no está disponible.*

Para adaptar el tamaño del documento al tamaño del papel en el que imprimirá, utilice las opciones de Impresión Proporcional del menú Composición.

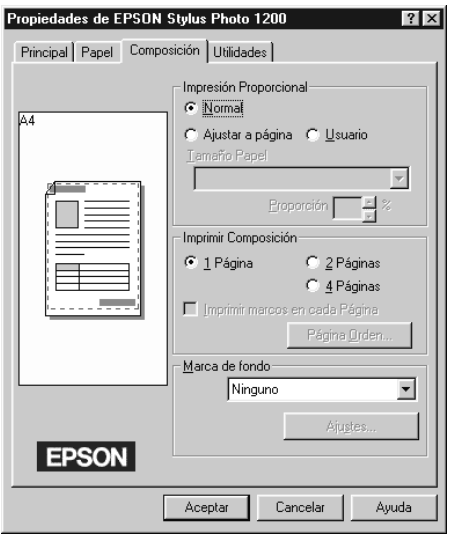

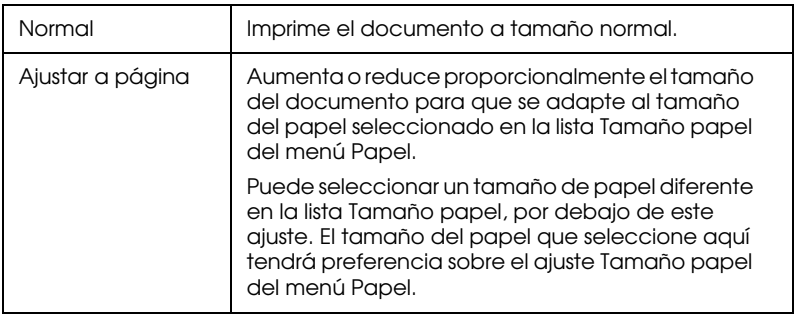

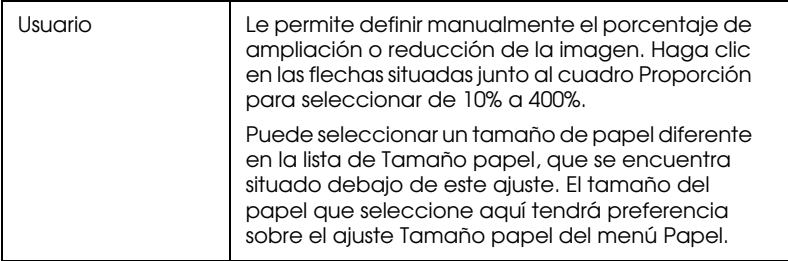

## *Imprimir 2 ó 4 páginas en una hoja*

#### *Nota:*

*Si Banner está seleccionado como fuente del papel, esta función no está disponible.*

Para imprimir 2 ó 4 páginas del documento en una hoja de papel, utilice las opciones de composición de impresión del menú Composición.

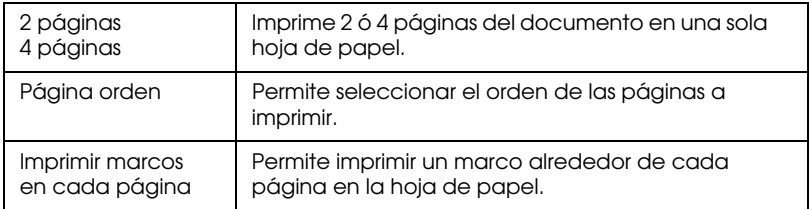

## *Imprimir una marca de fondo en el documento*

#### *Nota:*

*Si Banner está seleccionado como fuente del papel, esta función no está disponible.*

Si desea imprimir una marca de fondo en el documento, marque la casilla de verificación Marca de fondo del menú Composición.

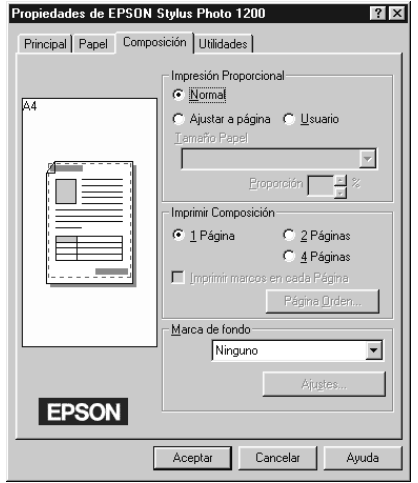

Si desea cambiar los ajustes de la marca de fondo, haga clic en el botón Ajustes. A continuación, puede seleccionar entre una lista de marcas de fondo predefinidas, o seleccionar un archivo de mapa de bits (.BMP) y utilizarlo como marca de fondo personal. También podrá cambiar el tamaño, color y posición de la marca de fondo.

#### *Nota:*

*Cada marca de fondo debe tener un nombre único.*

# <span id="page-56-0"></span>*Obtener información mediante la ayuda On-line*

El software de la impresora dispone de una amplia función de ayuda On-line, que ofrece instrucciones acerca de la impresión, la realización de ajustes del controlador y el uso de las utilidades de la impresora.

# <span id="page-57-0"></span>*Acceder a la ayuda desde la aplicación*

Abra el menú Archivo y seleccione Imprimir o Configurar impresión. Luego haga clic en Impresora, Configurar, Opciones o Propiedades. (Dependiendo de la aplicación, es posible que deba hacer clic en una combinación de estos botones.) Haga clic en el botón Ayuda, en la parte inferior de los menús Principal, Papel, Composición y Utilidades, para obtener ayuda relacionada con los elementos de dichos menús.

También puede obtener ayuda específica relacionada con cualquiera de los elementos de un menú haciendo clic con el botón derecho del ratón en el elemento y seleccionando el mensaje ¿Qué es esto?

# <span id="page-57-1"></span>*Acceder a la ayuda desde Windows*

Haga clic en el botón Inicio, seleccione Programas, y, a continuación, Epson (para Windows 95 y 98) o Impresoras EPSON (para Windows NT 4.0). Haga clic en Ayuda para EPSON Stylus Photo 1200. Aparecerá la ventana con el contenido de la ayuda.

# <span id="page-57-2"></span>*Aumentar la velocidad de impresión*

La impresión de imágenes en color de alta resolución requiere más tiempo que la de imágenes en blanco y negro de resolución normal, debido a que el volumen de información de un documento en color y de alta resolución es mucho mayor. Por esta razón, es importante ser selectivo en la utilización del color si también es necesaria una velocidad de impresión más rápida.

Incluso si el documento requiere la máxima resolución y una extensa utilización del color, todavía puede optimizar la velocidad de la impresión ajustando otras condiciones de la misma. Recuerde que si cambia algunas de las condiciones para aumentar la velocidad de la impresión también puede disminuir la calidad de la misma.

La tabla siguiente muestra los factores que afectan de manera inversa a la velocidad y a la calidad de la impresión (al aumentar uno disminuirá el otro).

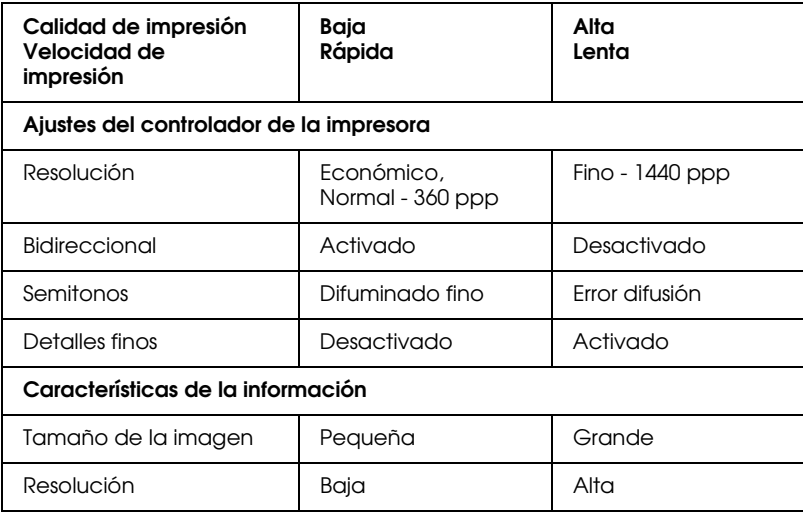

La tabla siguiente muestra los factores relacionados solamente con la velocidad de impresión.

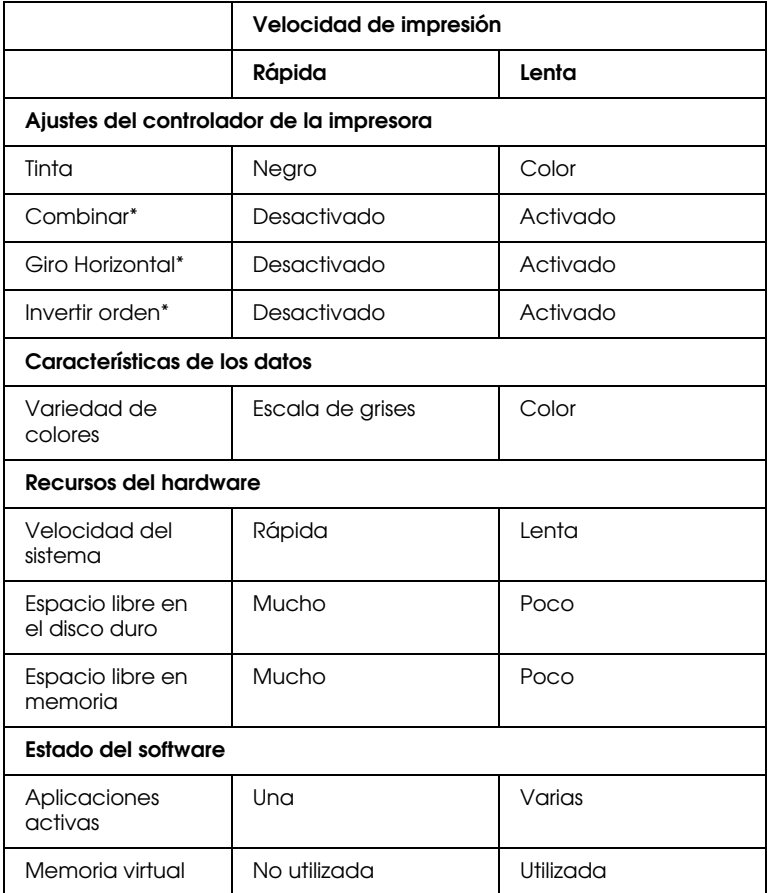

\*Depende del controlador de la impresora y de la aplicación utilizados.

# <span id="page-59-0"></span>*Utilizar Velocidad y Progreso*

Con el cuadro de diálogo Velocidad y Progreso puede definir ciertos ajustes relativos a la velocidad de impresión. Para acceder a este cuadro de diálogo, haga clic en el botón Velocidad & Avance del menú Utilidades del software de la impresora.

#### *Copias Alta velocidad*

Activa la impresión a alta velocidad para varias copias.

### *Mostrar Contador de Avance*

Active esta función para mostrar el avance de la impresión en la pantalla del ordenador.

### *Puerto impresora EPSON (sólo para Windows 95 y 98)*

Esta función aumenta la velocidad de transferencia de datos a las impresoras EPSON.

### *Activar transferencia DMA (sólo para Windows 95 y 98)*

Si el ordenador dispone de un puerto paralelo que soporta el modo ECP, puede activar la transferencia DMA para aumentar la velocidad de la impresión. Consulte el manual del ordenador para determinar si soporta el modo ECP y la transferencia DMA.

Para determinar si necesita activar la transferencia DMA, compare el mensaje que aparece debajo del ajuste Puerto de impresora EPSON con esta tabla, y realice la acción recomendada.

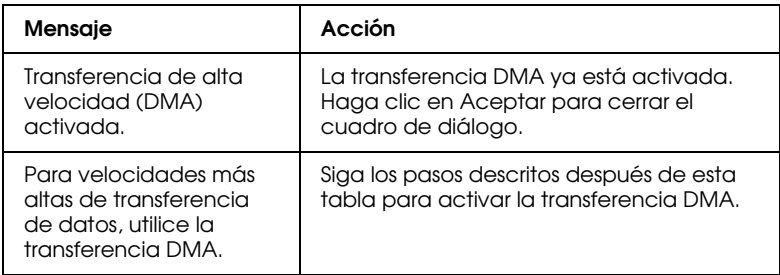

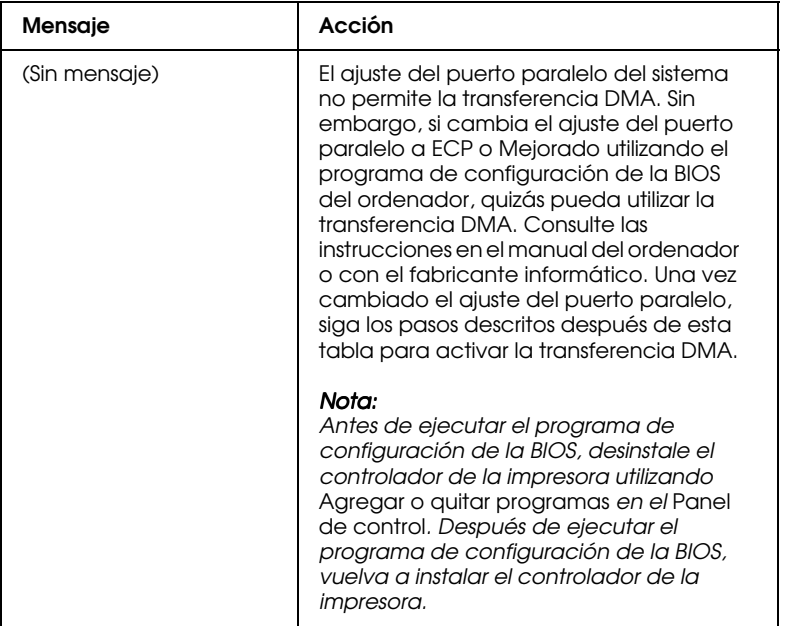

Si debe activar la transferencia DMA, siga los pasos descritos a continuación:

- 1. Haga doble clic en el icono Mi PC y abra la carpeta Panel de control.
- 2. Haga doble clic en el icono Sistema y seleccione la ficha Administrador de dispositivos.
- 3. Haga doble clic en el icono Puertos (COM y LPT) y a continuación en LPT1. Si ha conectado la impresora a un puerto distinto, haga doble clic en el icono del puerto correspondiente.

4. Seleccione la ficha Recursos y desmarque la casilla de verificación Usar configuración automática. Anote los ajustes del Rango de Entrada/Salida mostrados en el cuadro de ajustes Tipo de recurso.

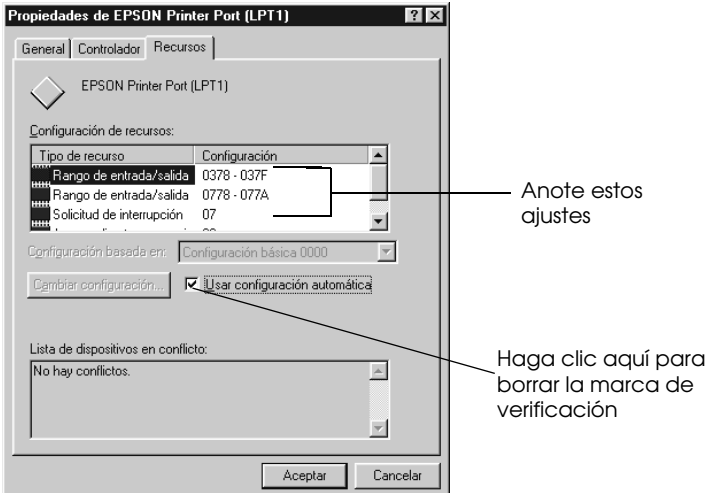

5. Seleccione un ajuste de configuración básica en la lista Configuración basada en, que utiliza los mismos ajustes de Rango de Entrada/Salida que los anotados en el Paso 4, y compruebe que los números del canal de Acceso directo a memoria y de Solicitud de interrupción estén asignados y visualizados. Compruebe también que el cuadro Lista de dispositivos en conflicto muestre No hay conflictos.

6. Haga clic en Aceptar para guardar los ajustes.

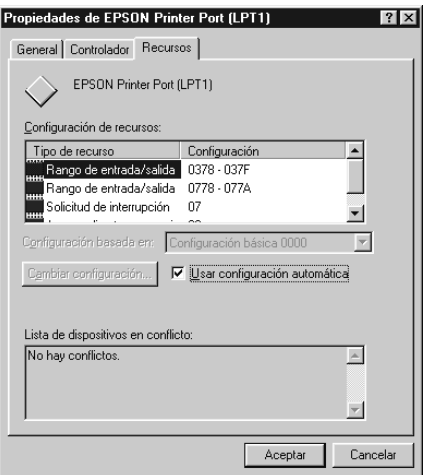

7. Abra de nuevo el cuadro de diálogo Velocidad y Progreso para comprobar si se ha activado la transferencia DMA.

#### *Nota:*

*Incluso realizando los ajustes detallados, es posible que en algunos ordenadores no se pueda utilizar la transferencia DMA. Consulte con su fabricante informático la información acerca de la capacidad de utilizar la transferencia DMA con el ordenador.*

# <span id="page-63-0"></span>*Utilizar configuración del puerto (sólo Windows NT 4.0)*

#### *Nota:*

*Los ajustes del puerto para Windows NT 4.0 son complicados, y solamente deben ser realizados por una persona cualificada con privilegios administrativos.*

Si el ordenador dispone de un puerto paralelo que soporta el modo ECP, podrá realizar ciertos ajustes de velocidad de impresión con el cuadro de diálogo Configurar puerto. Antes de definir los ajustes, compruebe que haya seleccionado el modo ECP en los ajustes del ordenador. Consulte los detalles del modo ECP en el manual del ordenador.

Para acceder al cuadro de diálogo Configurar puerto, haga doble clic en el icono Mi PC y en el de la Impresora. A continuación, seleccione la impresora con el botón derecho del ratón (izquierdo si es zurdo) y seleccione Propiedades. Aparecerá la ventana del controlador de la impresora. Seleccione la ficha Puerto y haga clic en el botón Configurar puerto.

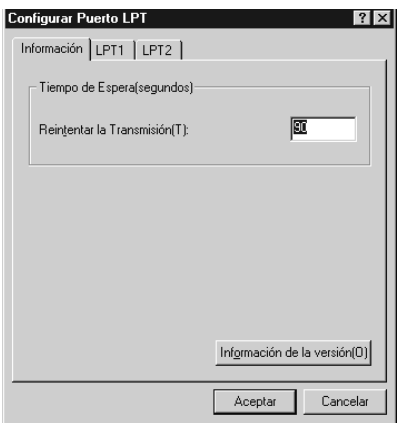

Seleccione la ficha del puerto LPT al cual ha conectado la impresora y haga clic en el botón Configurar Puerto.

#### *Nota:*

*Si la impresora está conectada a LPT1, solamente aparecerá la ficha correspondiente a este puerto.*

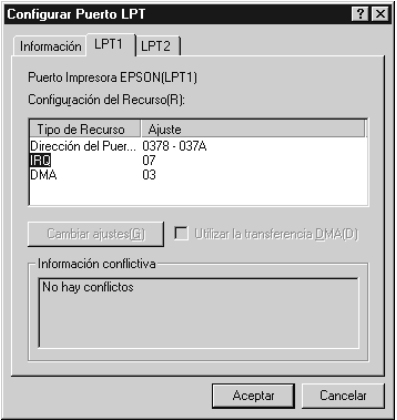

## *Ajustes de recursos (IRQ y DMA)*

Si ha conectado la impresora a LPT2 o LPT3, los ajustes IRQ y DMA pueden ayudar a aumentar la velocidad. Introduzca los mismos números de configuración para IRQ y DMA que ha especificado para la tarjeta de ampliación. Consulte el manual del ordenador para determinar los ajustes para IRQ y DMA.

# *Utilice la transferencia DMA*

La utilización de la transferencia DMA para enviar datos de impresión al ordenador puede ayudar a aumentar la velocidad. Si la casilla de verificación Utilizar la transferencia DMA aparece de color gris, primero deberá activar la transferencia DMA en los ajustes del ordenador. Consulte los detalles en la documentación del ordenador.

# *Capítulo 3*

# *Utilizar el software de la impresora para Macintosh*

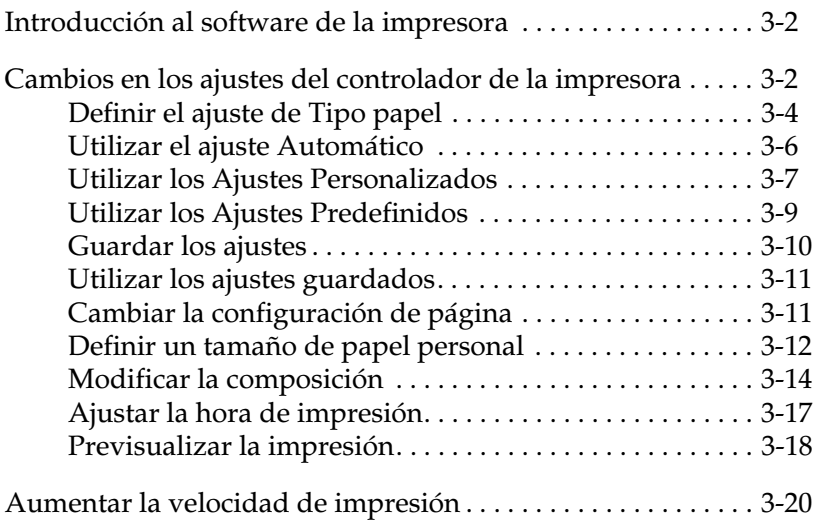

# <span id="page-67-0"></span>*Introducción al software de la impresora*

El software de la impresora incluye un controlador y utilidades de impresora. El controlador permite seleccionar una amplia variedad de ajustes para obtener los mejores resultados con la impresora. Las utilidades ayudan a comprobar el estado de la impresora y a mantenerla al máximo de sus prestaciones.

Puede conseguir más información acerca del software de la impresora haciendo clic en el icono de ayuda de los cuadros de diálogo del software de la impresora.

Para más información acerca de la utilización del controlador, consulte la sección ["Cambios en los ajustes del controlador de la](#page-68-0)  [impresora" en la página 3-2](#page-68-0).

Las utilidades le permiten comprobar el estado actual de la misma y realizar algunas operaciones de mantenimiento desde la pantalla. Para acceder a las utilidades, haga clic en el icono Utilidades **del cuadro de diálogo Imprimir y seleccione la** utilidad que desee ejecutar.

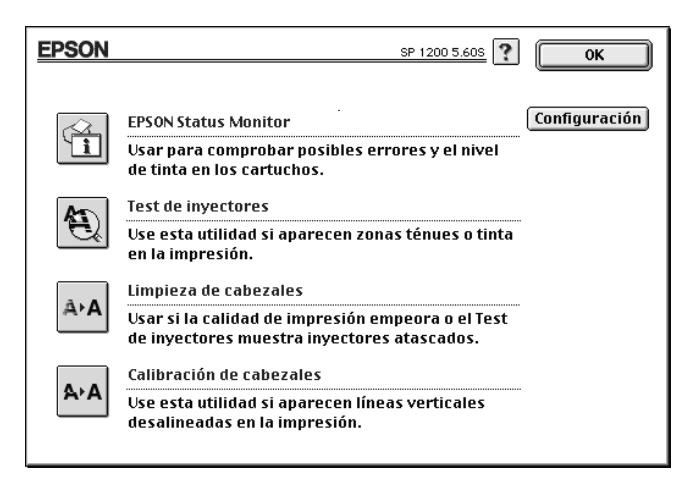

# <span id="page-68-0"></span>*Cambios en los ajustes del controlador de la impresora*

En los siguientes cuadros de diálogo describiremos los ajustes del controlador de la impresora:

- ❏ **Cuadro de diálogo** Imprimir (seleccione Imprimir en el menú Archivo de la aplicación, u Opciones en el cuadro de diálogo Ajustar Página)
- ❏ **Cuadro de diálogo** Ajustar página (seleccione Ajustar página en el menú Archivo de la aplicación)
- ❏ **Cuadro de diálogo** Composición (haga clic en el icono Composición **a** del cuadro de diálogo Imprimir)
- ❏ **Cuadro de diálogo** Impresión Background (haga clic en el icono Impresión Background del cuadro de diálogo Imprimir)
- ❏ **Cuadro de diálogo** Cambiar al modo Previo (haga clic en el icono Cambiar al modo Previo **Q** y en Previo del cuadro de diálogo Imprimir)

Los ajustes se distribuyen para ofrecer tres niveles de control sobre el controlador de la impresora, tal como se detalla a continuación.

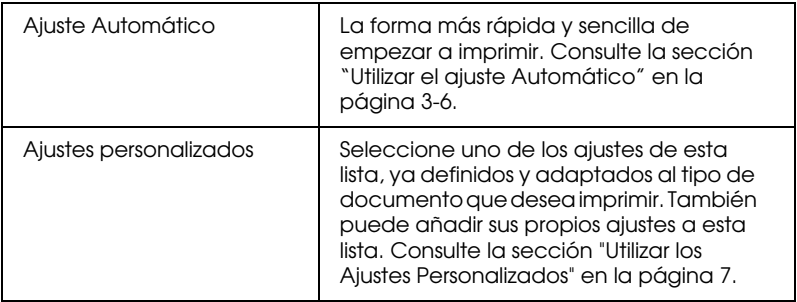

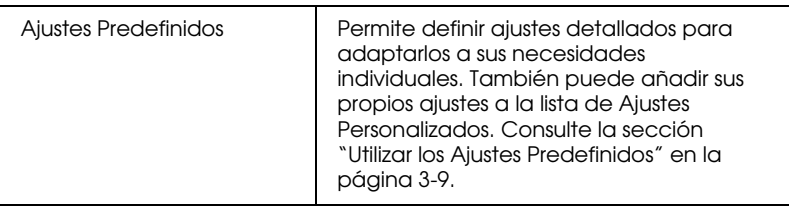

Además de definir grupos de ajustes que afectan a la calidad de impresión en general, también puede modificar la configuración y la composición de página utilizando los cuadros de diálogo Ajustar página y Composición. Para más información acerca de las opciones de configuración de página, consulte la sección ["Cambiar la configuración de página" en la página 3-11.](#page-76-1) Para más información acerca de las opciones de composición de página, consulte la sección ["Modificar la composición" en la página 3-14.](#page-79-0)

# <span id="page-69-0"></span>*Definir el ajuste de Tipo papel*

El ajuste Tipo papel determina qué otros ajustes estarán disponibles, por lo que éste debería ser el primer ajuste que defina.

En el menú Principal, seleccione el ajuste de Tipo papel que coincida con el papel cargado en la impresora. Localice el papel en la lista siguiente y seleccione un ajuste de Tipo papel adecuado (mostrado en negrita). Para algunos tipos de papel podrá elegir entre varios ajustes de Tipo papel.

Papel normal

Papel normal Papel normal Premium (A4) S041214 Sobres

Papel especial 360 ppp

Papel especial 360 ppp (A4) S041059

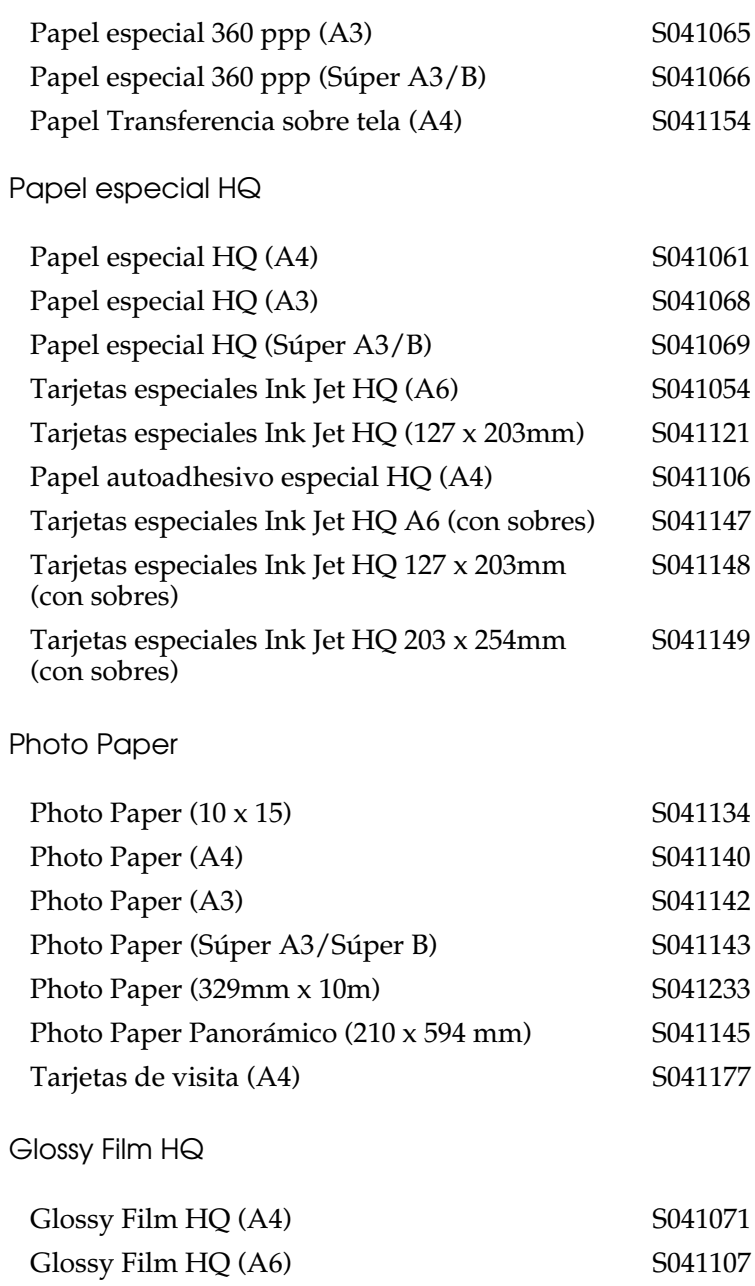

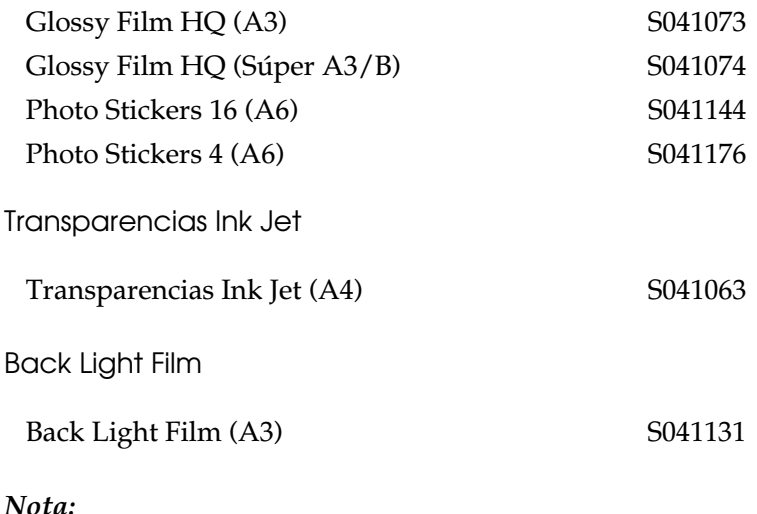

*La disponibilidad del papel especial depende del país.*

# <span id="page-71-0"></span>*Utilizar el ajuste Automático*

Si selecciona Automático como ajuste de Modo en el cuadro de diálogo Imprimir, el controlador de la impresora se ocupa de todos los ajustes detallados basados en los ajustes Tipo papel y Tinta actuales. Para definir el ajuste Tinta haga clic en Color para imprimir en color o en Negro para imprimir en blanco y negro o en escala de grises. Para definir el ajuste Tipo papel, consulte la sección ["Definir el ajuste de Tipo papel" en la página 3-4.](#page-69-0)

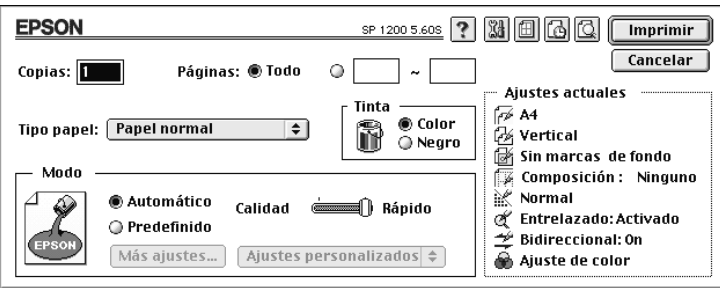
*Según el papel seleccionado en la lista* Tipo papel *(en el modo*  Automático*), aparecerá una barra desplazadora en el cuadro* Modo *que permite seleccionar entre* Calidad*,* Rápido *o un ajuste intermedio. Seleccione* Calidad *cuando la calidad de impresión tenga prioridad sobre la velocidad.*

### *Utilizar los Ajustes Personalizados*

Los Ajustes Personalizados permiten realizar una amplia variedad de cambios con un simple clic del ratón. En la lista de Ajustes Personalizados encontrará ajustes ya definidos, preparados por EPSON y diseñados para adaptarse a un tipo concreto de impresión, como gráficos y diagramas para una presentación o imágenes tomadas con una cámara digital.

También puede crear sus propios ajustes y añadirlos a esta lista. Consulte los detalles en la sección ["Utilizar los Ajustes](#page-74-0)  [Predefinidos" en la página 3-9.](#page-74-0)

La lista de Ajustes Personalizados incluye los siguientes ajustes ya definidos:

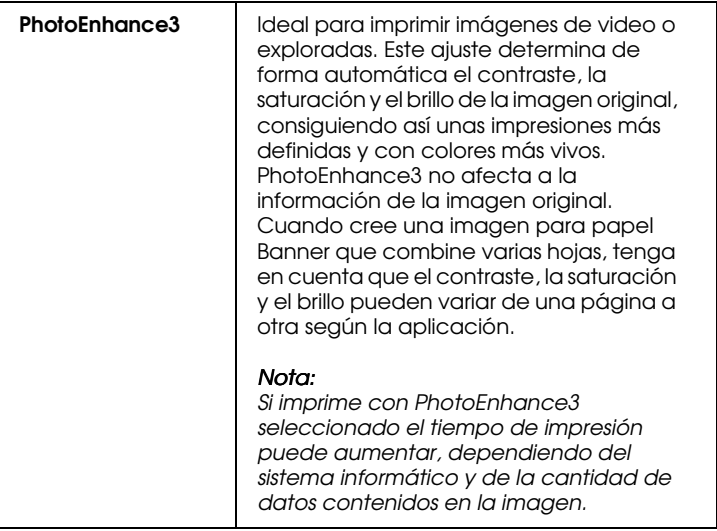

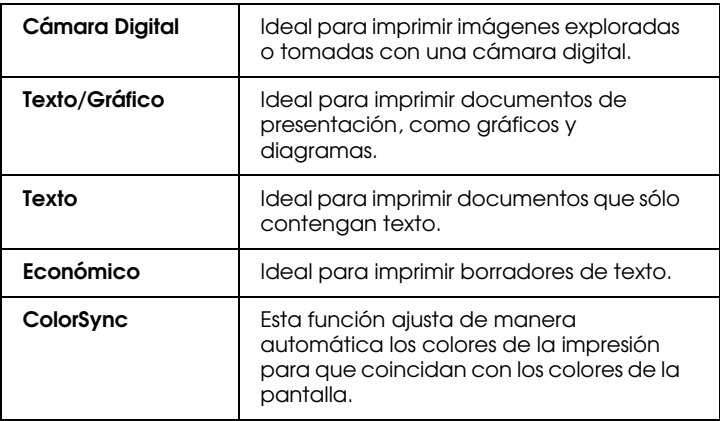

Siga los pasos descritos a continuación para seleccionar un ajuste personalizado:

- 1. En primer lugar, compruebe los ajustes Tipo papel y Tinta. Consulte los detalles en la sección ["Definir el ajuste de Tipo](#page-69-0)  [papel" en la página 3-4](#page-69-0).
- 2. Seleccione el modo Predefinido del cuadro de diálogo Imprimir. Al hacerlo se activará la lista de Ajustes Personalizados, situada debajo y a la derecha del modo Predefinido.
- 3. Desde la lista de Ajustes Personalizados, seleccione el ajuste más adecuado para el tipo de documento o de imagen a imprimir.
- 4. Al seleccionar un ajuste personalizado, se definen de forma automática otros ajustes como la Resolución, los Semitonos y el Color. Estos cambios se muestran en la pantalla de Ajustes actuales, situada en el lado derecho del cuadro de diálogo Imprimir.

### <span id="page-74-0"></span>*Utilizar los Ajustes Predefinidos*

Los Ajustes Predefinidos le proporcionan un control completo sobre el entorno de impresión. Utilice estos ajustes para experimentar con nuevas ideas de impresión, o para detallar varios ajustes de impresión y adaptarlos a sus necesidades individuales. Una vez esté satisfecho con los nuevos ajustes, puede darles un nombre y añadirlos a la lista de Ajustes Personalizados.

1. Haga clic en el botón Predefinido del cuadro de diálogo Imprimir y luego en el botón Más ajustes. Aparece el cuadro de diálogo Más ajustes.

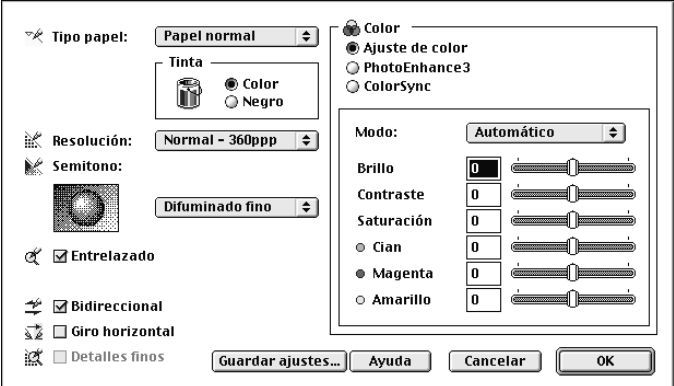

- 2. Seleccione el tipo de papel cargado en la impresora. Consulte los detalles en la sección ["Definir el ajuste de Tipo papel" en](#page-69-0)  [la página 3-4](#page-69-0).
- 3. Seleccione Color o Negro en la opción de Tinta.
- 4. Seleccione el ajuste de la Resolución.
- 5. Defina el resto de ajustes necesarios. Consulte los detalles en la ayuda On-line.

*Algunos ajustes se activan o desactivan dependiendo de los ajustes de* Resolución*,* Tipo papel *y* Tinta *realizados.*

6. Haga clic en OK para aplicar los ajustes y regresar al cuadro de diálogo Imprimir. Haga clic en Cancelar si desea regresar a este cuadro de diálogo sin aplicar los ajustes. Para guardar los Ajustes Predefinidos consulte la sección siguiente.

### *Guardar los ajustes*

Para guardar los Ajustes Predefinidos como un grupo, haga clic en Guardar ajustes en el cuadro de diálogo Más ajustes. Aparecerá el cuadro de diálogo Ajustes Personales:

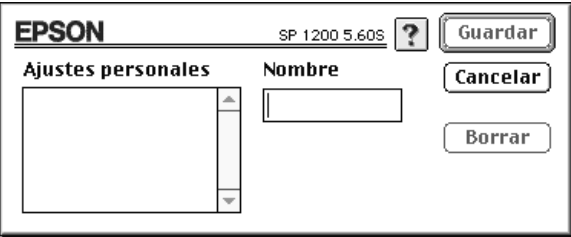

Escriba un nombre único (de hasta 16 caracteres) para los ajustes en el cuadro Nombre y haga clic en Guardar.

Puede guardar hasta 10 grupos de ajustes. Puede seleccionar el grupo de ajustes guardado desde la lista de ajustes del cuadro de diálogo Imprimir.

#### *Nota:*

- ❏ *Los nombres de los ajustes ya definidos que se entregan con EPSON no se pueden aplicar a los nuevos ajustes.*
- ❏ *Para borrar un ajuste, selecciónelo en el cuadro de diálogo* Ajustes Personales *y haga clic en* Borrar*.*

❏ *No puede borrar los ajustes ya definidos de la lista de* Ajustes Personalizados*.*

### *Utilizar los ajustes guardados*

Para seleccionar los ajustes, haga clic en Predefinido del cuadro de diálogo Imprimir y seleccione el ajuste en la lista de Ajustes Personalizados, situado debajo y a la derecha del modo Predefinido.

Si cambia la opción de Tipo papel o de Tinta después de seleccionar uno de los ajustes personales en la lista de ajustes, la selección mostrada en la lista regresa a Ajustes personalizados. El ajuste personal previamente seleccionado no resulta afectado por este cambio. Para regresar al ajuste personalizado, basta con seleccionarlo de nuevo en la lista.

### *Cambiar la configuración de página*

En el cuadro de diálogo Ajustar Página, puede cambiar el tamaño del papel, especificar la orientación de la impresión y ajustar el área imprimible.

Seleccione Ajustar página en el menú Archivo de la aplicación. Aparecerá el siguiente cuadro de diálogo:

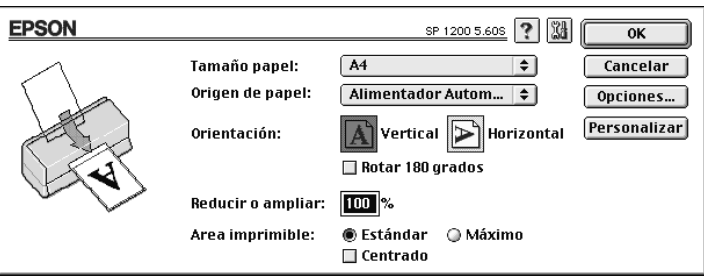

Puede cambiar los siguientes ajustes:

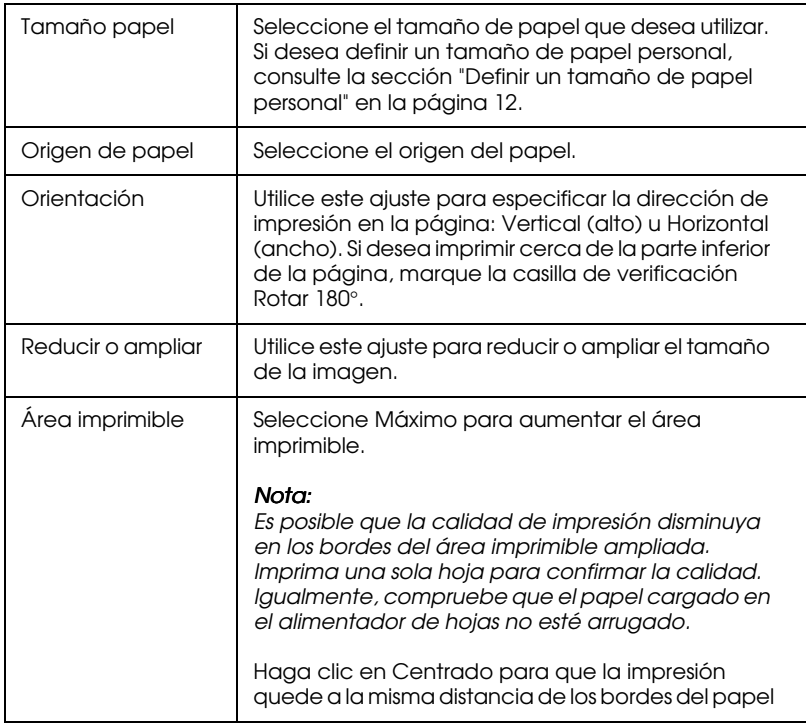

### <span id="page-77-0"></span>*Definir un tamaño de papel personal*

Si el tamaño de papel no aparece en la lista de tamaños de papel del cuadro de diálogo Ajustar página, siga los pasos descritos a continuación para definir un tamaño de papel personal:

1. En el cuadro de diálogo Ajustar página, haga clic en Personalizar. Aparecerá el siguiente cuadro de diálogo:

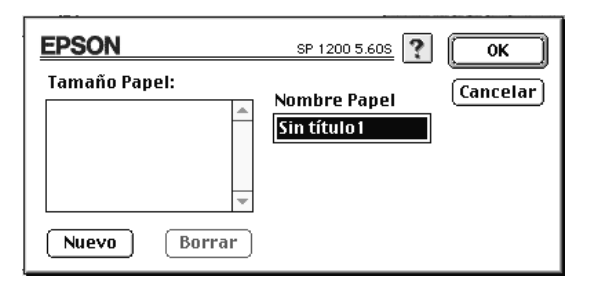

2. Para definir un nuevo tamaño de papel, haga clic en Nuevo. El cuadro de diálogo cambia para permitirle introducir un nombre para el nuevo tamaño.

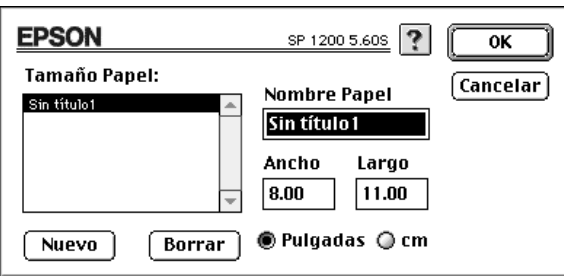

- 3. Escriba el nombre del tamaño de papel en el cuadro Nombre papel.
- 4. Especifique la unidad de medida como Pulgadas o cm.
- 5. Escriba la anchura y la altura.
- 6. Haga clic en Aceptar. Regresará al cuadro de diálogo Ajustar página.

Puede definir hasta 8 tamaños de papel. Los nombres de los tamaños de papel creados aparecerán en el menú Tamaño papel del cuadro de diálogo Ajustar página.

Para borrar un tamaño de papel personal, haga clic en Personalizar en el cuadro de diálogo Ajustar página, seleccione el nombre del papel en la lista del cuadro de diálogo y haga clic en Borrar.

### *Modificar la composición*

### *Nota:*

*Si Banner está seleccionado como fuente del papel, estas funciones no están disponibles, excepto la* Orden de impresión*.*

Puede modificar la composición de las páginas del documento utilizando los ajustes del controlador de la impresora del cuadro de diálogo Composición, indicado a continuación. Para abrir este cuadro de diálogo, seleccione Imprimir en el menú Archivo de la aplicación y haga clic en el icono Composición **en** del cuadro de diálogo homónimo.

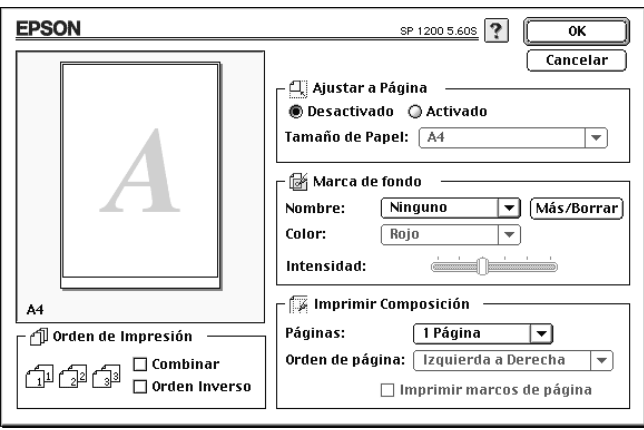

Puede utilizar las opciones del cuadro de diálogo Composición para adaptar el documento al tamaño del papel, colocar una marca de fondo en el documento o imprimir 2 ó 4 páginas del documento en una hoja.

### *Adaptar el documento al tamaño del papel*

#### *Nota:*

*Si Banner está seleccionado como fuente del papel, esta función no está disponible.*

Al seleccionar el ajuste Ajustar a página se aumenta o reduce proporcionalmente el tamaño de la imagen para que se adapte al tamaño del papel seleccionado en la lista Tamaño papel del cuadro de diálogo Ajustar página.

Puede elegir un tamaño de papel distinto en la lista Tamaño de papel de debajo de este ajuste. El tamaño de papel que seleccione aquí tiene preferencia sobre el ajuste Tamaño papel del cuadro de diálogo Ajustar página.

### *Imprimir una marca de fondo en el documento*

#### *Nota:*

*Si Banner está seleccionado como fuente del papel, estas funciones no están disponibles.*

Al seleccionar esta función podrá imprimir una marca de fondo en los documentos o imágenes impresos.

Seleccione la marca de fondo que desea imprimir en la lista Marca de fondo; a continuación, seleccione su posición, tamaño, color e intensidad. Puede cambiar la posición y tamaño de la marca de fondo arrastrándola con el ratón en la ventana de previsualización de la izquierda.

También puede crear sus propias marcas de fondo personales añadiendo archivos PICT a la lista Marca de fondo. Siga los pasos descritos a continuación:

1. Haga clic en el botón Más/Borrar, que se encuentra en la parte derecha de la lista Marca de fondo. Aparecerá el siguiente cuadro de diálogo:

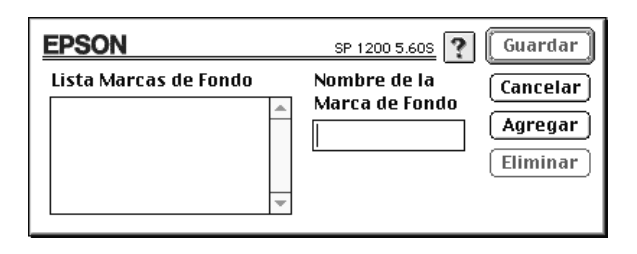

2. Haga clic en Agregar. Seleccione el archivo de imagen que desea añadir y haga clic en Abrir.

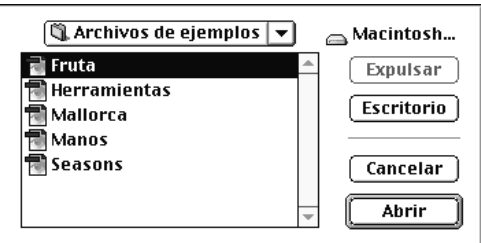

3. Introduzca un nombre para la marca de fondo y haga clic en Guardar.

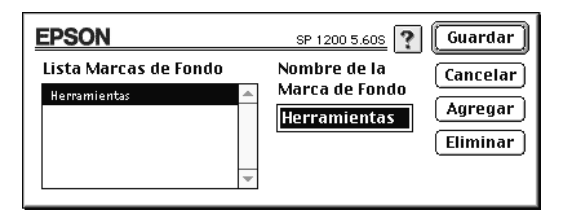

#### *Nota:*

*Cada marca de fondo debe tener un nombre único.*

La marca de fondo personal aparecerá en la lista Marcas de fondo.

### *Imprimir 2 ó 4 páginas en una hoja*

#### *Nota:*

*Si Banner está seleccionado como fuente del papel, esta función no está disponible.*

Puede imprimir dos o cuatro páginas en una hoja de papel seleccionando 2 páginas o 4 páginas en el cuadro Imprimir Composición. También puede seleccionar imprimir un marco alrededor de cada página en la hoja de papel.

### *Orden de impresión*

Puede determinar el orden en el cual desea imprimir las distintas copias del documento: Combinar (imprimir de grupo en grupo) o en Orden inverso.

### *Ajustar la hora de impresión*

Puede especificar la hora en que desea que la impresora empiece a imprimir el documento. Siga los pasos descritos a continuación:

1. Haga clic en el icono **in limpresión Background del cuadro** de diálogo Imprimir. Aparecerá el cuadro de diálogo Impresión Background.

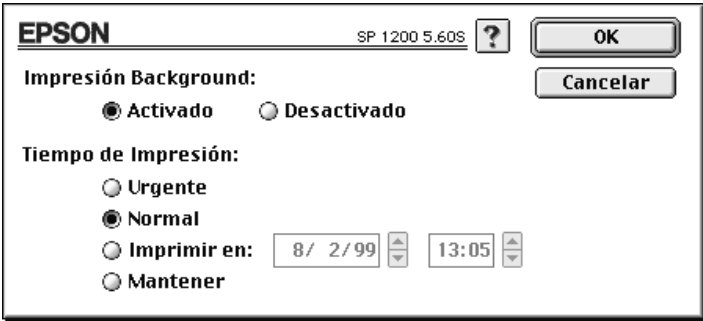

- 2. Haga clic en Activado para activar la impresión background, si fuera necesario.
- 3. Seleccione Urgente, Normal, Imprimir en: o Mantener en la lista Tiempo de impresión.

Si selecciona Imprimir en:, utilice las flechas situadas junto a los cuadros correspondientes para especificar la fecha y hora en que desea imprimir el documento.

#### *Nota:*

*Compruebe que el ordenador y la impresora estén activados en la fecha y hora especificados.*

- 4. Haga clic en OK. Se cerrará el cuadro de diálogo Impresión Background.
- 5. En el cuadro de diálogo Imprimir, compruebe que los ajustes de impresión sean los deseados y haga clic en Imprimir.

#### *Nota:*

*Puede comprobar o cambiar la prioridad de los trabajos de impresión con la utilidad* EPSON Monitor 3*. Consulte los detalles en la sección ["Controlar la impresión subordinada" en la página 6-4.](#page-115-0)*

### *Previsualizar la impresión*

Esta función permite ver el aspecto del documento antes de imprimirlo. Siga los pasos descritos a continuación:

- 1. Defina los ajustes del controlador de la impresora.
- 2. Haga clic en el icono **Q** Previo del cuadro de diálogo Imprimir. El botón Imprimir pasa a ser el botón Previo.

### *Nota:*

*Para que el botón* Previo *vuelva a ser el botón* Imprimir*, basta con hacer clic de nuevo en el icono* **Q** Previo.

3. Haga clic en Previo. Aparece el cuadro de diálogo Previo, que muestra una previsualización del documento.

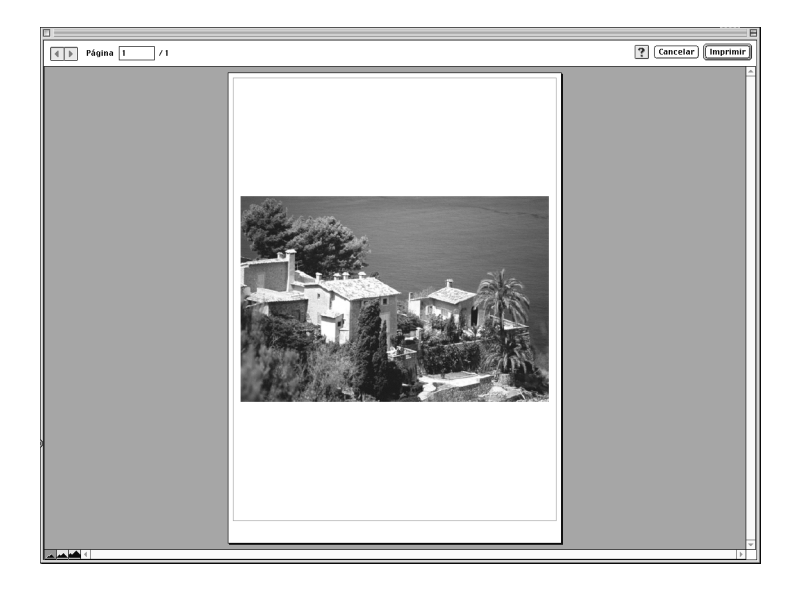

4. Si la imagen previsualizada presenta el aspecto deseado, haga clic en Imprimir.

Si el aspecto de la imagen no es el esperado, haga clic en Cancelar. Se cerrarán los cuadros de diálogo Previo e Imprimir, conservando los ajustes de impresión actuales. Abra de nuevo el cuadro de diálogo Imprimir si desea realizar más cambios en los ajustes de impresión.

# *Aumentar la velocidad de impresión*

De la misma forma que la impresión en alta resolución requiere más tiempo de procesamiento, la impresión en color tarda más tiempo que la impresión en blanco y negro, debido a que el volumen de información de un documento en color es mucho mayor. Por esta razón, es importante ser selectivo en la utilización del color si también es necesaria una velocidad de impresión más rápida.

Incluso si el documento requiere la máxima resolución y una extensa utilización del color, todavía puede optimizar la velocidad de la impresión ajustando otras condiciones de la misma. Recuerde que si cambia algunas de las condiciones para aumentar la velocidad de la impresión también puede disminuir la calidad de la misma.

La tabla siguiente muestra los factores que afectan de manera inversa a la velocidad y a la calidad de la impresión (al aumentar uno disminuirá el otro).

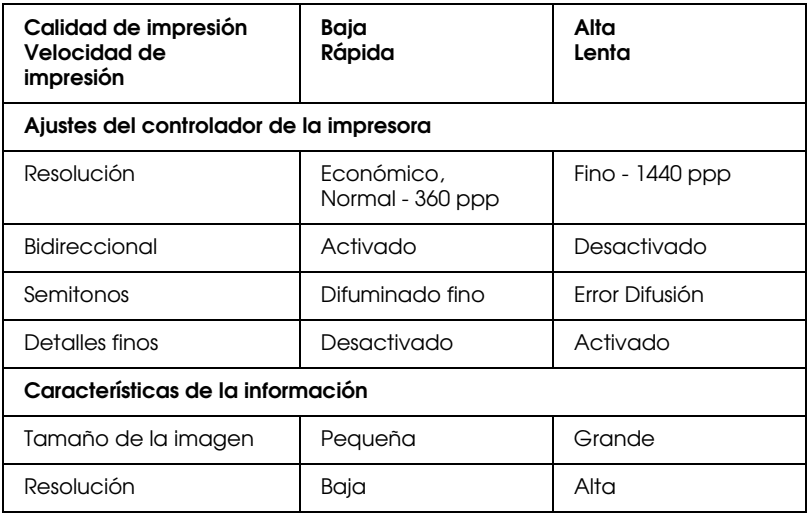

La tabla siguiente muestra los factores relacionados solamente con la velocidad de impresión.

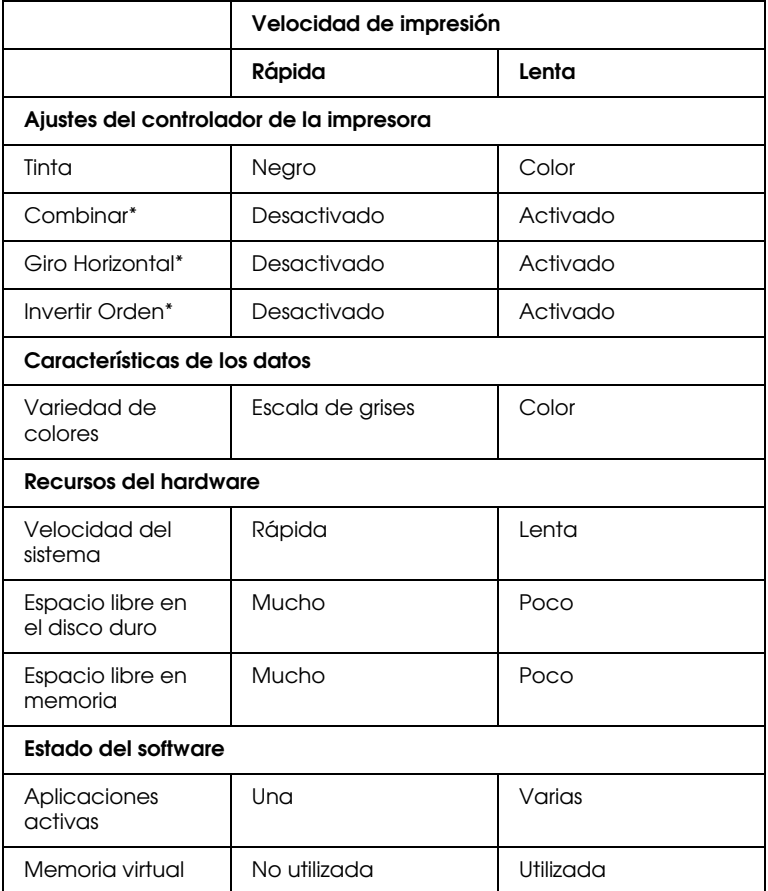

\*Depende del controlador de la impresora y de la aplicación utilizados.

# *Capítulo 4 Manejo del papel*

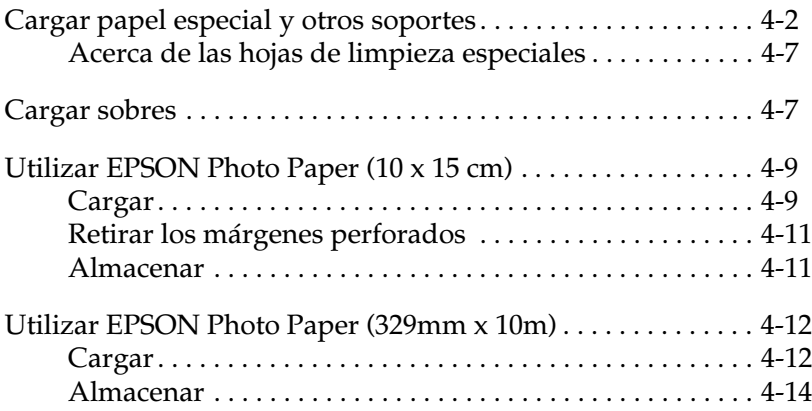

# <span id="page-88-0"></span>*Cargar papel especial y otros soportes*

Con la mayoría de papel normal de calidad conseguirá unos buenos resultados. Sin embargo, los papeles especiales EPSON proporcionan mejores resultados, ya que reducen la cantidad de tinta que se absorbe.

EPSON ofrece papeles especialmente creados para la tinta utilizada en las impresoras de inyección de tinta. EPSON recomienda la utilización de estos papeles para asegurar unos resultados de calidad. En la sección ["Papeles especiales EPSON"](#page-150-0)  [en la página 11-1](#page-150-0) encontrará una lista completa de estos productos.

Cuando cargue papeles especiales EPSON, lea antes las hojas de instrucciones que se entregan con el papel y recuerde los puntos siguientes.

❏ Compruebe que la superficie imprimible del papel esté cara arriba al cargarlo en el alimentador de hojas. Consulte las hojas de instrucciones que se entregan con el papel para determinar cuál es la cara imprimible. Algunos papeles tienen las esquinas cortadas para ayudar a identificar la dirección de carga correcta, tal como se muestra en la ilustración.

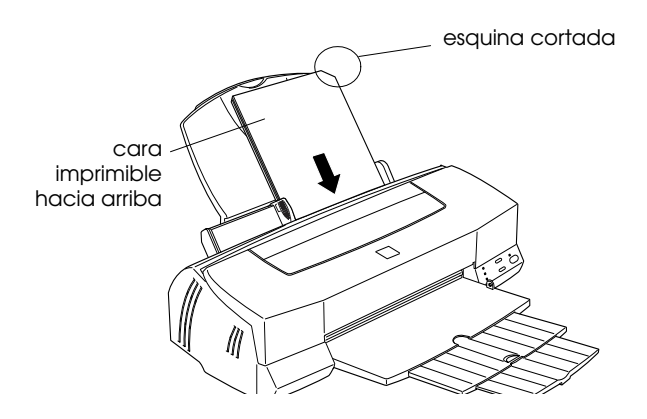

*Si amplia el ·área imprimible con el ajuste* Máximo *en el controlador de la impresora, la esquina cortada del papel especial puede estropear la impresión.*

❏ Compruebe que la pila de papel quede por debajo de la flecha marcada en la superficie interior de la guía lateral izquierda. ❏ A continuación detallamos la capacidad de carga para sobres y papeles especiales EPSON.

Sobres Hasta 10 sobres.

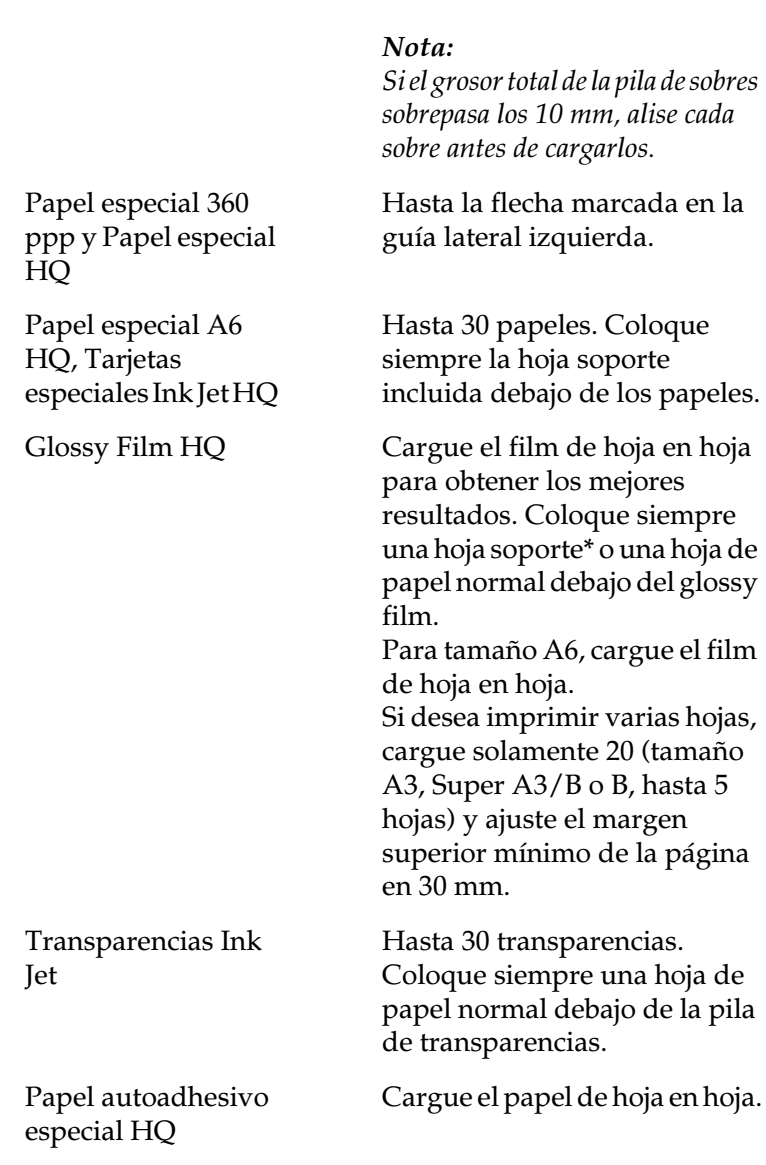

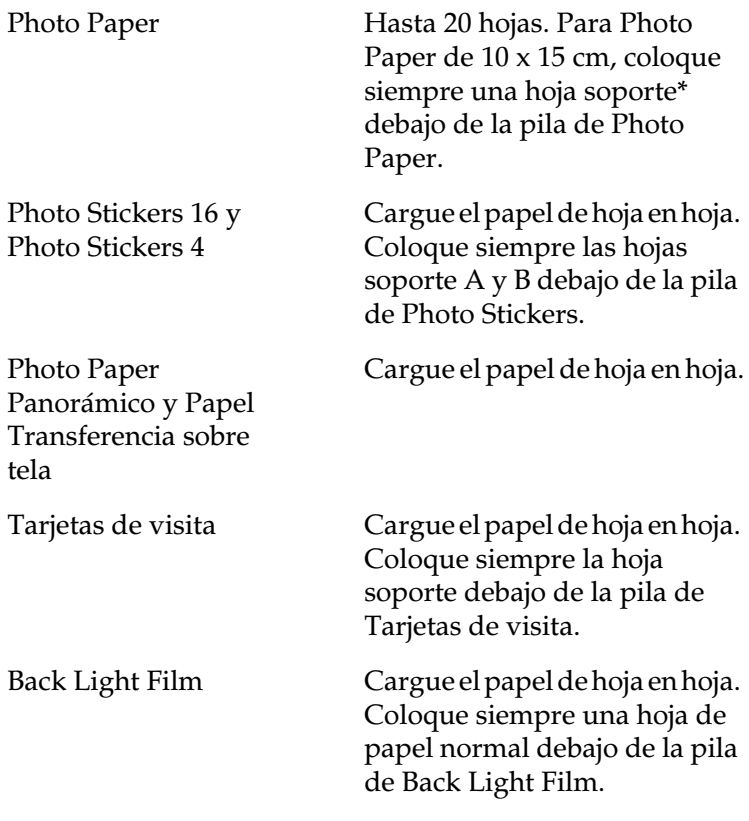

\*Tenga cuidado de no imprimir en las hojas soporte cargadas debajo del papel especial.

❏ Si el papel está doblado, alíselo o dóblelo ligeramente en dirección contraria antes de cargarlo. Si imprime en papel doblado la impresión puede quedar manchada, especialmente al imprimir con el ajuste Máximo seleccionado como ajuste del área imprimible.

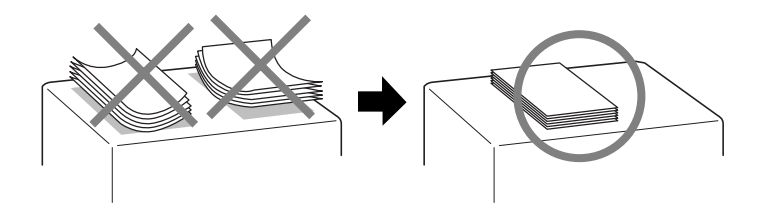

❏ Si los documentos quedan manchados de tinta, coloque la palanca de ajuste en la posición "+". Para cambiar el ajuste, abra la cubierta de la impresora y coloque la palanca en la posición indicada en la ilustración.

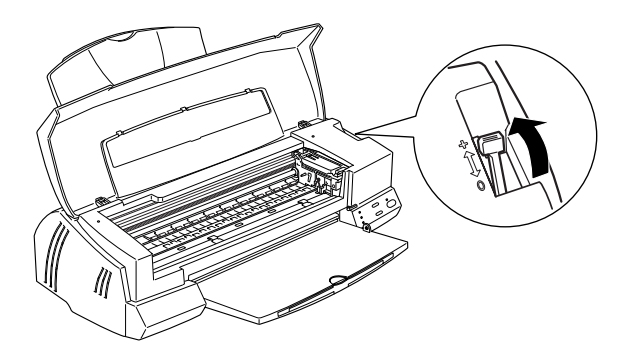

#### *Nota:*

*Coloque de nuevo la palanca de ajuste en la posición "0" antes de imprimir en papel de grosor normal. Si deja la palanca en la posición "+" pueden aparecer espacios en blanco en las imágenes impresas.*

❏ Cuando imprima en la cara inversa de una tarjeta especial habiendo impreso ya en la cara frontal con Máximo seleccionado como ajuste del área imprimible, alise el papel o dóblelo ligeramente en dirección contraria antes de cargarlo. Coloque la palanca de ajuste en la posición "+" antes de imprimir.

### <span id="page-93-0"></span>*Acerca de las hojas de limpieza especiales*

Las hojas de limpieza que se entregan con los papeles especiales EPSON no deben utilizarse con esta impresora. La función de limpieza que realizan estas hojas no es necesaria con este tipo de impresora, y las hojas podrían atascarse en la misma.

### <span id="page-93-1"></span>*Cargar sobres*

Tenga en cuenta los siguientes aspectos al imprimir sobres:

❏ Puede cargar hasta 10 sobres en el alimentador de hojas.

### *Nota:*

*La calidad del plegado y el grosor de los sobres varía ampliamente. Si el grosor total de la pila de sobres sobrepasa los 10 mm, alise cada uno de los sobres antes de cargarlos.*

❏ Coloque la palanca de ajuste en la posición *"*+". Para cambiar el ajuste, abra la cubierta de la impresora y ajuste la palanca.

### *Nota:*

*Ajuste la palanca en la posición "0", que es la posición normal, una vez finalizada la impresión de los sobres. Si deja la palanca en la posición "+" pueden aparecer espacios en blanco en las imágenes impresas en otros soportes.*

❏ Cargue los sobres con el lado de la solapa por delante y hacia abajo, tal y como se muestra en la ilustración.

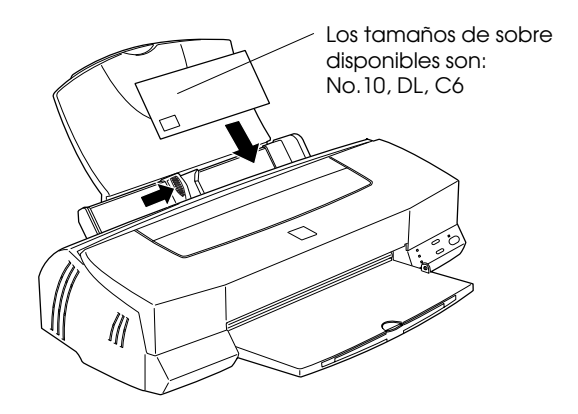

- ❏ No utilice sobres doblados o plegados. Alise las solapas de los sobres antes de cargarlos. Igualmente, evite utilizar sobres demasiado finos, ya que pueden doblarse durante la impresión.
- ❏ Seleccione Papel normal como ajuste de Tipo papel en el controlador de la impresora.

# <span id="page-95-0"></span>*Utilizar EPSON Photo Paper (10 x 15 cm)*

El Photo Paper de EPSON (S041134) tiene unas perforaciones en los márgenes, de forma que puede recortar las imágenes impresas y conseguir fotografías de 10 x 15 cm. Cuando utilice este papel, tenga en cuenta los siguientes aspectos.

### <span id="page-95-1"></span>*Cargar*

❏ Cargue el papel con la cara imprimible hacia arriba y con los márgenes perforados colocados de la forma mostrada en la ilustración.

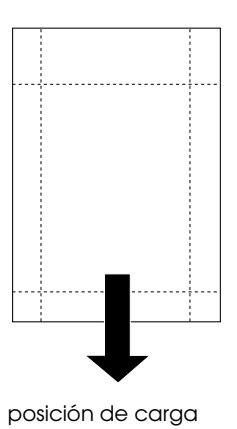

- 
- ❏ Utilice papel liso y nuevo. Si el papel o la hoja soporte están arrugados, alíselos antes de cargarlos para evitar problemas de avance del papel.
- ❏ Coloque siempre la hoja de soporte incluida debajo de la pila de Photo Paper, pero no imprima en ella.
- ❏ Puede cargar hasta 20 hojas de Photo Paper en el alimentador de hojas.

❏ Para imprimir en la cara con recubrimiento (de color más blanco) del Photo Paper, seleccione Photo Paper como ajuste de tipo de papel, y EPSON PhotoPaper 4X6 in como ajuste de tamaño de papel en el controlador de la impresora.

#### *Nota:*

*El borde exterior de la imagen puede quedar cortado al retirar los márgenes perforados.*

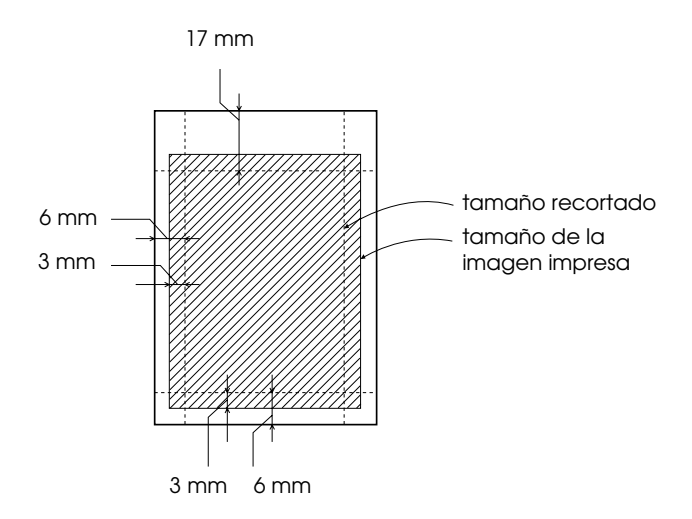

❏ Separe el papel por la perforación solamente después de imprimir. No separe ni doble el papel antes de imprimir.

### <span id="page-97-0"></span>*Retirar los márgenes perforados*

❏ Para retirar los márgenes perforados, doble el papel hacia delante y hacia atrás unas cuantas veces por las perforaciones y luego quítelos con cuidado.

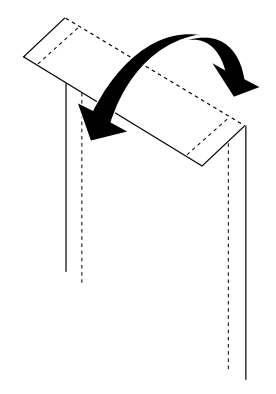

❏ También puede quitar los márgenes cortando el papel por las perforaciones.

### <span id="page-97-1"></span>*Almacenar*

- ❏ Guarde el papel que no haya utilizado en su envoltorio original tan pronto como finalice la impresión, y no lo guarde en lugares expuestos a altas temperaturas, humedad o la luz directa del sol.
- ❏ EPSON recomienda almacenar las hojas impresas en una bolsa de plástico resellable y mantenerla alejada de las altas temperaturas, humedad y luz directa del sol.

# <span id="page-98-0"></span>*Utilizar EPSON Photo Paper (329mm x 10m)*

### <span id="page-98-1"></span>*Cargar*

- ❏ Cargue el papel con la cara imprimible hacia arriba.
- ❏ Utilice papel nuevo y plano. Si el papel está doblado, alíselo con la herramienta incluida antes de cargarlo para evitar problemas de avance del papel.
- ❏ Seleccione Banner como ajuste de origen del papel, Photo Paper como ajuste de tipo de papel e introduzca 1 como el número de Copias en el controlador de la impresora.
- ❏ EPSON recomienda utilizar los soportes originales para asegurar unos resultados de alta calidad.
- 1. Active la impresora.
- 2. Compruebe la cantidad de tinta restante. Asegúrese del nivel de tinta restante para impresiones de gran formato. Si queda menos de una cuarta parte del cartucho de tinta, EPSON recomienda sustituirlo. Para sustituir el cartucho, consulte ["Sustituir un cartucho de tinta usado o dañado" en la página](#page-133-0)  [8-7.](#page-133-0)
- 3. Cargue papel normal y compruebe los inyectores del cabezal de impresión. Para más detalles, consulte la sección o ["Comprobar los inyectores del cabezal de impresión" en la](#page-137-0)  [página 9-2](#page-137-0).

### *Nota:*

❏ *Si la página de comprobación de los inyectores no se imprime correctamente, consulte, en la sección ["Limpiar el cabezal de](#page-139-0)  [impresión" en la página 9-4,](#page-139-0) los detalles acerca de cómo limpiar el cabezal de impresión. Si desea más información acerca de cómo alinear el cabezal de impresión, consulte la sección ["Alinear el cabezal de impresión" en la página 9-6.](#page-141-0)*

#### ❏ *No cargue papel durante la limpieza de los cabezales.*

- 4. Extraiga todo el papel del alimentador de hojas y deslice la guía del borde izquierdo el máximo a la izquierda.
- 5. Extraiga la bandeja de entrada de papel.
- 6. Corte el rollo de papel a lo largo del lado posterior de la línea de escala.

#### *Nota:*

- ❏ *Si utiliza una cizalla-cuchillo con una regla, coloque el rollo de papel con la cara posterior hacia arriba (cara imprimible hacia abajo) sobre una superficie limpia y plana, y corte el papel a lo largo de las líneas de escala.*
- ❏ *Debería cortar el papel según la longitud deseada de la imagen más 50 mm.*
- ❏ *EPSON recomienda que utilice rollos de papel de una longitud total máxima de 2 metros.*
- 7. Cargue papel en el alimentador de hojas y deslice la guía lateral izquierda hasta el borde izquierdo del papel. Presione ligeramente el papel tal como se muestra en la figura y pulse el botón de carga/expulsión E para cargar la hoja en la impresora. Ya está preparada para imprimir.

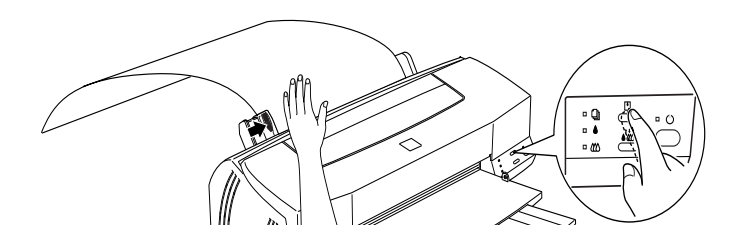

- ❏ *Debe pulsar el botón de carga/expulsión* E *mientras sujeta el borde del papel con la mano para comprobar que el papel avance correctamente.*
- ❏ *Si el papel no avanza correctamente, extráigalo y cárguelo de nuevo. Si no puede extraer el papel siguiendo el método anterior, pulse el botón de carga/expulsión* E *para expulsar el papel.*
- 8. Después de la impresión, pulse el botón de carga/expulsión E para expulsar la hoja de la impresora.

#### *Nota:*

*Si queda papel en la impresora al cancelar un trabajo de impresión, o antes de desactivar la impresora, expúlselo pulsando el botón de carga/expulsión* E*. Si el papel no puede expulsarse porque es demasiado largo, córtelo cerca de su entrada en la impresora y pulse de nuevo el botón de carga/expulsión* E*.*

### <span id="page-100-0"></span>*Almacenar*

Una vez finalizada la impresión, guarde el papel que no haya utilizado en su envoltorio original y no lo almacene en lugares expuestos a altas temperaturas, humedad o luz directa del sol.

# *Capítulo 5*

# *Monitorizar y gestionar los trabajos de impresión para Windows*

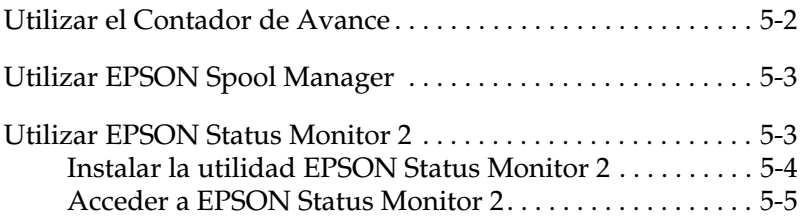

# <span id="page-102-0"></span>*Utilizar el Contador de Avance*

Cuando envíe un trabajo a la impresora aparecerá en pantalla el Contador de Avance.

*Contador de Avance*

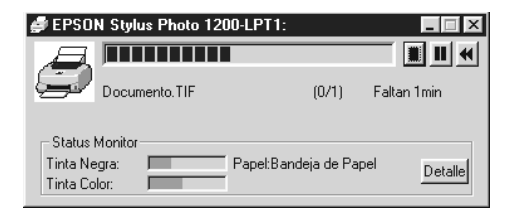

Este medidor muestra el progreso del trabajo de impresión actual, así como información del status de la impresora al establecerse la comunicación bidireccional entre la impresora y el ordenador.

### *Nota:*

*La información del estado de tinta solamente aparece si ha instalado la utilidad* EPSON Status Monitor 2*. Para instalar esta utilidad, consulte la sección ["Instalar la utilidad EPSON Status Monitor 2" en](#page-104-0)  [la página 5-4](#page-104-0).*

Utilice estos botones para cancelar, realizar una pausa y reanudar, y reiniciar los trabajos de impresión seleccionados desde el Contador de Avance.

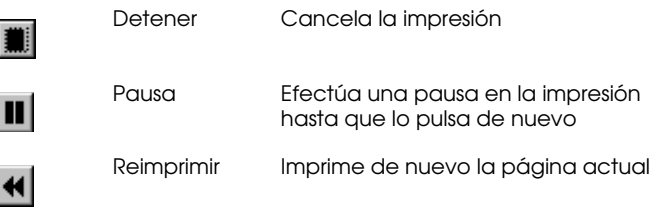

Si hace clic en el botón Detalles, podrá abrir la ventana de status de la impresora para obtener una información más detallada.

*El* Contador de Avance *no aparece si ha desactivado* Mostrar Contador de Avance *en el cuadro de diálogo* Velocidad y Progreso*. Para acceder a este cuadro, seleccione* Velocidad & Avance *en el menú* Utilidades *del software de la impresora.*

## <span id="page-103-0"></span>*Utilizar EPSON Spool Manager*

El EPSON Spool Manager es parecido al Administrador de impresión de Windows. Si recibe dos o más trabajos de impresión a la vez, los coloca en una cola (también conocida como "cola de impresión" para las impresoras en red) en el orden de recepción. Cuando un trabajo de impresión llega a la parte superior de la cola, el EPSON Spool Manager lo envía a la impresora.

### *Para Windows 95 y 98*

Haga clic en el botón del EPSON Spool Manager cuando aparezca en la barra de tareas. Desde el Spool Manager puede consultar el status y la información de los trabajos de impresión, y también puede cancelar, realizar una pausa y reanudar, o reiniciar los trabajos de impresión seleccionados.

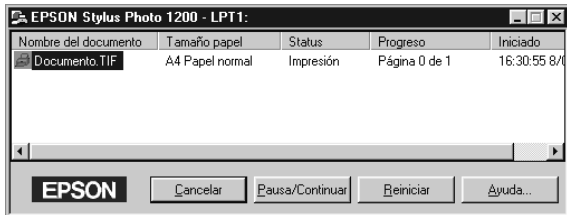

## <span id="page-103-1"></span>*Utilizar EPSON Status Monitor 2*

Si ha instalado la utilidad Status Monitor podrá obtener información detallada acerca del status de la impresora.

*Antes de utilizar* Status Monitor*, lea el archivo* LÉAME*. Para acceder a dicho archivo, haga clic en* Inicio, *seleccione* Programas*, y, a continuación,* Epson *y haga clic en el archivo* EPSON Status Monitor 2 Léame*.*

### <span id="page-104-0"></span>*Instalar la utilidad EPSON Status Monitor 2*

#### *Nota:*

*Si ha instalado* Status Monitor *al instalar el software de la impresora no será necesario que lo haga de nuevo.*

Para utilizar Status Monitor 2 deberá instalar la aplicación de la forma descrita a continuación:

- 1. Compruebe que Windows esté activo. Inserte el CD-ROM con el software de la impresora en la unidad de CD-ROM. (Para usuarios de disquetes, inserte el disquete en una disquetera.)
- 2. Si aparece un cuadro de diálogo, haga clic en Salir.
- 3. Haga clic en Inicio y seleccione Ejecutar.
- 4. Escriba D:\Spanish\stm2\setup.exe. (Si la unidad del CD-ROM tiene una letra distinta a "D", sustitúyala por la letra correspondiente.)
- 5. Haga clic en Siguiente y siga las instrucciones en pantalla.

*Si aparece el siguiente cuadro de diálogo, y si ha conectado la impresora directamente al ordenador, seleccione* Monitorizar impresoras locales*. Si está conectada en red, seleccione* Monitorizar impresoras Compartidas en Windows *y haga clic en* Siguiente*.*

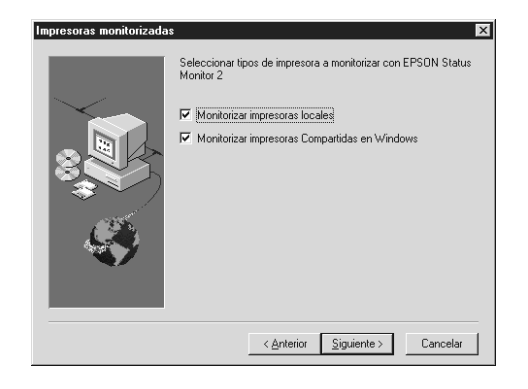

### <span id="page-105-0"></span>*Acceder a EPSON Status Monitor 2*

Hay dos maneras de acceder a EPSON Status Monitor 2:

❏ Haga doble clic en el icono de monitorización con forma de impresora, situado en la barra de tareas de la parte inferior de la pantalla del ordenador.

#### *Nota:*

*Deberá reiniciar el ordenador después de instalar* EPSON Status Monitor 2 *para ver el icono de monitorización en segundo plano.*

❏ Haga clic en Inicio, seleccione Programas, a continuación Epson y haga clic en EPSON Status Monitor 2.

Aparecerá la ventana de Status Monitor 2:

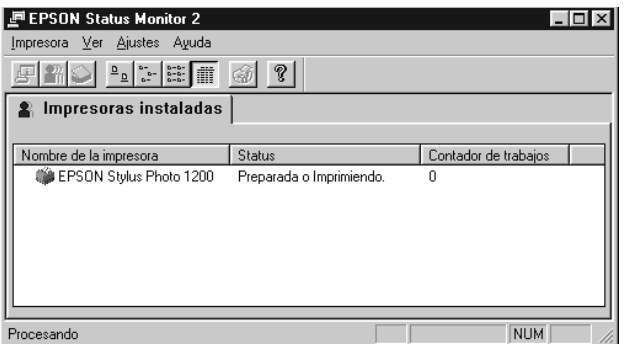

### La ventana EPSON Status Monitor 2 muestra esta información:

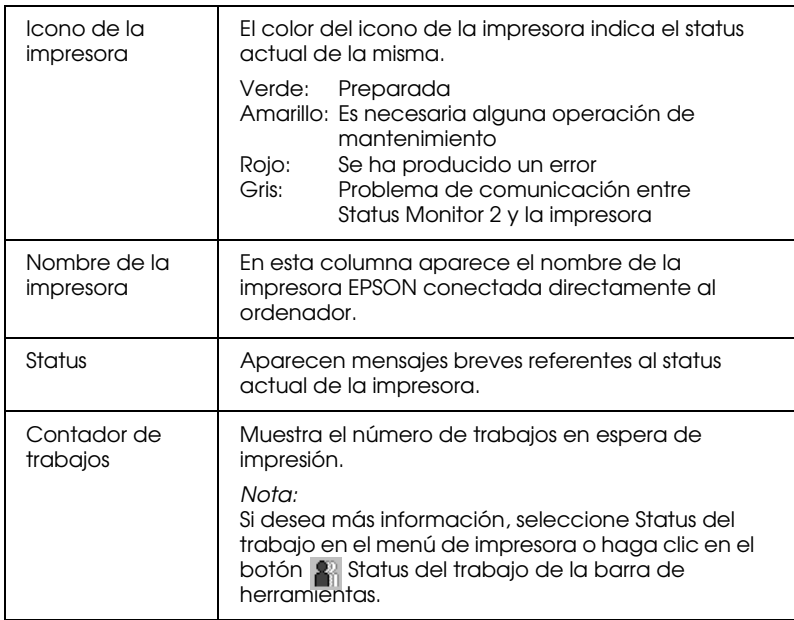

- ❏ *Puede añadir o borrar impresoras de la lista. Para no ocupar memoria del ordenador, borre las impresoras que no necesite monitorizar. (Esta operación no borra el controlador de la impresora de la memoria del ordenador.) Seleccione* Añadir impresora *o*  Borrar impresora *en el menú* Ajustes*.*
- ❏ *Puede cambiar el orden de las impresoras en la lista. Haga clic en la barra de título* Nombre, Status *o* Contador de trabajos *para cambiar el orden de las impresoras.*
- ❏ *Puede controlar el contenido de la ventana* Status Monitor 2 *utilizando el menú* Ver*. Consulte la ayuda On-line de* Status Monitor*.*

### *Ventana de status de la impresora*

Si desea obtener una información más detallada, puede acceder a la ventana de status de la impresora haciendo doble clic en el nombre de la impresora, seleccionándola y seleccionando Status de la impresora en el menú Impresora, o seleccionándola y haciendo clic en el botón de Status de la impresora  $\mathbb F$  de la barra de herramientas.

Si accede a la ventana de status de la impresora de la forma descrita, aparecerá la siguiente ventana:

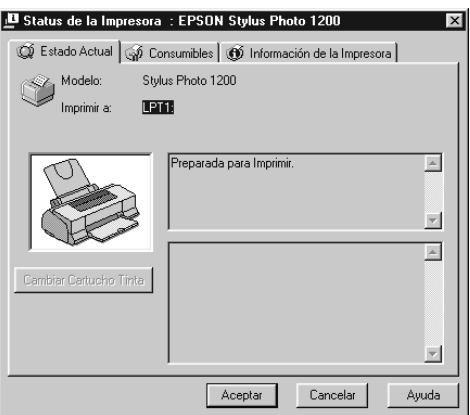
#### *Nota:*

*También puede acceder a la ventana de status de la impresora desde el cuadro de diálogo* Alerta de Status *o desde la utilidad* EPSON Status Monitor 2*. Para más información acerca del cuadro de diálogo* Alerta de Status *consulte la sección ["Ajustes de monitorización" en la página](#page-109-0)  [5-9.](#page-109-0)*

Puede abrir los tres menús descritos a continuación seleccionando las fichas de la parte superior de la ventana Status Impresora:

❏ Estado actual

Muestra información detallada acerca del estado de la impresora, una pantalla gráfica y mensajes de estado. Si se produce un error, aparecerán consejos para solucionarlo en el cuadro de mensajes inferior. Si hace clic en el botón Cambiar cartucho de tinta cuando queda poca tinta, se mostrarán las instrucciones para la sustitución del cartucho. Si utiliza Windows 95 ó 98, el cabezal de impresión se desplazará hasta la posición de sustitución del cartucho.

- ❏ Consumibles Muestra la cantidad de tinta restante.
- ❏ Información de la impresora Ofrece información acerca de las conexiones de red y otros recursos de la impresora (para las impresoras conectadas en red).

Para más detalles, consulte la ayuda en línea de Status Monitor 2.

### <span id="page-109-0"></span>*Ajustes de monitorización*

Desde la ventana de Status Monitor puede definir ajustes de monitorización, como por ejemplo seleccionar el intervalo de monitorización y activar o desactivar la monitorización en segundo plano.

1. Compruebe que Status Monitor esté activado. (Aparece un icono con forma de impresora en la barra de tareas de la parte inferior de la pantalla del ordenador.) Si Status Monitor está inactivo, abra la ventana EPSON Status Monitor 2 desde Inicio, de la forma descrita en la sección ["Acceder a EPSON](#page-105-0)  [Status Monitor 2" en la página 5-5.](#page-105-0) Luego seleccione Monitorización en segundo plano en el menú Ajustes y haga clic en Monitorización desde reinicio o Monitorizar ahora.

#### *Nota:*

*Los ajustes de* Monitorización en segundo plano *y de* Alerta de status *no están disponibles si* Status Monitor *está inactivo.*

2. Haga clic en la impresora que desea monitorizar en la lista de impresoras instaladas y luego seleccione Preferencias de monitorización en el menú Ajustes. Aparecerá el siguiente cuadro de diálogo:

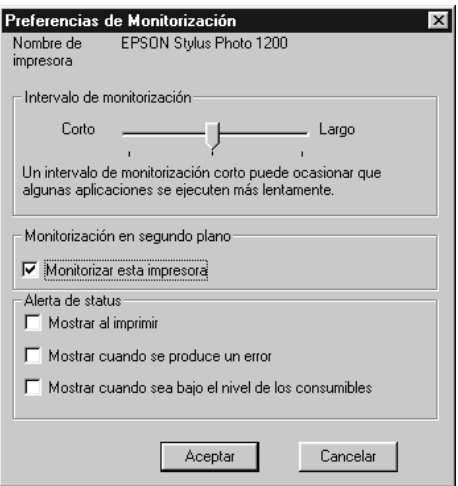

Puede definir los siguientes ajustes:

❏ Intervalo de monitorización

Puede ajustar el intervalo de monitorización arrastrando la barra de desplazamiento.

### *Nota:*

*Si ajusta un intervalo de monitorización corto es posible que las aplicaciones se ejecuten con más lentitud.*

❏ Monitorización en segundo plano Si está activada, el cuadro de diálogo Alerta de status aparece de forma automática para informarle acerca del status de la impresora cuando se utilizan algunas aplicaciones. Utilice las opciones de Alerta de status para seleccionar el momento en que desea que aparezca el cuadro de diálogo Alerta.

### ❏ Alerta de status

Puede especificar el momento en que desea que aparezca el cuadro de diálogo Alerta de status.

3. Haga clic en Aceptar para guardar los ajustes.

#### *Nota:*

*Si desea que el cuadro de diálogo* Alerta de status *aparezca delante del resto de ventanas del escritorio, haga clic con el botón derecho del ratón en el icono de* Monitorización en segundo plano *(botón izquierdo si usted es zurdo) y seleccione* Show on Top.

## *Capítulo 6*

# *Monitorizar y gestionar los trabajos de impresión para Macintosh*

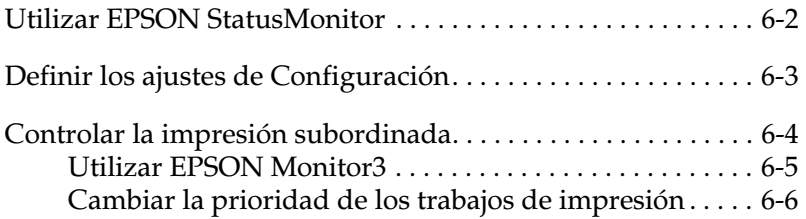

## <span id="page-113-0"></span>*Utilizar EPSON StatusMonitor*

La utilidad Status Monitor monitoriza la impresora. Si detecta un error en la impresora le avisa con un mensaje de error.

También puede emplear esta utilidad para comprobar los niveles de tinta antes de imprimir.

Para utilizar Status Monitor, haga clic en el botón EPSON Status Monitor del cuadro de diálogo Utilidades. Aparecerá el siguiente cuadro:

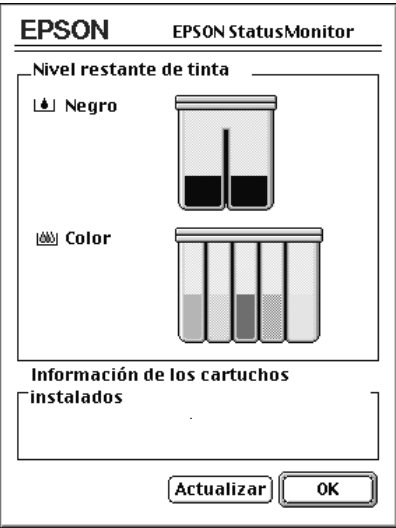

Status Monitor comprueba la cantidad de tinta restante en el momento en que se abre. Para actualizar la información del nivel de tinta, haga clic en el botón Actualizar.

## <span id="page-114-0"></span>*Definir los ajustes de Configuración*

Si desea cambiar la forma en que la utilidad Status Monitor monitoriza la impresora, haga clic en el botón Configuración del cuadro de diálogo Utilidades. Aparecerá el cuadro de diálogo Ajustes de configuración.

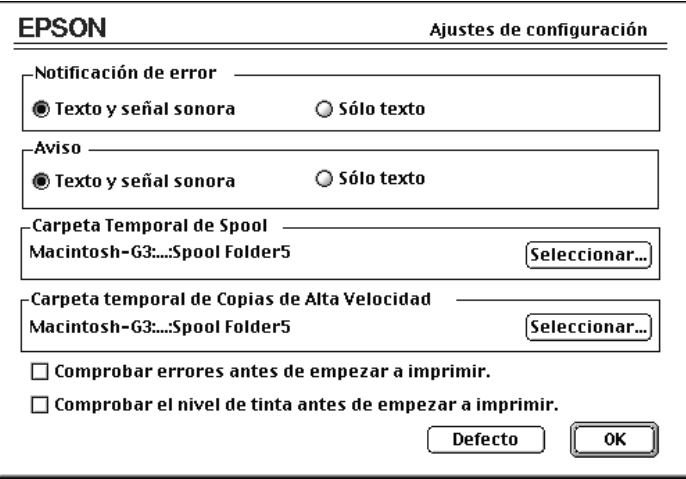

Las opciones de este cuadro de diálogo permiten definir los ajustes siguientes.

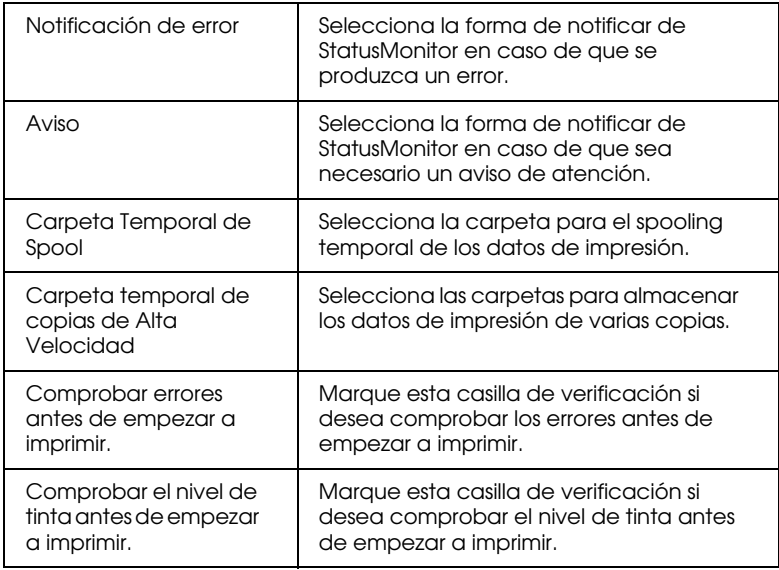

## <span id="page-115-0"></span>*Controlar la impresión subordinada*

Después de enviar un trabajo a la impresora, puede emplear la utilidad EPSON Monitor 3 para comprobar, controlar o cancelar los trabajos de impresión que se encuentran en la cola de impresión. Esta utilidad también muestra el estado del trabajo que se está imprimiendo actualmente.

## <span id="page-116-0"></span>*Utilizar EPSON Monitor3*

Para utilizar EPSON Monitor 3, primero debe activar Impresión Background en el Selector o en el cuadro de diálogo Impresión Background. A continuación, después de enviar un trabajo de impresión a la impresora, seleccione EPSON Monitor 3 desde el menú Aplicaciones del extremo derecho de la barra de menús. Al hacerlo se abrirá la siguiente ventana:

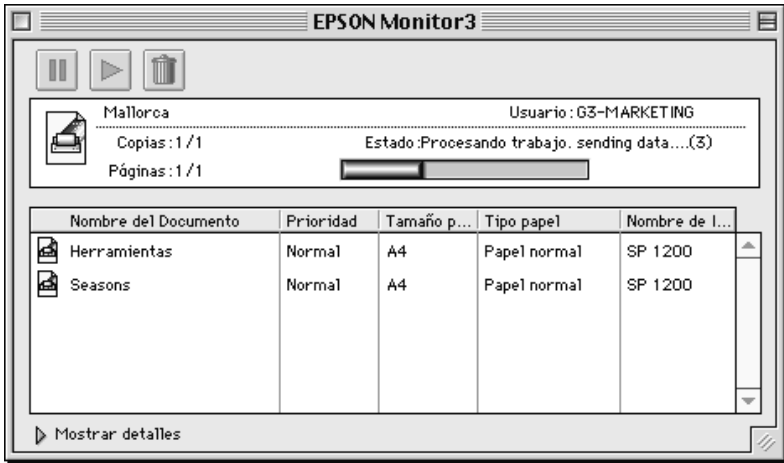

#### *Nota:*

*También puede abrir* EPSON Monitor 3 *haciendo doble clic en el icono*  EPSON Monitor 3 *de la carpeta* Extensiones*.*

Utilice estos botones para realizar una pausa, reanudar y cancelar la impresión de los documentos seleccionados en el cuadro de diálogo.

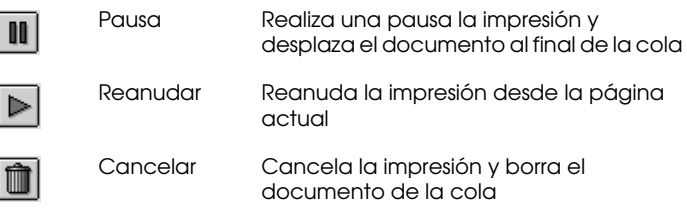

Si hace clic en la flecha Mostrar Detalles, aparecerá una ampliación como la que se muestra a continuación, en la parte inferior del cuadro de diálogo EPSON Monitor 3. Esta ampliación muestra información detallada acerca de los ajustes del controlador de la impresora para el documento seleccionado.

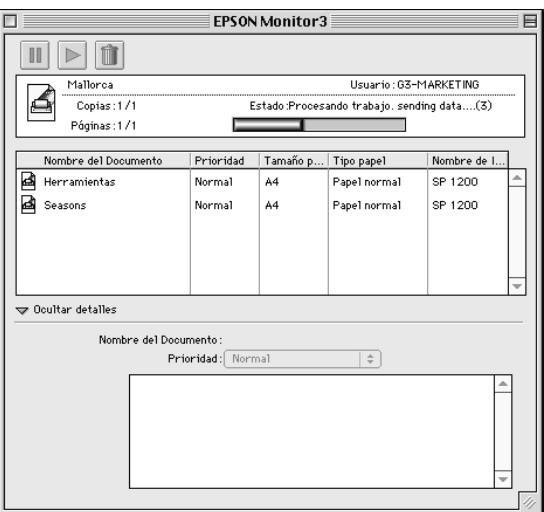

## <span id="page-117-0"></span>*Cambiar la prioridad de los trabajos de impresión*

Para cambiar la prioridad de los trabajos de impresión de una cola, siga los pasos descritos a continuación.

#### *Nota:*

*También puede cambiar la prioridad de los trabajos de impresión cuyas horas de impresión se ajustaron previamente en el cuadro de diálogo*  Impresión Background *del controlador de la impresora.*

1. Haga clic en la flecha Mostrar Detalles, en la parte inferior del cuadro de diálogo EPSON Monitor 3, y seleccione el nombre de un documento en el cuadro Nombre del documento.

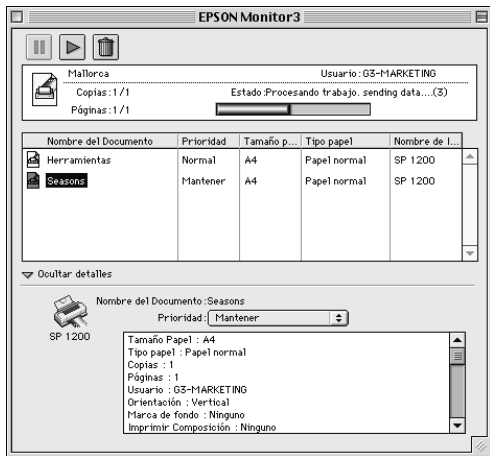

2. Seleccione Urgente, Normal, Retener u Hora de impresión en la lista Prioridad.

Si selecciona Hora de impresión, aparecerá un cuadro de diálogo donde podrá especificar la fecha y hora en que desea imprimir el documento.

# *Capítulo 7 Impresión en red*

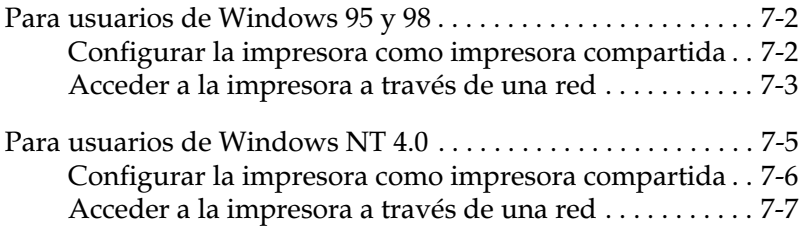

## <span id="page-120-0"></span>*Para usuarios de Windows 95 y 98*

En esta sección explicaremos la forma de configurar la impresora para que puedan utilizarla el resto de los ordenadores de la red.

En primer lugar, deberá configurar la impresora como impresora compartida en el ordenador al cual esté conectada. A continuación, deberá especificar la ruta de red desde cada ordenador a la impresora, e instalar el software de la impresora en los otros ordenadores.

## <span id="page-120-1"></span>*Configurar la impresora como impresora compartida*

Siga los pasos descritos a continuación para compartir la impresora conectada directamente al ordenador con el resto de los ordenadores de la red:

- 1. Haga clic en Inicio, seleccione Configuración y, a continuación, Panel de control.
- 2. Haga doble clic en Red.
- 3. Haga clic en Compartir impresoras y archivos.
- 4. Marque la casilla de verificación Permitir que otros usuarios impriman en mis impresoras y haga clic en Aceptar.

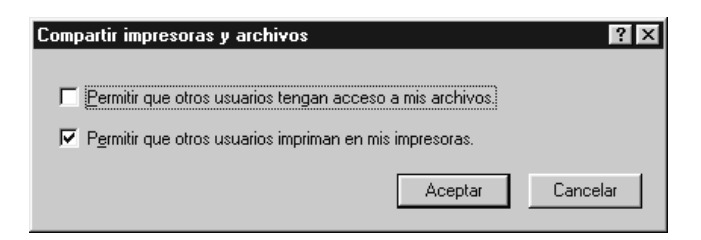

- 5. En la ventana Red, haga clic en Aceptar.
- 6. En el Panel de control, haga doble clic en Impresoras.

#### *Nota:*

- ❏ *Si aparece un cuadro de diálogo pidiendo que inserte el CD-ROM de Windows 95 ó 98, insértelo en la unidad de CD-ROM y siga los mensajes en pantalla.*
- ❏ *Si aparece un cuadro de diálogo pidiendo que reinicie el ordenador, hágalo. Después, abra la carpeta* Impresoras *y continúe a partir del paso 7.*
- 7. Seleccione la impresora con un solo clic, abra el menú Archivo y seleccione la opción Propiedades. Dentro de Propiedades, seleccione la ficha Compartir.
- 8. Seleccione Compartido como, introduzca la información adecuada de la impresora y haga clic en Aceptar.

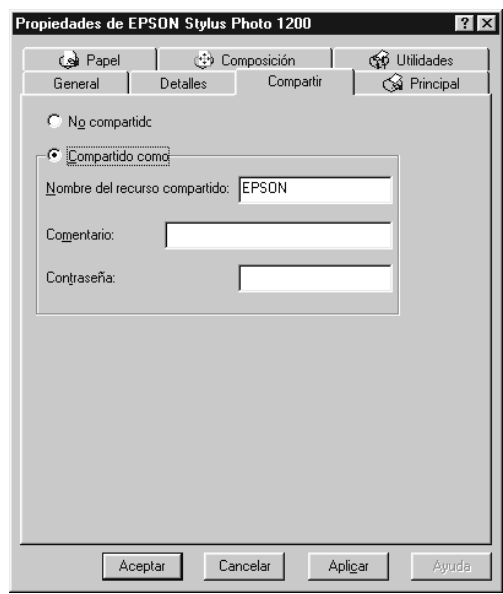

## <span id="page-121-0"></span>*Acceder a la impresora a través de una red*

Para acceder a la impresora desde uno de los ordenadores de la red, siga los pasos descritos a continuación.

#### *Nota:*

*La impresora debe estar configurada como recurso compartido en el ordenador al cual está conectada directamente antes de que pueda acceder a ella desde otro ordenador. Consulte las instrucciones en la sección ["Configurar la impresora como impresora compartida" en la página 7-2.](#page-120-1)*

- 1. En el ordenador desde el que desee acceder a la impresora, haga clic en Inicio, seleccione Configuración y, a continuación, abra la carpeta de Impresoras.
- 2. Haga doble clic en el icono Agregar impresora.
- 3. Aparece la pantalla Asistente para agregar impresora. Haga clic en Siguiente.
- 4. Seleccione Impresora de red y haga clic en Siguiente.

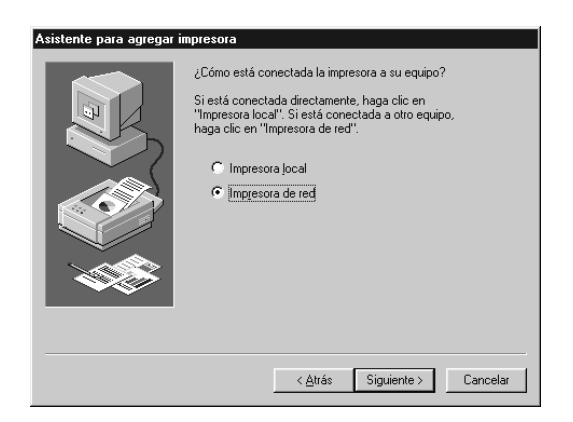

5. Pulse Examinar.

6. Haga doble clic en el icono del ordenador al cual está conectada directamente la impresora. A continuación, haga clic en el icono de la impresora.

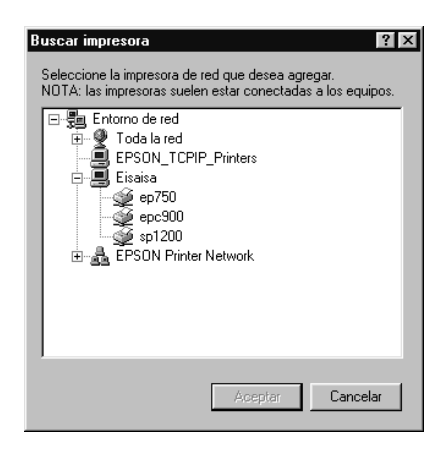

7. Seleccione Aceptar y siga los mensajes en pantalla.

## <span id="page-123-0"></span>*Para usuarios de Windows NT 4.0*

### *Nota:*

*Esta sección está pensada únicamente para usuarios de redes pequeñas. Si se encuentra en una red de gran tamaño y desea compartir la impresora, consulte con el administrador de la red.*

En esta sección explicaremos la forma de configurar la impresora para que puedan utilizarla el resto de los ordenadores de la red.

En primer lugar, deberá configurar la impresora como impresora compartida en el ordenador al cual esté conectada. A continuación, deberá especificar la ruta de red desde cada ordenador a la impresora, e instalar el software de la impresora en los otros ordenadores.

## <span id="page-124-0"></span>*Configurar la impresora como impresora compartida*

Siga los pasos que se describen a continuación para compartir la impresora conectada directamente al ordenador con el resto de los ordenadores de la red.

- 1. Haga clic en Inicio, seleccione Configuración y, a continuación, Impresoras.
- 2. Seleccione la impresora y haga clic en Propiedades en el menú Archivo. A continuación, seleccione la ficha Compartir.
- 3. Haga clic en Compartido e introduzca el nombre compartido.

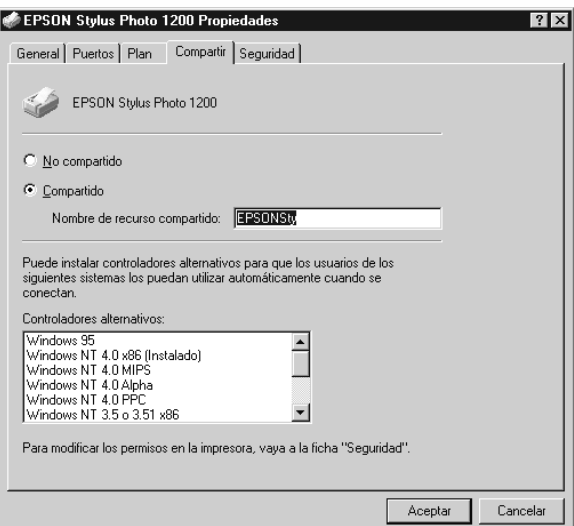

4. Haga clic en Aceptar.

#### *Nota:*

*No seleccione ninguno de los controladores de la lista*  Controladores alternativos*.*

## <span id="page-125-0"></span>*Acceder a la impresora a través de una red*

Para acceder a la impresora desde uno de los ordenadores de la red, siga los pasos que se describen a continuación:

#### *Nota:*

*La impresora debe estar configurada como recurso compartido en el ordenador al cual está conectada directamente antes de que pueda acceder a ella desde otro ordenador. Consulte las instrucciones en la sección ["Configurar la impresora como impresora compartida" en la página 7-6](#page-124-0).*

- 1. En cada ordenador desde el que desee acceder a la impresora, haga clic en Inicio, seleccione Configuración y, a continuación, Impresoras.
- 2. Haga doble clic en el icono Agregar impresora.
- 3. Seleccione Servidor de impresora de red y haga clic en Siguiente.

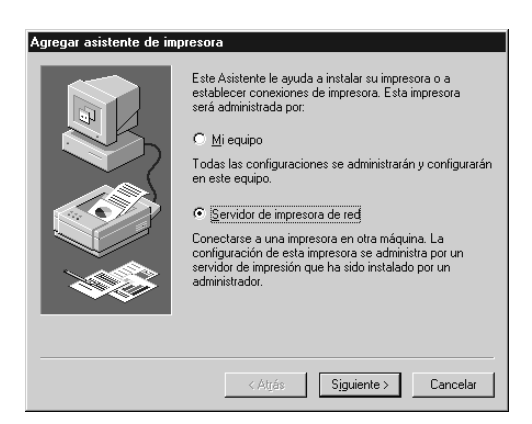

4. Haga doble clic en el icono del ordenador conectado directamente a la impresora, y luego haga clic en el icono de la impresora.

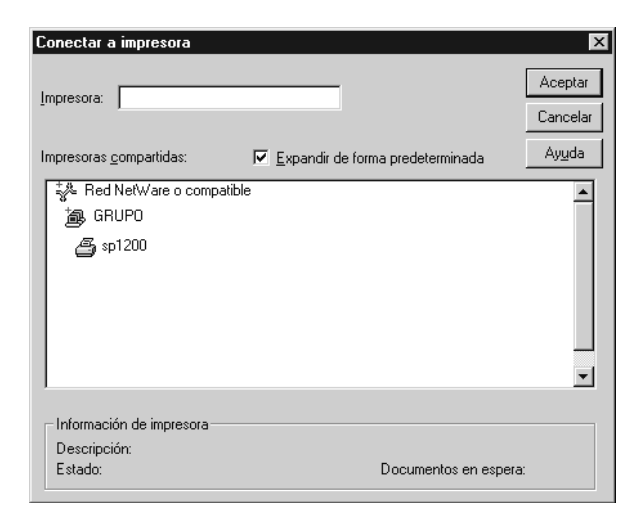

#### *Nota:*

*Confirme todos los ajustes de la red con el administrador.*

5. Haga clic en Aceptar y siga las instrucciones en línea.

# *Capítulo 8 Sustituir los cartuchos de tinta*

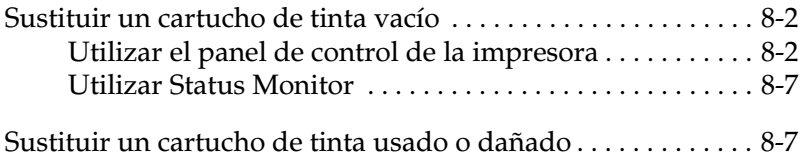

## <span id="page-128-0"></span>*Sustituir un cartucho de tinta vacío*

## <span id="page-128-1"></span>*Utilizar el panel de control de la impresora*

Los indicadores de la impresora le indicarán cuándo deberá cambiar el cartucho de tinta.

#### *Nota:*

*Si tiene que sustituir un cartucho de tinta con los indicadores*  $\bullet$   $\psi$   $\infty$ *apagados, consulte la sección ["Sustituir un cartucho de tinta usado o](#page-133-1)  [dañado" en la página 8-7.](#page-133-1)*

#### *Nota:*

*Cuando alguno de los indicadores de tinta esté iluminado, la impresora no funcionará y aparecerán mensajes en pantalla de la impresora desconectada. Deberá cambiar el cartucho para que vuelva a funcionar con normalidad.*

Esta tabla describe el estado de los indicadores de la impresora y las acciones que deberá realizar.

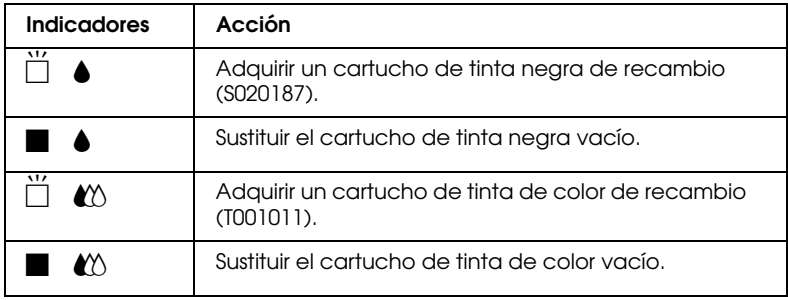

 $\blacksquare$  = iluminado,  $\ddot{\square}$  = parpadeando

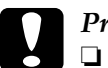

c *Precaución:* ❏ *EPSON recomienda la utilización de cartuchos de tinta originales EPSON. Otros productos no fabricados por EPSON pueden averiar la impresora y estos daños no están cubiertos por la garantía.*

❏ *Deje el cartucho usado instalado en la impresora hasta que haya adquirido uno de recambio. En caso contrario, la tinta que queda en los inyectores podría secarse.*

### *Nota:*

*Si la tinta se agota no podrá continuar imprimiendo hasta que sustituya el cartucho vacío, incluso aunque el otro cartucho todavía contenga tinta. En pantalla aparecerán mensajes de impresora desconectada.*

Para sustituir un cartucho de tinta utilizando el panel de control de la impresora, siga los pasos descritos a continuación.

- 1. Compruebe que la impresora esté activada. El indicador de alimentación  $\ddot{\circ}$  debería estar iluminado, pero sin parpadear. (Determine el cartucho que debe sustituir según lo indicado por el indicador de tinta negra  $\bullet$  y de color  $\omega$ .)
- 2. Baje la bandeja de salida y abra la cubierta de la impresora.
- 3. Mantenga pulsado el botón de limpieza  $\mathcal{N}_{\infty}$ , hasta que el cabezal de impresión se desplace a la izquierda hasta la posición de sustitución del cartucho y el indicador de alimentación  $\mathcal O$  empiece a parpadear.

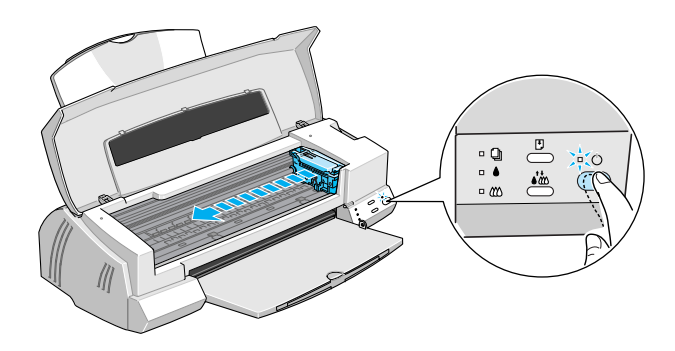

**C** *Precaución:*<br> *No desplace el cabezal de impresión con la mano ya que en <br>
caso contrario podría averiar la impresora Utilica signura la caso contrario podría averiar la impresora. Utilice siempre la tecla de limpieza* R *para desplazarlo.* 

#### *Nota:*

*Si mantiene pulsado el botón de limpieza* R *durante tres segundos con los indicadores de tinta* B *y* A *apagados, la impresora empieza a limpiar el cabezal de impresión.*

4. Levante al máximo la abrazadera que retiene el cartucho que desea sustituir. Al hacerlo, el cartucho sobresaldrá parcialmente.

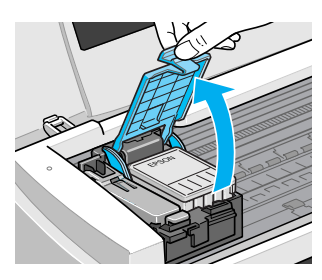

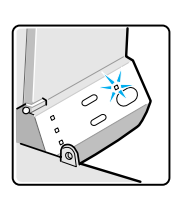

La ilustración muestra la sustitución de la tinta de color. Para sustituir la tinta negra, levante la abrazadera de menor tamaño situada a la izquierda.

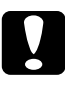

c *Precaución: Una vez haya abierto la abrazadera del cartucho de tinta, éste quedará inservible y no podrá reinstalarlo aunque todavía haya tinta en él.*

5. Saque el cartucho de la impresora y deséchelo de forma adecuada. No desmonte el cartucho usado ni intente rellenarlo.

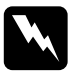

w *Atención: Si la tinta entra en contacto con las manos, láveselas con agua y jabón. Si le entra tinta en los ojos, láveselos inmediatamente con agua.*

6. Saque el cartucho de tinta de su bolsa protectora y retire solamente el ahesivo amarillo del cartucho.

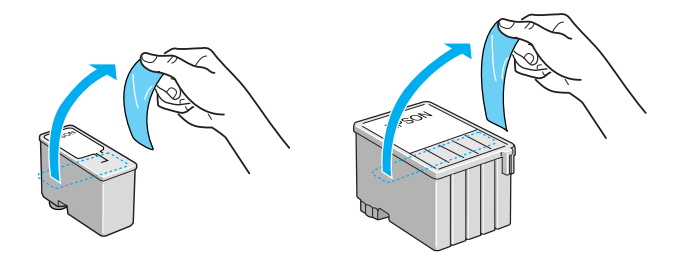

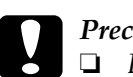

#### Precaución:

- ❏ *Debe retirar el adhesivo amarillo del cartucho. Si no lo quita al colocar el cartucho, éste quedará dañado de forma permanente.*
- ❏ *No retire el adhesivo azul de la parte superior del cartucho; en caso contrario la tinta podría atascarse, imposibilitando la impresión.*
- ❏ *No despegue el adhesivo de la parte inferior del cartucho, ya que podrían producirse pérdidas de tinta.*
- 7. Coloque el cartucho de tinta con cuidado en el interior de su soporte con la etiqueta hacia arriba. No presione el cartucho.

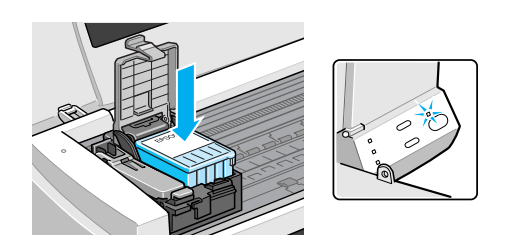

8. Presione la abrazadera del cartucho de tinta hasta que quede bloqueada en su posición.

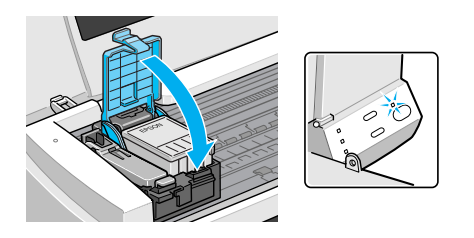

La ilustración muestra la sustitución de la tinta de color. Para sustituir la tinta negra, levante la abrazadera de menor tamaño situada a la izquierda.

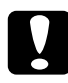

c *Precaución: Una vez instalado el cartucho de tinta, no levante la abrazadera. Si lo hiciera, el cartucho quedará inservible y no podrá instalarlo de nuevo aunque todavía tenga tinta.*

9. Compruebe que los indicadores de tinta  $\bullet$  y  $\mathbb{C}$  estén apagados y pulse la tecla de limpieza  $\vec{W}$ . La impresora desplaza el cabezal de impresión y empieza a cargar la tinta. Este proceso tarda aproximadamente 1 minuto en completarse. Una vez finalizado el proceso, el cabezal de impresión regresa a su posición inicial y el indicador de alimentación  $\mathcal O$  deja de parpadear.

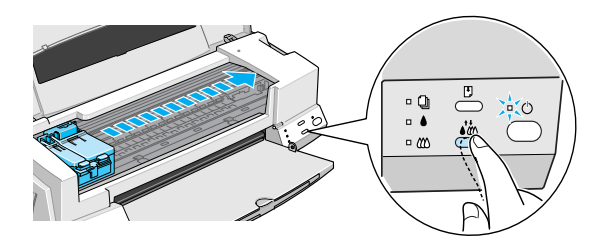

**C** *Precaución:*<br> *El indicador de alimentación*  $\circ$  *parpadea durante el proceso de carga de la tinta*. Nunca desectiva la impresora ci este *de carga de la tinta. Nunca desactive la impresora si este indicador está parpadeando, ya que la tinta podría no cargarse por completo.*

10. Cierre la cubierta de la impresora.

## <span id="page-133-0"></span>*Utilizar Status Monitor*

Si ha instalado EPSON Status Monitor 2 en el ordenador, podrá monitorizar el nivel de tinta restante desde el ordenador y seguir en pantalla las instrucciones para sustituir un cartucho con poca tinta o vacío.

Cuando un cartucho tiene poca tinta o está vacío, haga clic en el botón Cambiar cartucho tinta de la ventana Status de la impresora de Status Monitor y siga las instrucciones en pantalla. Si utiliza Windows, el cabezal de impresión también se desplazará hasta la posición de sustitución del cartucho de tinta.

Para más información acerca de la instalación y uso de Status Monitor, consulte la sección ["Utilizar EPSON Status Monitor 2"](#page-103-0)  [en la página 5-3.](#page-103-0)

## <span id="page-133-2"></span><span id="page-133-1"></span>*Sustituir un cartucho de tinta usado o dañado*

En algunas circunstancias es posible que tenga que sustituir un cartucho de tinta antes de que se haya agotado. Por ejemplo, si la calidad de las impresiones sigue siendo baja incluso después de limpiar repetidamente y de alinear el cabezal de impresión, es posible que uno o ambos cartuchos de tinta estén caducados o dañados, por lo que deberá sustituirlos.

Para sustituir un cartucho de tinta antes de que los indicadores de tinta  $\bullet$  o  $\mathbb{Z}$  parpadeen, siga los pasos descritos a continuación. Si los indicadores de tinta  $\bullet$  o  $\mathbb{X}$  parpadean o están iluminados, sustituya el cartucho de tinta vacío tal como se describe en la sección ["Sustituir un cartucho de tinta vacío" en la página 8-2](#page-128-0).

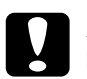

## c *Precaución:*

- ❏ *Una vez haya retirado un cartucho de tinta, éste quedará inservible y no podrá reinstalarlo aunque todavía tenga tinta.*
- ❏ *Deje el cartucho usado instalado en la impresora hasta que haya adquirido uno de recambio.*
- 1. Compruebe que la impresora esté activada. El indicador de alimentación  $\circ$  debería estar activado, pero sin parpadear.
- 2. Baje la bandeja de salida y abra la cubierta de la impresora.
- 3. Mantenga pulsada la tecla de carga/expulsión E hasta que el cabezal de impresión se desplace hacia la posición de sustitución. El indicador de alimentación  $\mathcal O$  empieza a parpadear.

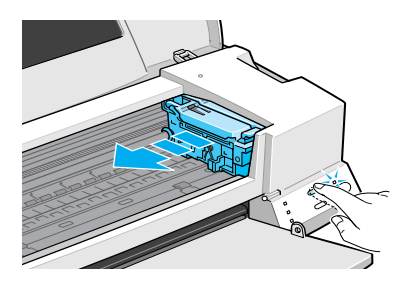

- 4. Levante la abrazadera del cartucho de tinta, extráigalo y tírelo de forma adecuada.
- 5. Despegue el adhesivo amarillo del cartucho nuevo y colóquelo con cuidado en su soporte. No lo presione.
- 6. Baje la abrazadera del cartucho de tinta hasta que quede bloqueada en su posición.

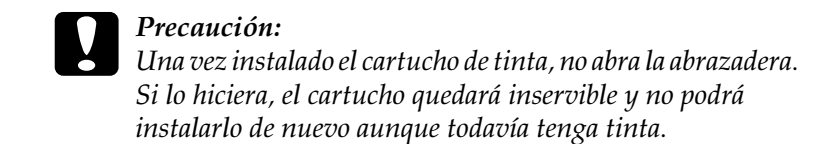

7. Pulse de nuevo el botón de  $\overline{C}$  carga/expulsión. La impresora coloca de nuevo el cabezal de impresión en su posición de inicio y empieza a cargar la tinta.

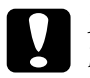

**C** *Precaución:*<br> *El indicador de alimentación*  $\circledcirc$  *parpadea mientras la* interaction de cargo de la tinta. Na *impresora realiza la operación de carga de la tinta. Nunca desactive la impresora mientras el indicador de alimentación*  P *parpadea, ya que la tinta podría no cargarse por completo.*

# *Capítulo 9 Mantenimiento*

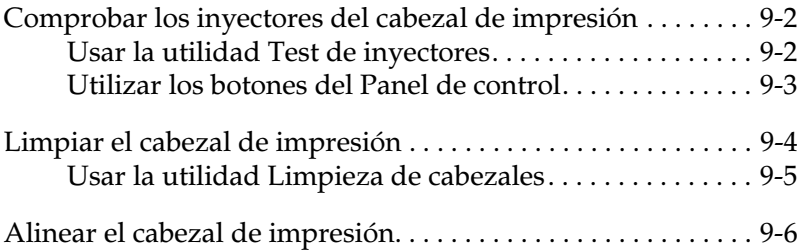

## <span id="page-137-0"></span>*Comprobar los inyectores del cabezal de impresión*

Si la imagen impresa es débil o faltan puntos puede intentar solucionar estos problemas comprobando los inyectores del cabezal de impresión.

Puede comprobar los inyectores desde el ordenador con la utilidad Test de inyectores del software de la impresora, o desde la misma impresora utilizando los botones del Panel de control.

*Nota: No inicie la utilidad* Test de inyectores *durante la impresión, ya que ésta podría quedar manchada.*

## <span id="page-137-1"></span>*Usar la utilidad Test de inyectores*

Para usuarios de Windows

- 1. Acceda a la ventana del software de la impresora.
- 2. Seleccione la ficha Utilidades y haga clic en el botón Test de inyectores.
- 3. Siga los mensajes de la pantalla.

Para usuarios de Macintosh

- 1. Acceda al cuadro de diálogo Imprimir.
- 2. Haga clic en el botón del icono Utilidades y en el botón Test de inyectores.
- 3. Siga los mensajes de la pantalla.

## <span id="page-138-0"></span>*Utilizar los botones del Panel de control*

1. Mantenga pulsado el botón de carga/expulsión  $\mathbb{F}_{V}$ , a continuación, pulse el botón de alimentación O para activar la impresora. Una vez iniciada la impresión, suelte ambos botones.

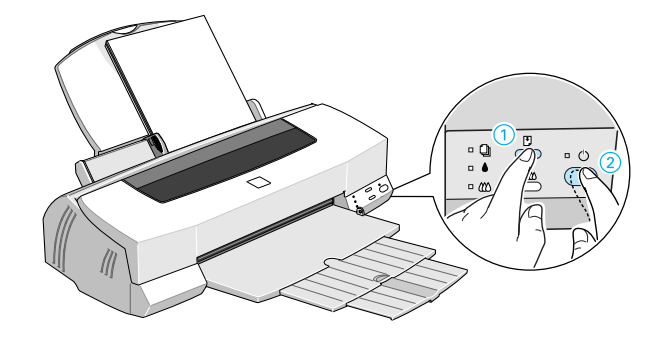

Imprimirá una página de comprobación del funcionamiento, que muestra información acerca de la versión de la ROM de la impresora, el código del contador de tinta y un patrón de test de inyectores. Ésta es una impresión típica:

Ejemplo correcto

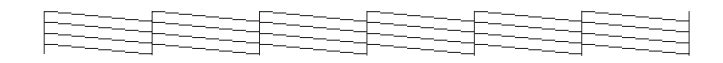

Debe limpiar el cabezal de impresión

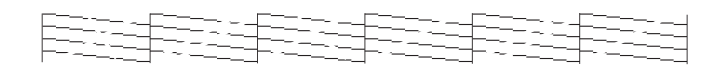

El ejemplo anterior es en blanco y negro, pero en realidad la comprobación se imprime en color (CMYKcm).

2. Una vez finalizado el test de inyectores, pulse el botón de alimentación Opara desactivar la impresora.

Si la página del test de inyectores no se imprime correctamente (por ejemplo, si falta algún segmento de las líneas impresas), el problema reside en la impresora. Podría tratarse de un inyector de tinta obstruido o del cabezal de impresión desalineado. Consulte los detalles acerca de la limpieza del cabezal de impresión en la sección siguiente. Consulte la información acerca de cómo alinear el cabezal de impresión en la sección ["Alinear el cabezal de impresión" en](#page-141-0)  [la página 9-6](#page-141-0).

## <span id="page-139-0"></span>*Limpiar el cabezal de impresión*

Si la imagen impresa es débil o faltan puntos podrá solucionar estos problemas limpiando el cabezal de impresión, con lo cual se asegura de que los inyectores suministren tinta correctamente.

Puede limpiar el cabezal de impresión desde el ordenador con la utilidad Limpieza de cabezales del software de la impresora, o desde la misma impresora utilizando los botones del Panel de control.

### *Nota:*

- ❏ *La limpieza del cabezal de impresión utiliza tinta negra y de color. Para evitar gastar tinta, limpie el cabezal de impresión solamente si observa una disminución en la calidad de impresión.*
- ❏ *Use la utilidad* Test de inyectores *para confirmar que debe limpiar el cabezal de impresión. Con esta operación ahorrará tinta.*
- ❏ *Si los indicadores de tinta* B *negra o* A *de color parpadean o están iluminados no podrá limpiar el cabezal de impresión. Primero deberá sustituir el cartucho de tinta correspondiente.*
- ❏ *No inicie las utilidades* Limpieza de cabezales *o* Test de inyectores *durante la impresión, ya que ésta podría quedar manchada.*

## <span id="page-140-0"></span>*Usar la utilidad Limpieza de cabezales*

Para usuarios de Windows

El ejemplo anterior es en blanco y negro, pero en realidad la comprobación se imprime en color.

Para usuarios de Macintosh

 Consulte la [página 3](#page-138-0) para ver un ejemplo del patrón de test de inyectores.

1. Compruebe que el indicador de alimentación  $\mathcal O$  esté iluminado y que ambos indicadores de tinta  $\bullet$  y  $\mathcal{W}$  estén apagados.

#### *Nota:*

*Si los indicadores de tinta* B *o* A *parpadean o están iluminados no podrá limpiar el cabezal y se iniciará automáticamente el procedimiento de sustitución del cartucho de tinta. Si no desea sustituir el cartucho en este momento, pulse el botón de limpieza*  R *para que el cabezal de impresión regrese a su posición inicial.*

### *Nota:*

*Cuando alguno de los indicadores de tinta esté iluminado, la impresora no funcionará y aparecerán mensajes de impresora desconectada en pantalla. Deberá cambiar el cartucho para que vuelva a funcionar con normalidad.*

2. Mantenga pulsado el botón de limpieza  $\mathbf{d}^{\bullet}$  durante tres segundos.

La impresora empieza a limpiar el cabezal de impresión y el indicador de alimentación  $\mathcal O$  empieza a parpadear. La limpieza del cabezal de impresión se completa aproximadamente en un minuto.

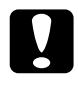

**C** *Precaución:*<br> *Nunca desactive la impresora si el indicador de alimentación* P *parpadea, ya que podría averiarse la impresora.*

3. Cuando el indicador de alimentación  $\mathcal O$ deje de parpadear, imprima unas cuantas líneas desde un documento para confirmar que el cabezal está limpio.

Si la calidad de impresión no mejora después de repetir este procedimiento cuatro o cinco veces, desactive la impresora y déjela así durante una noche. A continuación, vuelva a limpiar los cabezales.

Si la calidad de impresión sigue sin mejorar, es posible que uno o ambos cartuchos de tinta estén caducados o dañados, por lo que deberá sustituirlos. Para sustituir un cartucho de tinta que no está agotado, consulte la sección ["Sustituir un cartucho de tinta usado](#page-133-2)  [o dañado" en la página 8-7](#page-133-2).Si la calidad de impresión sigue siendo un problema después de sustituir los cartuchos de tinta, consulte con su distribuidor.

#### *Nota:*

*Para mantener la calidad de impresión, recomendamos activar la impresora como mínimo durante un minuto al mes.*

## <span id="page-141-0"></span>*Alinear el cabezal de impresión*

Si observa que las líneas verticales quedan desalineadas, puede intentar solucionar este problema desde el ordenador con la utilidad Calibración de cabezales del software de la impresora.

### *Nota:*

*No inicie la utilidad* Calibración de cabezales *durante la impresión, ya que ésta podría quedar manchada.*

Para usuarios de Windows

1. Compruebe que haya cargado papel en el alimentador de hojas.

c *Precaución: Utilice papel de una anchura mínima de 210 mm; por ejemplo, papel de tamaño A4 cargado con el borde corto por delante. En caso contrario, el cabezal expulsará la tinta directamente sobre el rodillo.*

- 2. Acceda a la ventana del software de la impresora. Para acceder a ésta, consulte la sección ["Acceder al software de la](#page-42-0)  [impresora" en la página 2-3.](#page-42-0)
- 3. Seleccione la ficha Utilidades y haga clic en el botón Calibración de cabezales.
- 4. Siga los mensajes en pantalla para alinear el cabezal de impresión.

Para usuarios de Macintosh

- 1. Compruebe que haya cargado papel de tamaño A4 o de una anchura superior en el alimentador de hojas sueltas.
- 2. Haga clic en el icono Utilidades del cuadro de diálogo Imprimir. A continuación, haga clic en el botón Calibración de cabezales.
- 3. Siga los mensajes en pantalla para alinear el cabezal de impresión.

# *Capítulo 10 Solucionar problemas*

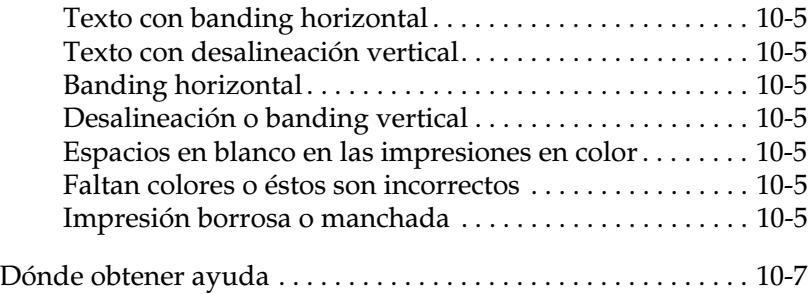
Utilice la información de este Capítulo para localizar con precisión el origen del problema y aplicar las soluciones recomendadas hasta solucionarlo.

Puede identificar muchos de los problemas más comunes de la impresora por medio de los indicadores del panel de control de la impresora. Si la impresora deja de funcionar y los indicadores están iluminados o parpadeando, consulte la siguiente tabla de patrones de indicadores del panel para diagnosticar el problema y siga las medidas correctoras recomendadas.

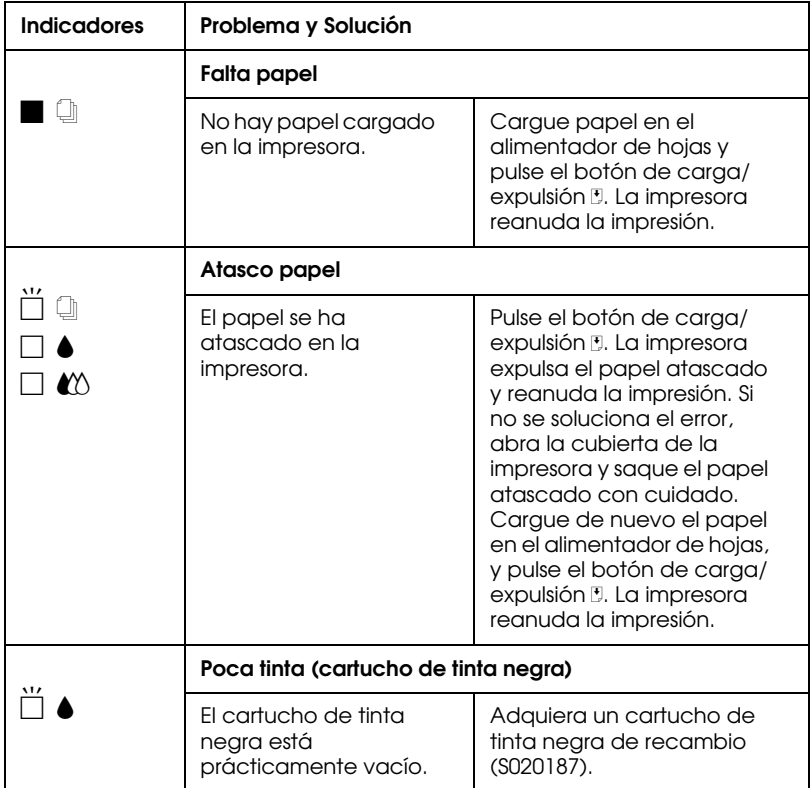

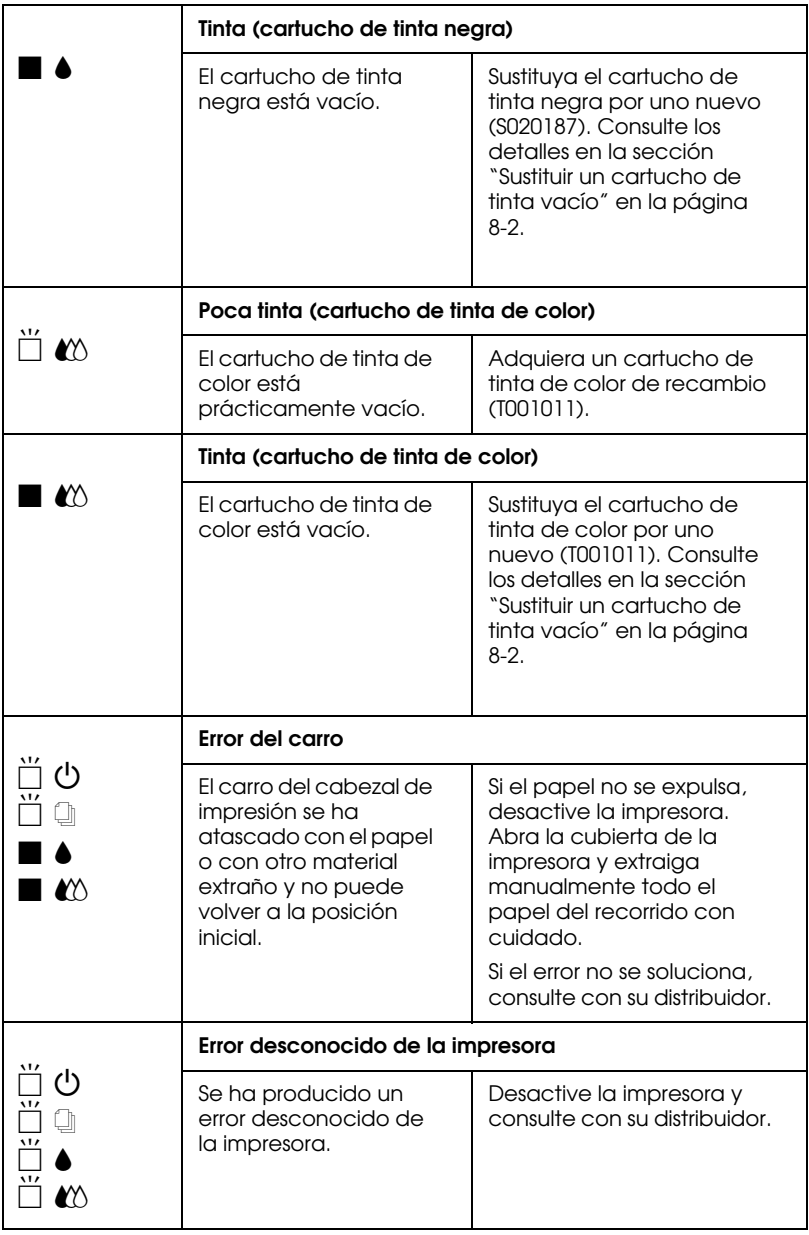

 $\blacksquare$  = iluminado,  $\square$  = apagado,  $\breve{\square}$  = parpadeando

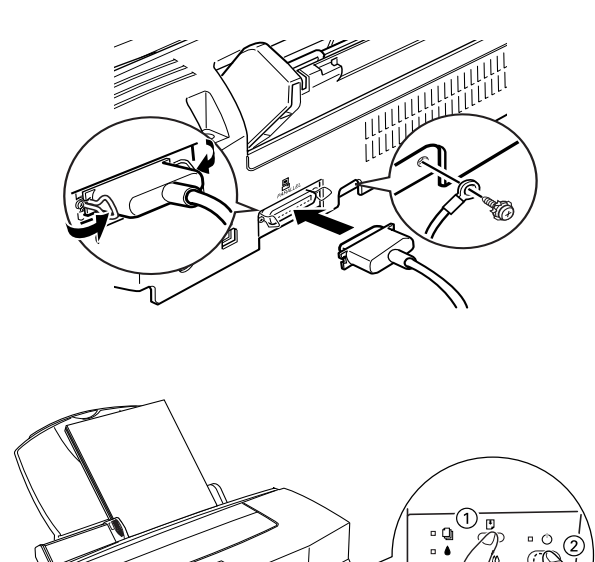

El ejemplo anterior es en blanco y negro, pero la impresión real de la página de comprobación se realiza en color (CcMmYK).

Si tiene problemas con la calidad de impresión, pruebe las soluciones ofrecidas aquí.

*Texto con banding horizontal*

*Texto con desalineación vertical*

*Banding horizontal*

*Desalineación o banding vertical*

*Espacios en blanco en las impresiones en color*

*Faltan colores o éstos son incorrectos*

*Impresión borrosa o manchada*

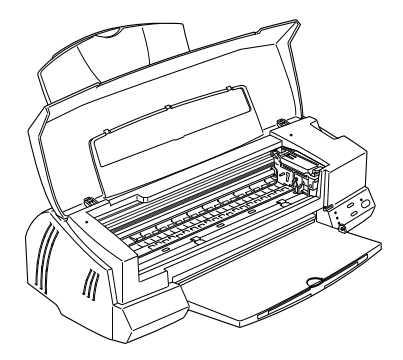

- ❏ Todos los indicadores están apagados
- ❏ Los indicadores se iluminaron y después se apagaron
- ❏ Solamente se ha iluminado el indicador de funcionamiento
- $\Box$  El indicador de papel  $\Box$  parpadea o está iluminado
- ❏ Uno de los indicadores de tinta parpadea o está iluminado
- ❏ Todos los indicadores parpadean
- ❏ El papel no avanza
- ❏ Coge varias páginas
- ❏ El papel se atasca
- ❏ El papel no se ha expulsado por completo o está arrugado
- ❏ Caracteres incorrectos o confusos
- ❏ Márgenes incorrectos
- ❏ Imagen invertida
- ❏ Se imprimen páginas en blanco
- ❏ La impresión tiene manchas en el borde inferior
- ❏ La impresión es demasiado lenta

## *Dónde obtener ayuda*

Si la impresora no funciona correctamente y no puede solucionar el problema utilizando la información contenida en la documentación de la impresora, consulte con el Centro de Atención al Cliente para obtener asistencia.

Podremos ayudarle con mayor rapidez si nos proporciona la siguiente información:

### **Número de serie de la impresora**

(La etiqueta del número de serie se encuentra en la parte posterior de la impresora.)

### **Modelo de la impresora**

**Marca, modelo y configuración del ordenador**

**Versión del software de la impresora** (Haga clic en Acerca en el controlador de la impresora)

## **Versión de Windows utilizada**

**Aplicación(es) que utiliza normalmente con la impresora y su(s) número(s) de versión**

## *Capítulo 11 Opciones y consumibles*

## *Cables de interface*

Puede utilizar cualquier cable de interface que cumpla con las especificaciones siguientes. Consulte, en el manual del ordenador, los requisitos adicionales.

- ❏ Cable de interface paralelo (blindado) de D-SUB 25 patillas (ordenador) a 36 patillas Amphenol 57 Series (impresora)
- ❏ Cable de interface USB (blindado) DACABUSB de Series A 4 patillas (ordenador) a Series B 4 patillas (impresora) (Este cable no se entrega en todos los casos.)

## *Cartuchos de tinta*

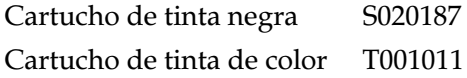

## *Papeles especiales EPSON*

La mayoría de tipos de papel normal funcionan sin problemas con esta impresora. Además, EPSON ofrece soportes específicamente diseñados para las impresoras de inyección de tinta, que satisfacen la mayoría de necesidades de impresión de alta calidad.

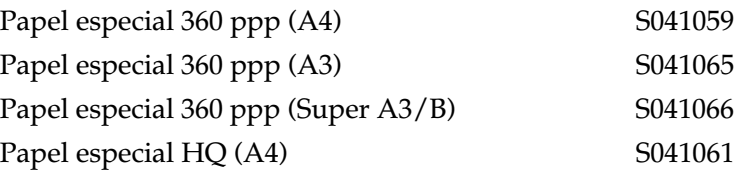

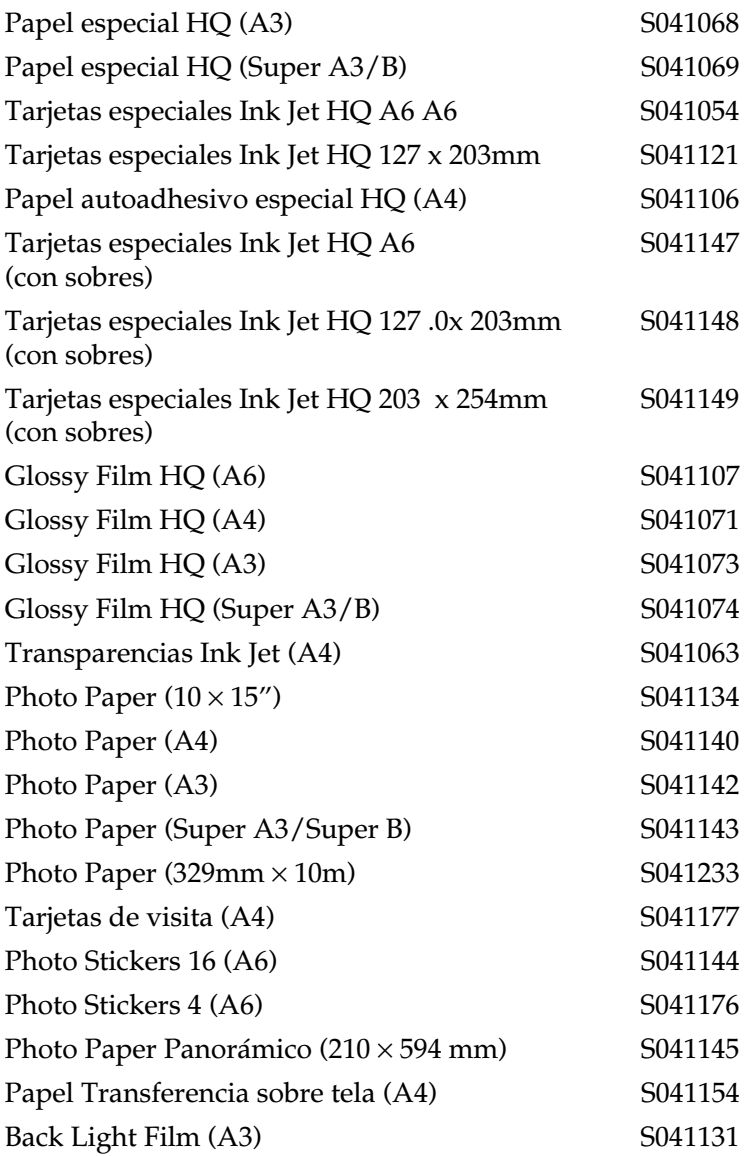

### *Nota:*

*La disponibilidad de los papeles especiales depende del país.*

## *Apéndice A*

# *Sugerencias para la impresión en color*

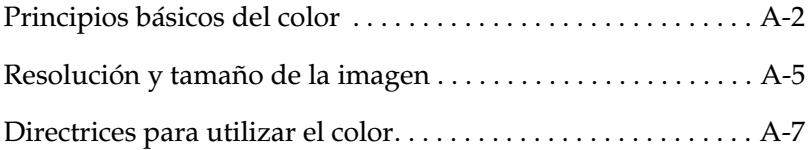

## <span id="page-153-0"></span>*Principios básicos del color*

En esta sección describiremos las propiedades básicas del color, las relaciones entre los colores y cómo utilizar el color para mejorar la calidad de los documentos impresos.

## *Propiedades del color*

El color está compuesto de tres propiedades: tono, saturación y brillo.

Tono

El nombre del color, como rojo, azul o violeta. El círculo que representa la relación entre todos los tonos es el círculo de tonos.

Saturación La "viveza" o "vivacidad" del color. Representa la cantidad de gris en relación al tono.

Brillo La claridad u oscuridad relativas de un color.

El método para representar estas propiedades se llama el sistema de color de renotación Munsell. El círculo de tonos y el sistema de color de renotación Munsell son útiles para comprender las propiedades del color. Para más información, consulte la *Guía del Color.*

## *Sincronizar los colores del monitor y de la impresora*

La impresora genera las imágenes imprimiendo patrones muy finos de puntos de tinta sobre el papel. La impresora utiliza los colores cián (C), magenta (M), amarillo (Y) y negro (K) para crear un efecto de mezcla que simula millones de colores. Este tipo de color, producido mediante pigmentos que absorben algunos colores de la luz y reflejan otros, se conoce como substractivo.

#### *Nota:*

*En teoría, los colores cián, magenta y amarillo puros deben producir negro, pero en realidad producen un marrón oscuro, y deben combinarse con tinta negra para producir el color negro puro (K).*

El monitor produce imágenes iluminando puntos fosforescentes de color en la pantalla con un cañón de electrones. (Un punto fosforescente es una substancia que emite luz cuando se somete a una radiación.) Cada punto de la pantalla (píxel) dispone de tres puntos fosforescentes de color: rojo (R), verde (G) y azul (B).

Puesto que la impresora y la pantalla producen la imagen en color de manera diferente, y teniendo en cuenta que la gama de colores disponibles generados por el monitor y la impresora son diferentes, la imagen de pantalla no siempre es igual que la imagen impresa. Si desea ajustar, o calibrar, el color de la impresora para que coincida el máximo posible con el color del monitor, deberá realizar pruebas con los ajustes del controlador de la impresora.

Además, existen muchos programas de gestión del color creados por compañías de software y de monitores que le ayudarán a conseguir que los colores de la impresora y del monitor coincidan. Si desea más información acerca de cómo conseguir que coincidan los colores de la impresora y del monitor, consulte el manual del usuario de la aplicación que utilice.

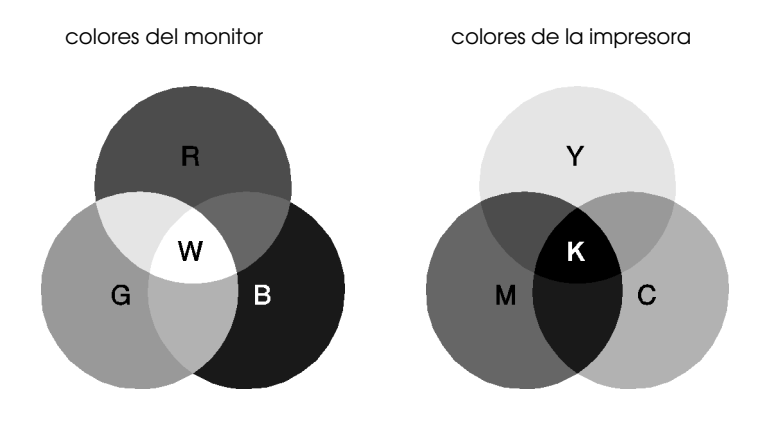

La gama de colores que puede visualizarse es:

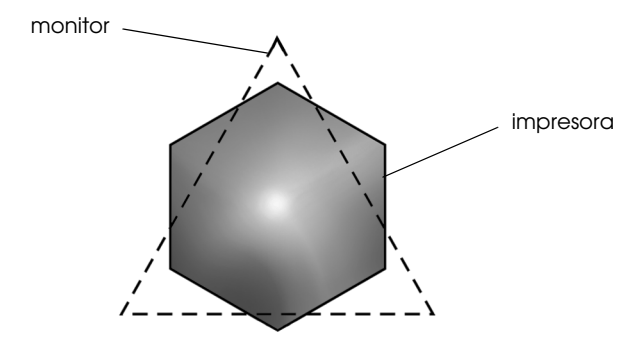

#### *Nota:*

*Al imprimir una imagen explorada, puede resultar más difícil conseguir que coincidan los colores. Los escáneres crean los datos de la imagen original por medio del método CMYK, por lo que el formato de datos de la imagen cambiará dos veces.*

## *Proceso de impresión en color*

La impresora genera imágenes en color imprimiendo finos patrones de puntos de tinta utilizando los colores CMYK antes mencionados. Debido a que muchas impresoras de inyección de tinta no pueden imprimir distintas gradaciones de los tres colores primarios, deben utilizar un método de semitonos para poder representar los millones de colores o los degradados de colores de la forma siguiente:

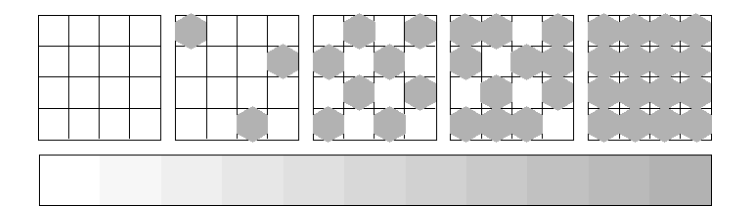

Los métodos de semitonos más utilizados son Difuminado fino y Error Difusión.

### *Difuminado fino*

El Difuminado fino alinea de manera uniforme los puntos individuales en las distintas tintas de color para crear el aspecto de colores neutros. Este método resulta adecuado para imprimir documentos que contienen grandes áreas de colores sólidos, como por ejemplo gráficos de barras y diagramas.

## *Error difusión*

La difusión de errores mezcla los puntos individuales de color con los colores de los puntos circundantes para crear el aspecto de colores neutros. Mezclando los puntos de color, la impresora consigue unos colores excelentes y una sutil gradación del color. Este método es adecuado para imprimir documentos que contienen gráficos de gran detalle o imágenes fotográficas.

## <span id="page-156-0"></span>*Resolución y tamaño de la imagen*

La resolución de la imagen original afecta a la calidad de las impresiones. En general, cuanto más alta es la resolución, mejor es la calidad de impresión. Sin embargo, debe tener en cuenta que cuanto más alta sea la resolución, más tiempo se tardará en procesar e imprimir un documento.

En general, el tamaño de la imagen impresa es inversamente proporcional a la resolución de la misma, tal como indicamos a continuación. Cuanto mayor sea el tamaño de la imagen, menor será la resolución de ésta. Y viceversa, cuanto menor sea el tamaño de la imagen mayor será su resolución.

### *Nota:*

*Algunas aplicaciones tienen una función que puede corregir esta relación.*

#### 300 píxeles

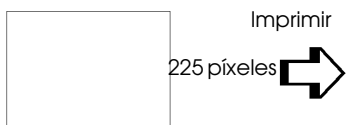

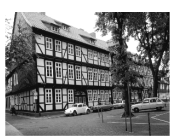

300 ppp

#### 300 píxeles

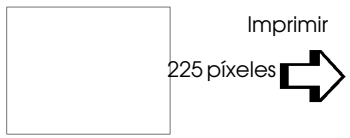

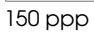

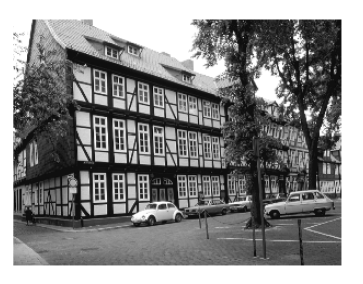

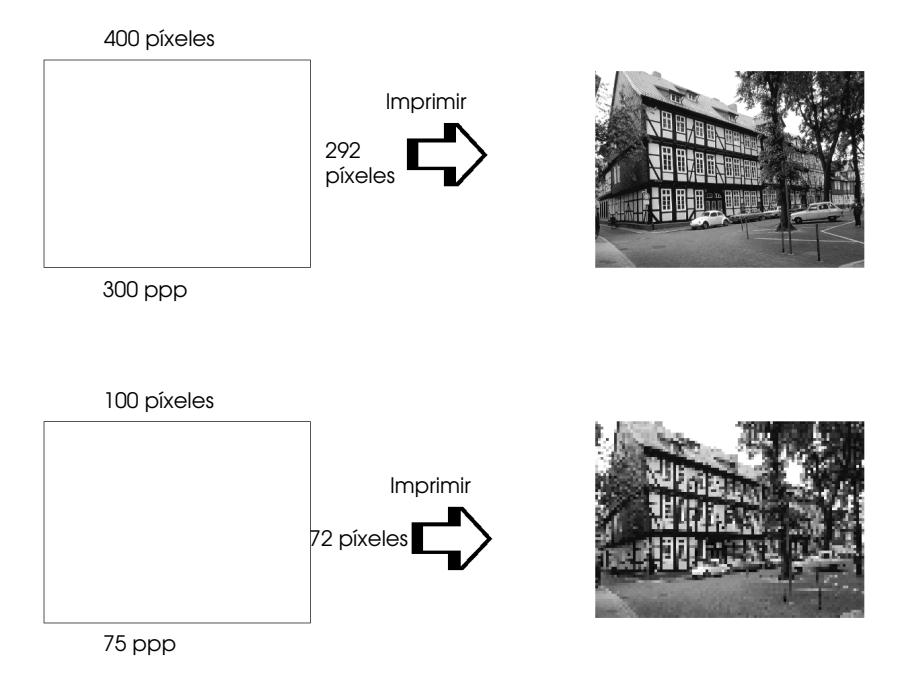

Puesto que aumentar el tamaño de la imagen implica reducir la resolución de la misma, debe tener en cuenta que la calidad de impresión o el tono de color no se degrada al trabajar con imágenes pegadas en documentos creados con programas de tratamiento de texto. Para evitar problemas de calidad de impresión y de tono de color, cambie el tamaño y la resolución de la imagen desde la aplicación gráfica antes de pegarla en el documento.

## <span id="page-158-0"></span>*Directrices para utilizar el color*

Para ayudarle a utilizar el color de manera óptima y maximizar el impacto sobre los lectores de los documentos que cree, determine el quién, qué, cuándo, dónde, por qué y cómo de la impresión en color.

## *Sepa QUIÉNES son sus lectores y CUÁL es su objetivo*

Los documentos que usted crea tienen como finalidad comunicar información, opiniones o sentimientos a una o más personas, así como obtener unos resultados. Por lo tanto, primero tiene que saber quién va a ver el trabajo: un cliente, un colaborador en el trabajo u otro; y cuál es la finalidad del mismo: anunciar, vender, proponer, etc.

## *Por ejemplo:*

*Una propuesta de márketing con una gran cantidad de colores brillantes y fluorescentes puede no impresionar a una empresa conservadora, pero puede causar una buena impresión en una compañía de videos musicales.*

## *Sepa CUÁNDO debe utilizar el color*

Aunque el color puede mejorar cualquier documento, debe decidir cuándo el color ayuda a comprender el mensaje que quiere comunicar y cuándo distrae la atención del lector. Algunas veces, un mensaje empresarial mejora si no se utilizan colores adicionales. (Recuerde que el blanco y el negro también son colores.)

### *Por ejemplo:*

*Una oferta de trabajo a un futuro empleado queda mejor en blanco y negro, mientras que una lista de normas de seguridad es mejor con unos colores que llamen la atención.*

## *Decida DÓNDE quedará mejor el color en el documento*

Si utiliza colores en todas las páginas o en toda una página, no sólo perderá el impacto que produce el color, sino que también se verán afectadas la claridad y la legibilidad del documento. Si lo utiliza de manera consistente y estratégica, el color rompe la monotonía de la lectura de un texto en blanco y negro.

## *Nota:*

❏ *Evite colocar muchas imágenes, tablas y figuras en color en una misma página.*

- ❏ *Adapte el tamaño de las imágenes en color para que no dominen sobre el texto o gráficos.*
- ❏ *Evite la utilización de demasiado texto en color. Es más difícil de leer que el texto negro sobre blanco o blanco sobre negro.*

## *Sepa POR QUÉ utiliza el color*

El color añade interés y claridad y hace que los documentos sean más fáciles de entender. De la misma manera que utiliza fuentes y gráficos para crear interés y capturar la atención, el color ofrece una interpretación visual adicional de un documento que también influye sobre el lector.

### *Por ejemplo:*

*Una presentación mediante transparencias en que se presentan los resultados de ventas por territorios es mucho más interesante y comprensible si se muestran las figuras con gráficos y diagramas en color.*

## *Sepa CÓMO seleccionar los colores*

- ❏ Utilice un solo tono del círculo de tonos para que el documento sea homogéneo. Modifique la saturación o el brillo para añadir interés.
- ❏ Utilice tonos contrastados para que el trabajo sea más atractivo.
- ❏ En general, no es aconsejable que utilice colores complementarios en los documentos.
- ❏ Establezca unos criterios homogéneos para la utilización del color en un documento.

*Encontrará el círculo de tonos en la Guía del Color.*

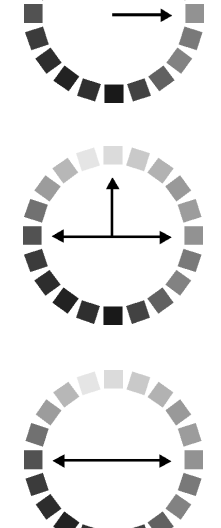

## *Apéndice B*

## *Especificaciones de la impresora*

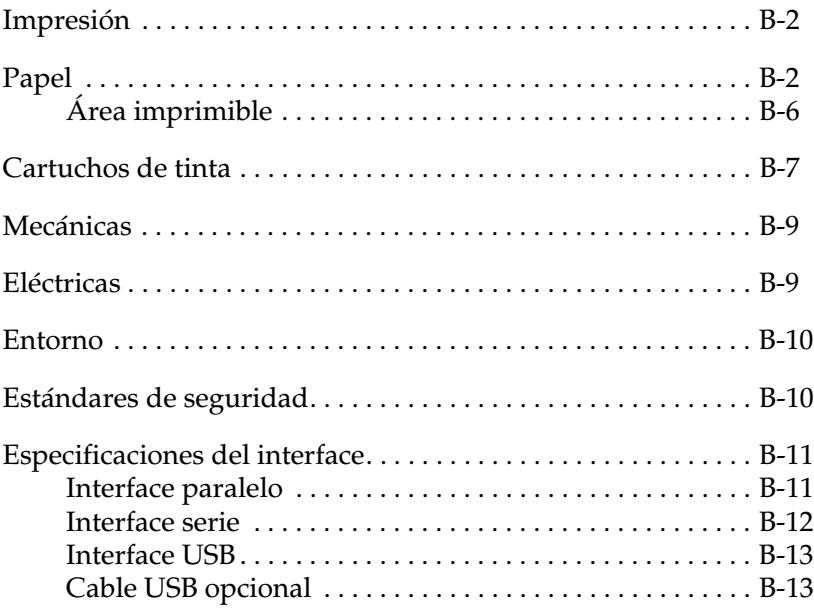

## <span id="page-163-0"></span>*Impresión*

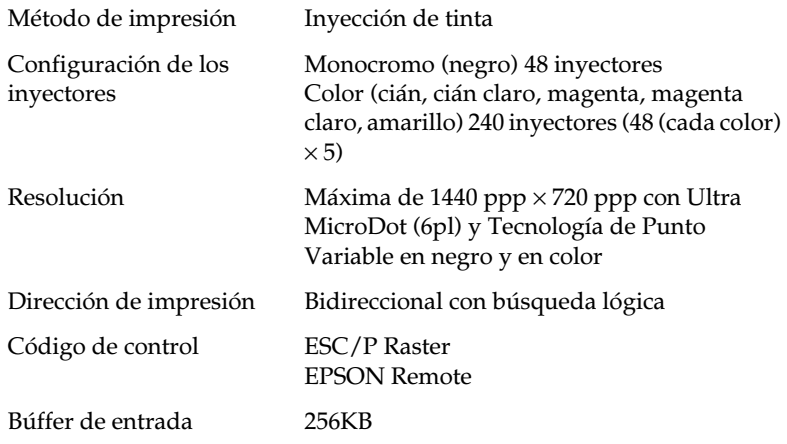

## <span id="page-163-1"></span>*Papel*

#### *Nota:*

*Puesto que todo fabricante puede cambiar en cualquier momento la calidad de cualquier marca o tipo de papel concretos, EPSON no puede garantizar las prestaciones de ninguna marca o tipo de papel en particular. Realice siempre pruebas con muestras del papel antes de adquirir grandes cantidades o imprimir trabajos de gran volumen.*

Hojas sueltas:

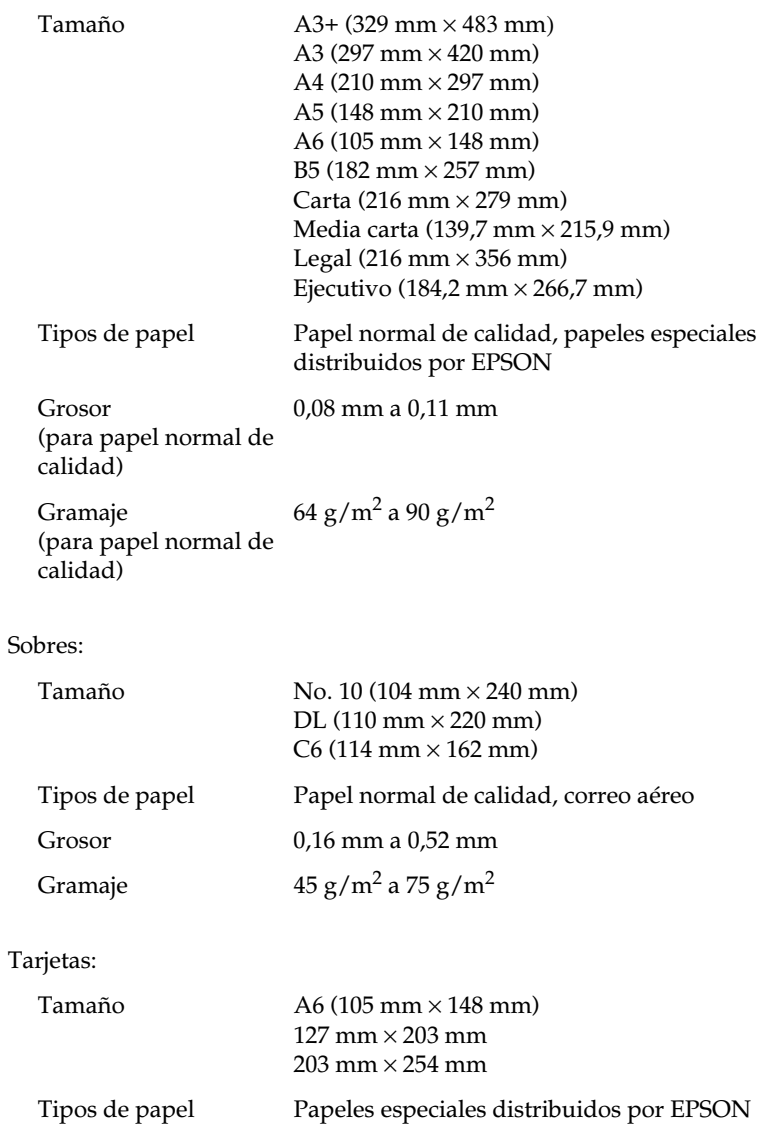

Transparencias, Glossy Film, Papel Glossy:

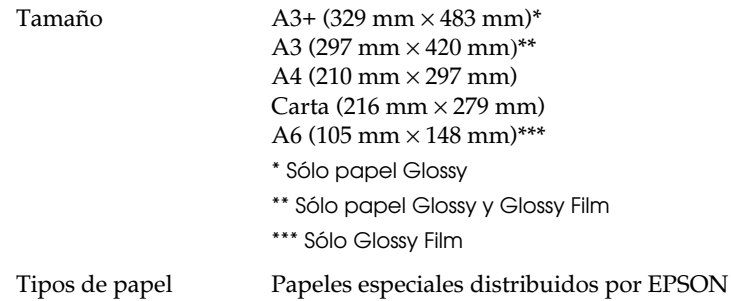

Papel especial autoadhesivo:

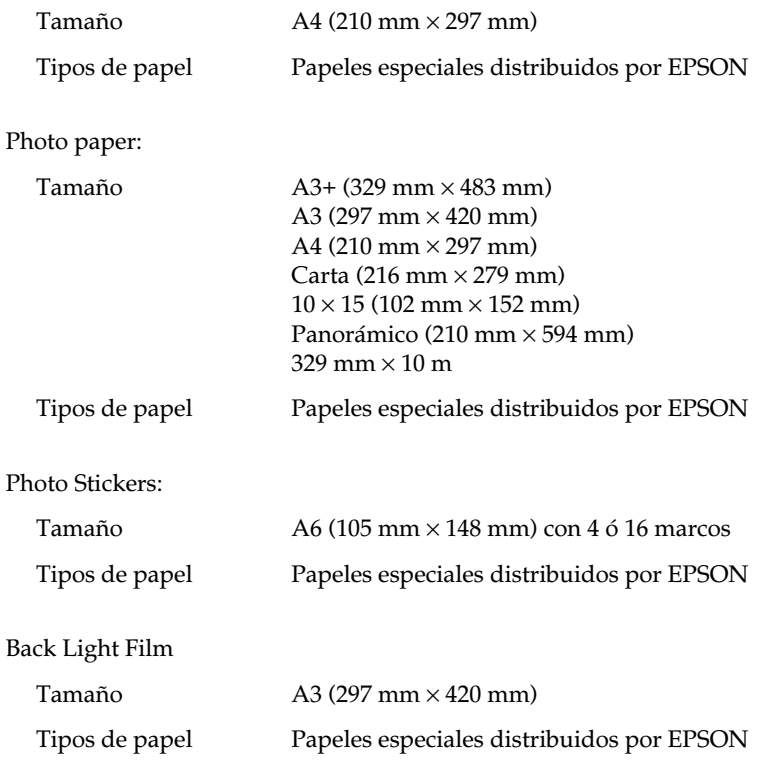

Tarjetas de visita

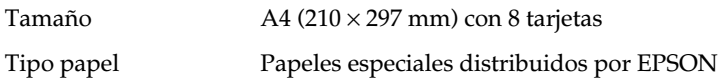

#### *Nota:*

- ❏ *Un papel de baja calidad puede mermar la calidad de impresión y provocar atascos del papel y otros problemas. Si se encuentra con problemas de este tipo, escoja un tipo de papel de mejor calidad.*
- ❏ *No utilice papel doblado o arrugado.*
- ❏ *Utilice el papel en condiciones normales: Temperatura de 15 a 25°C Humedad de 40 a 60% HR*
- ❏ *El Back Light Film debe utilizarse en las siguientes condiciones; el film puede mancharse si imprime a una temperatura inferior a los 22°C:*

*Temperatura de 23 a 32°C Humedad de 40 a 60% RH*

❏ *El Glossy film HQ y el Papel especial autoadhesivo deben almacenarse en las siguientes condiciones: Temperatura de 15 a 30°C Humedad de 20 a 60% HR*

## <span id="page-167-0"></span>*Área imprimible*

Hojas sueltas (incluyendo el tamaño panorámico) y tarjetas

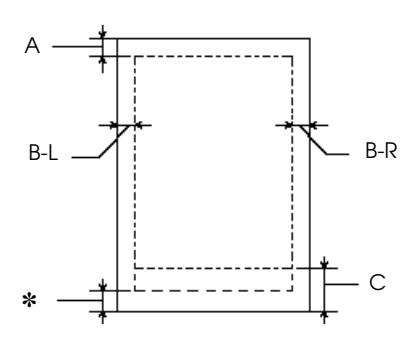

Sobres

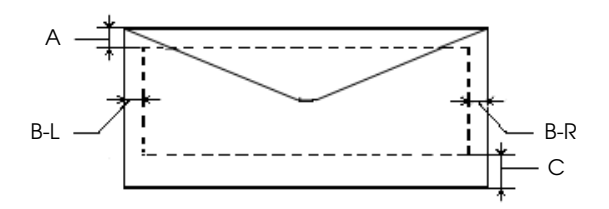

A: El margen superior mínimo es de 3 mm.

Al cargar varias hojas de Glossy Film HQ, el margen superior mínimo es de 30 mm.

Al cargar Photo Paper (392 mm x 10 m), el margen superior mínimo es de 20 mm.

- B-L: El margen izquierdo mínimo es de 3 mm.
- B-El margen derecho mínimo es el siguiente:
- R: 3 mm para hojas sueltas y sobres C6.
- C: El margen inferior mínimo es de 14 mm.

✽: Puede ampliar el margen inferior mínimo a 3 mm seleccionando Máximo en el ajuste de Área imprimible del menú Papel del controlador de la impresora (para Windows) o en el cuadro de diálogo Ajustar página (para Macintosh). Sin embargo, la calidad de impresión puede disminuir en el área ampliada. Antes de imprimir grandes trabajos utilizando este ajuste, imprima una sola hoja para confirmar la calidad de la impresión.

### *Nota:*

*Cargue siempre el papel en el alimentador de hojas con el borde corto por delante. Cargue los sobres con el borde largo por delante y con la solapa hacia abajo.*

## <span id="page-168-0"></span>*Cartuchos de tinta*

Cartucho de tinta negra (S020187)

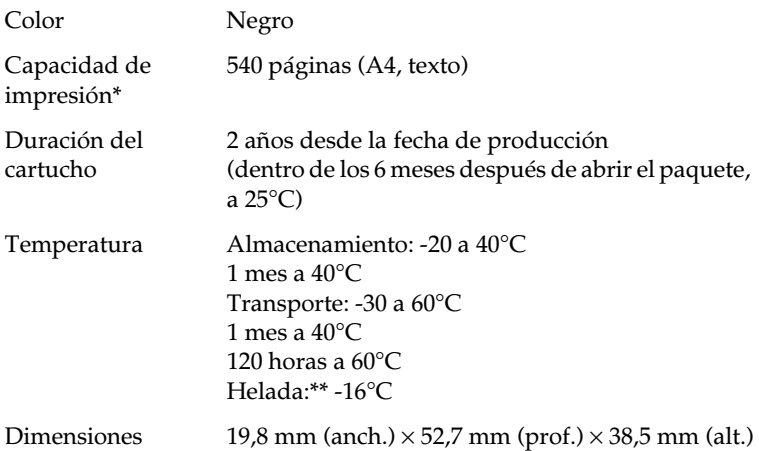

Cartucho de tinta de color (T001011)

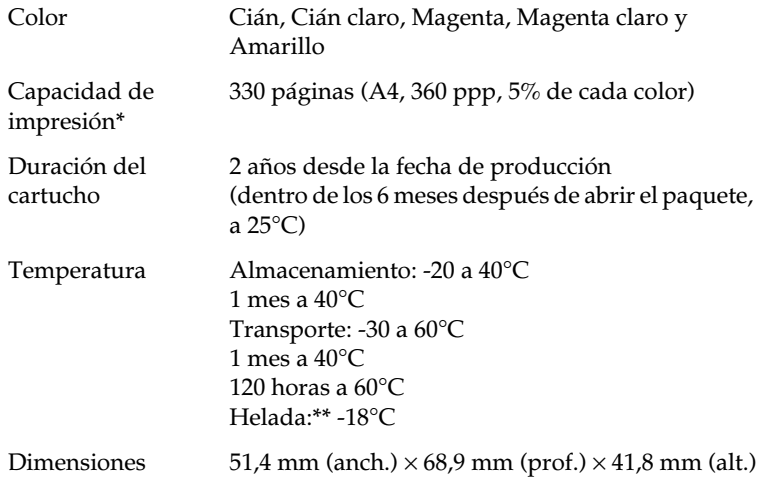

\* La capacidad de impresión puede variar, dependiendo de la frecuencia de utilización de la impresora y de la función de limpieza del cabezal de impresión.

\*\*La tinta tarda en deshelarse y ser utilizable unas 3 horas a 25ºC.

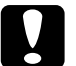

- c *Precaución:* ❏ *EPSON recomienda únicamente la utilización de cartuchos de tinta originales EPSON. Los productos de otros fabricantes podrían dañar la impresora, daños no cubiertos por la garantía EPSON.*
	- ❏ *No utilice un cartucho de tinta si se ha sobrepasado la fecha de caducidad impresa en el paquete.*

## <span id="page-170-0"></span>*Mecánicas*

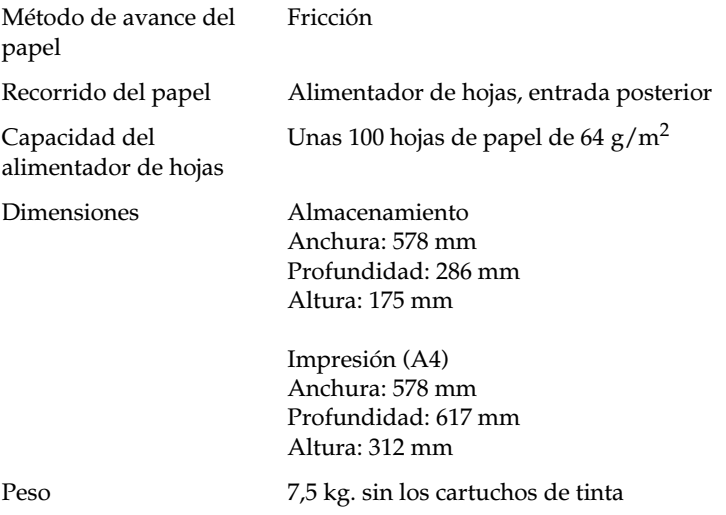

## <span id="page-170-1"></span>*Eléctricas*

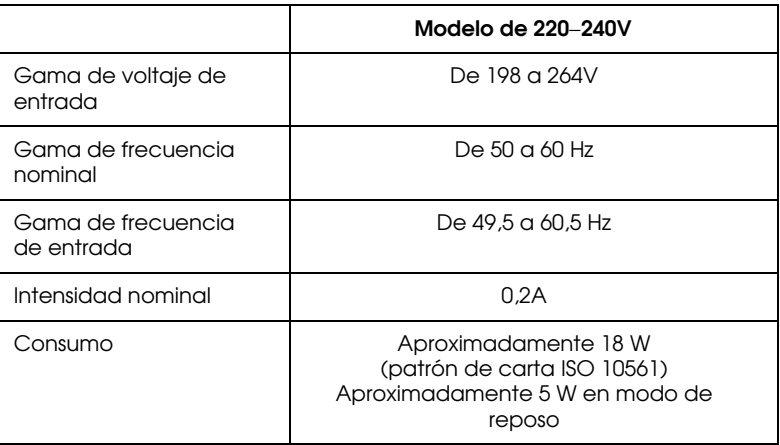

Este producto también está diseñado para los sistemas de alimentación IT con voltaje Phase to Phase de 220-240V.

*Nota:*

*Consulte el voltaje nominal en la etiqueta de características que se encuentra en la parte posterior de la impresora.*

## <span id="page-171-0"></span>*Entorno*

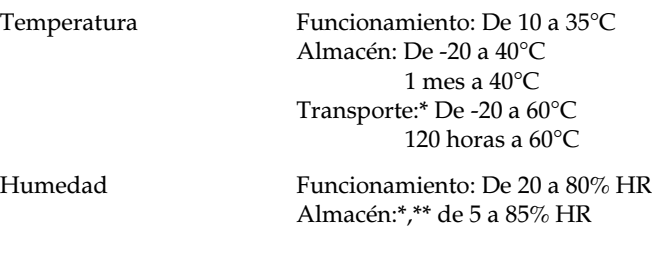

\*Guardada en el embalaje original

\*\*Sin condensación

## <span id="page-171-1"></span>*Estándares de seguridad*

Estándares de seguridad:

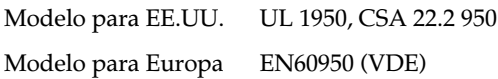

EMC:

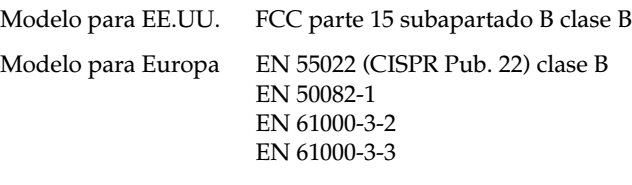

Modelo para Australia AS/NZS 3548 clase B

## <span id="page-172-0"></span>*Especificaciones del interface*

Esta impresora está equipada con un interface paralelo de 8 bits, un interface serie y un interface USB.

## <span id="page-172-1"></span>*Interface paralelo*

El interface paralelo integrado tiene las siguientes características:

## *Canal anterior*

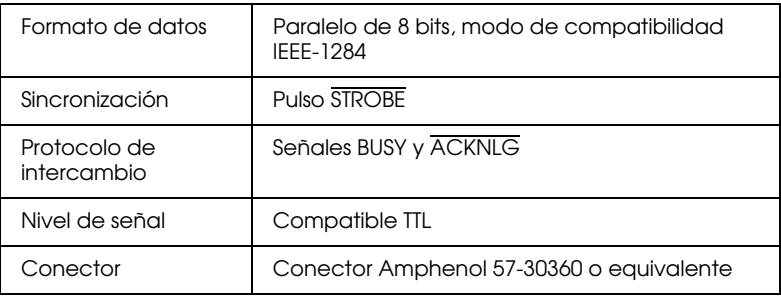

### *Canal posterior*

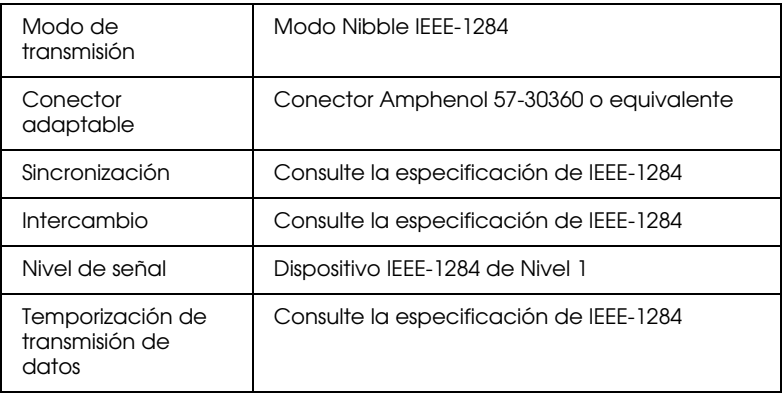

## <span id="page-173-0"></span>*Interface serie*

El interface serie integrado de la impresora está basado en el estándar RS-423 standard. Este interface tiene las siguientes características:

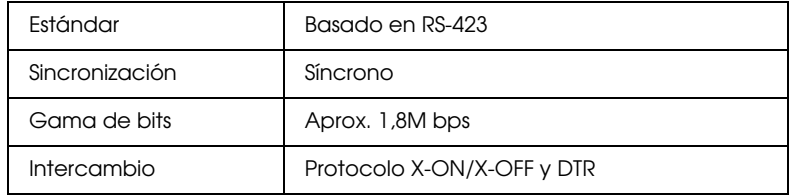

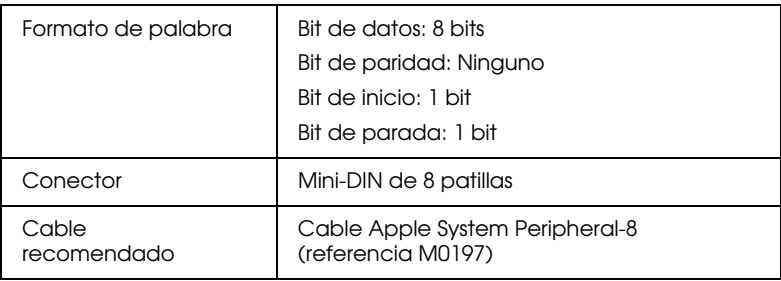

## <span id="page-174-0"></span>*Interface USB*

El interface USB integrado de la impresora está basado en los estándares especificados en la Revisión 1.0 de las Especificaciones del Bus Serie Universal y en la Versión 1.0 de la Definición de Clases de Dispositivos del Bus Serie Universal para Dispositivos de Impresión. Este interface tiene las siguientes características.

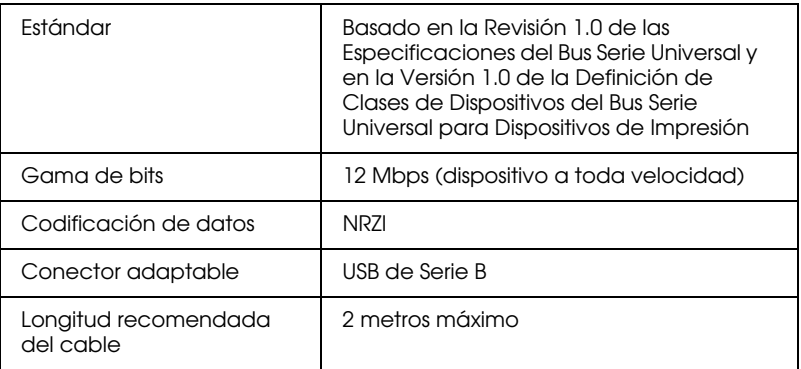

## <span id="page-174-1"></span>*Cable USB opcional*

Las especificaciones siguientes se aplican al cable USB opcional (DACABUSB).

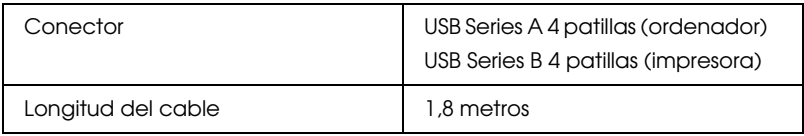

## *Glosario*

Las siguientes definiciones se aplican específicamente a impresoras.

#### *aplicación*

Un programa de ordenador que le ayuda a realizar una tarea concreta, como el procesamiento de un texto o la planificación financiera.

#### *área imprimible*

El área de una página en la que la impresora puede imprimir. Es más pequeña que el tamaño físico de la página, debido a los márgenes.

#### *ASCII*

"American Standard Code for Information Interchange" (Código Estándar Americano para el Intercambio de Información). Un sistema de codificación estandarizado para asignar códigos numéricos a letras y símbolos.

#### *banding*

Las líneas horizontales que aparecen a veces al imprimir gráficos. Esto se produce cuando el cabezal de impresión está desalineado. Consulte también *Entrelazado*.

#### *bit*

Un dígito binario (0 ó 1), que es la unidad de información más pequeña utilizada por una impresora u ordenador.

#### *brillo*

La claridad u oscuridad de una imagen.

#### *búffer*

La parte de la memoria de la impresora que se utiliza para guardar los datos antes de imprimirlos.

#### *byte*

Una unidad de información formada por ocho bits.

#### *cable de interface*

El cable que conecta la impresora al ordenador.

#### *caracteres por pulgada (cpp)*

Una medida del tamaño de los caracteres de texto, algunas veces llamada paso.

#### *cartucho de tinta*

Contiene la tinta que utiliza la impresora.

#### *CMYK*

Cián (azul-verde), magenta, amarillo y negro. Estas tintas de color se utilizan para crear la matriz del sistema substractivo de colores impresos.

#### *cola de impresión*

Si la impresora está conectada a una red, los trabajos de impresión que se envían a la impresora mientras ésta está ocupada se conservan en una línea de espera, o cola de impresión, hasta que se pueden imprimir.

#### *colores substractivos*

Colores producidos por pigmentos que absorben algunos colores de la luz y que reflejan otros. Consulte también *CMYK*.

#### *ColorSync*

Programa para Macintosh diseñado para ayudarle a obtener una impresión en color WYSIWIG ("what you see is what you get", lo que ve es lo que obtiene). Este programa imprime los colores de la misma forma que aparecen en pantalla.

#### *comprobación del funcionamiento*

Un método para comprobar el funcionamiento de la impresora. Al realizar una comprobación del funcionamiento de la impresora ésta imprime la versión de la ROM, la página de códigos, el código del contador de tinta y un patrón de comprobación de los inyectores.

#### *controlador de la impresora*

Un programa que envía comandos para poder utilizar las características de una impresora concreta. Normalmente se abrevia a "controlador".

#### *controlador*

Un programa que envía instrucciones a un periférico para indicarle lo que debe hacer. Por ejemplo, el controlador de la impresora acepta datos de impresión procedentes del procesador de textos y envía instrucciones a la impresora para indicarle cómo debe imprimir los datos.

#### *correspondencia de colores*

Un método para procesar los datos de color de forma que los colores visualizados en la pantalla del ordenador coincidan lo más posible con los colores impresos. Existen varios programas con esta función. Consulte también *ColorSync*.

#### *cpp*

Consulte *caracteres por pulgada*.

#### *detalles finos*

Este ajuste del controlador de la impresora consigue que las impresiones, especialmente para texto, sean más definidas y claras. Tenga en cuenta que este ajuste puede aumentar el tiempo de impresión.

#### *difuminado fino*

Un método de semitonos en el que los puntos se organizan según un patrón ordenado. El difuminado se utiliza para imprimir imágenes con colores sólidos, como diagramas y gráficos. Consulte también *semitonos*.

#### *DMA*

"Direct Memory Access" (Acceso Directo a la Memoria). Una función de transferencia de datos que pasa por alto la CPU del ordenador y permite una comunicación directa entre éste y los dispositivos periféricos (como impresoras), así como entre dispositivos periféricos.

#### *Entrelazado*

Impresión en la que las imágenes se imprimen en incrementos muy pequeños para reducir la posibilidad de aparición de bandas y para producir imágenes tipo láser. Consulte también *banding*.

#### *ESC/P 2*

La versión mejorada del lenguaje de comandos de la impresora ESC/P. Los comandos de este lenguaje permiten conseguir funciones semejantes a las de la impresión láser, como fuentes escalables e impresión mejorada de gráficos.

#### *escala de gris*

Una escala de tonos de gris, del negro al blanco. La escala de grises se utiliza para representar los colores al imprimir solamente con tinta negra.

#### *Error difusión*

La difusión de errores mezcla los puntos de color individuales con los colores de los puntos circundantes, creando el aspecto de colores neutros. Mezclando los puntos de color, la impresora puede conseguir unos colores excelentes y una sutil gradación del color. Este método resulta ideal para imprimir documentos que contengan gráficos detallados o imágenes fotográficas.

#### *fuente*

Una fuente es un estilo de texto designado por un nombre de familia.

#### *impresión de alta velocidad*

Impresión en la que las imágenes se imprimen en ambas direcciones. Con ello la impresión es más rápida.

#### *impresión económica*

Impresión en la que las imágenes se imprimen con menos puntos para ahorrar tinta.

#### *impresora local*

La impresora que está conectada directamente al puerto del ordenador mediante un cable de interface.

#### *inicialización*

Consigue que la impresora vuelva a adoptar los ajustes por defecto (grupo predeterminado de condiciones) cada vez que la activa o reinicializa.

#### *interface paralelo*

Consulte *interface*.

#### *interface serie*

Consulte *interface*.

#### *interface USB*

"Universal Serial Bus" (Bus Serie Universal). Este interface permite al usuario conectar hasta 127 dispositivos periféricos (como teclados, ratones e impresoras) al ordenador mediante un solo puerto de finalidad general. La utilización de concentradores USB permite añadir puertos adicionales. Consulte también *interface*.

#### *interface*

La conexión entre el ordenador y la impresora. Un interface paralelo transmite los datos de carácter en carácter o de código en código. Los interfaces serie transmiten los datos de bit en bit.

#### *inyección de tinta*

Un método de impresión en que cada letra o símbolo se forma aplicando tinta al papel de manera muy precisa.

#### *inyectores*

Pequeños tubos del cabezal de impresión a través de los cuales se pulveriza la tinta en la página. La calidad de impresión puede disminuir si los inyectores del cabezal de impresión están atascados.

#### *matriz de puntos*

Un método de impresión en el que cada letra o símbolo está formado por un patrón (matriz) de puntos individuales.

#### *medios tonos*

Patrones de puntos negros o de color utilizados para reproducir una imagen.

#### *memoria*

La parte del sistema electrónico de la impresora que se utiliza para almacenar información (datos). Parte de esta información es fija y se utiliza para controlar el funcionamiento de la impresora. La información que se envía a la impresora desde el ordenador se almacena en la memoria temporal. Consulte también *RAM* y *ROM*.

#### *modo de impresión*

El número de puntos por pulgada utilizado para representar una imagen. Esta impresora dispone de tres ajustes de modo de impresión: Fino (720 ppp), Normal (360 ppp) y Económico.

#### *monocromo*

Impresión en la que sólo se utiliza tinta de un color, que generalmente es el negro.

#### *por defecto*

Un valor o ajuste que es efectivo al activar, reinicializar o inicializar el equipo.

#### *ppp*

Puntos por pulgada. Los ppp miden la resolución. Consulte también resolución.

#### *puerto*

Un canal de interface a través del cual se transmiten los datos entre los dispositivos.

#### *RAM*

"Random Access Memory" (Memoria de Acceso Aleatorio). La parte de la memoria de la impresora utilizada como búffer y para guardar los caracteres definidos por el usuario. Todos los datos guardados en la RAM se pierden al desactivar la impresora.

#### *reiniciar*

Volver a aplicar a la impresora los ajustes por defecto desactivándola y volviéndola a activar.

#### *resolución*

El número de puntos por pulgada utilizados para representar una imagen.

#### *RGB*

"Red, Green, and Blue" (Rojo, verde y azul). Estos colores, en los fósforos irradiados por el cañón de electrones del monitor del ordenador, se utilizan para crear la matriz aditiva de los colores de pantalla.

#### *ROM*

"Read Only Memory" (Memoria de Sólo Lectura). Una parte de la memoria que sólo puede leerse, pero que no puede utilizarse para el almacenamiento de datos. La ROM conserva su contenido al desactivar la impresora.

#### *semitonos*

Método que utiliza patrones de puntos para representar una imagen. Los semitonos permiten generar distintos tonos de gris utilizando sólo puntos de color negro, o un número prácticamente infinito de colores utilizando sólo unos cuantos puntos de colores. Consulte también *medios tonos*.

#### *soporte*

Materiales sobre los que se imprimen datos, como sobres, papel normal, papel especial y transparencias.

#### *spool manager*

Un programa que convierte los datos de impresión en códigos que la impresora puede comprender. Consulte también *spool*.

#### *spool*

El primer paso de la impresión, en el cual el controlador de la impresora convierte los datos de impresión en códigos que la impresora comprende. Estos datos se envían luego directamente a la impresora o al servidor de impresión.

#### *status monitor*

Un programa que permite comprobar el status de la impresora.

#### *unidad*

Un dispositivo de memoria, como un CD-ROM, disco duro o disquete. En Windows se asigna una letra a cada unidad para facilitar su manejo.
#### *WYSIWIG*

"What-you-see-is-what-you-get" (lo que ve es lo que obtiene). Este término se utiliza para referirse a aquellas impresiones que tienen exactamente el mismo aspecto que el mostrado en pantalla.

# *Índice*

# *A*

Ajuste Tipo papel [Macintosh, 3-4 a](#page-69-0) [3-6](#page-71-0) [Windows, 2-5 a](#page-44-0) [2-7](#page-46-0)

# *B*

[Bandeja de entrada de papel, instalar,](#page-18-0)  1-8

# *C*

Cabezal de impresión [alinear, 9-6 a](#page-141-0) [9-7](#page-142-0) [comprobar los inyectores, 9-2 a](#page-137-0) [9-4](#page-139-0) [limpiar, 9-4 a](#page-139-1) [9-6](#page-141-1) Cables de interface [conectar a un Macintosh,](#page-27-0)  [1-17 a](#page-27-0) [1-18](#page-28-0) [conectar a un PC, 1-14 a](#page-24-0) [1-15](#page-25-0) [Cargar papel, 1-23 a](#page-33-0) [1-24,](#page-34-0) [4-2 a](#page-88-0) [4-10](#page-96-0) [Cartuchos de tinta, 11-1](#page-150-0) [instalar, 1-9 a](#page-19-0) [1-14](#page-24-1) [sustituir, 8-1 a](#page-127-0) [8-9](#page-135-0) [Centro de Atención al Cliente, 10-7](#page-149-0) [Comprobar los inyectores, 9-2 a](#page-137-0) [9-4](#page-139-0) [Consumibles, 11-1 a](#page-150-1) [11-2](#page-151-0) [Cuadro de diálogo Ajustar Página,](#page-76-0)  [3-11 a](#page-76-0) [3-12](#page-77-0) [Cuadro de diálogo Composición,](#page-79-0)  [3-14 a](#page-79-0) [3-17](#page-82-0)

# *E*

[EPSON Monitor 3, 6-4 a](#page-115-0) [6-7](#page-118-0) [EPSON Status Monitor 2, 5-3 a](#page-103-0) [5-11](#page-111-0) Especificaciones [cartuchos de tinta, B-7](#page-168-0) [eléctricas, B-9](#page-170-0) [entorno, B-10](#page-171-0)

[estándares de seguridad, B-10](#page-171-1) [impresión, B-2](#page-163-0) [interface, B-11 a](#page-172-0) [B-13](#page-174-0) [mecánicas, B-9](#page-170-1) [papel, B-2 a](#page-163-1) [B-5](#page-166-0)

### *I*

Impresión, conceptos básicos [Macintosh, 1-27 a](#page-37-0) [1-28](#page-38-0) Impresión,conceptos básicos [Windows, 1-24 a](#page-34-1) [1-26](#page-36-0) Impresión en red [Windows 95, 98, 7-2 a](#page-120-0) [7-3](#page-121-0) [Windows NT 4.0, 7-5 a](#page-123-0) [7-8](#page-126-0) [Impresión subordinada, 6-4 a](#page-115-0) [6-7](#page-118-0) Impresora [limpiar, 9-7](#page-142-1) [Indicadores, 10-2 a](#page-144-0) [10-3](#page-145-0) [Indicadores de error, 10-2 a](#page-144-0) [10-3](#page-145-0) [Instrucciones de seguridad, 1 a](#page-7-0) [4](#page-10-0)

# *L*

Limpiar [cabezal de impresión, 9-4 a](#page-139-1) [9-6](#page-141-1) [impresora, 9-7](#page-142-1)

#### *M*

[Mantenimiento, 9-1 a](#page-136-0) [9-7](#page-142-1) [Menú Composición, 2-15 a](#page-54-0) [2-17](#page-56-0) [Menú Papel, 2-13 a](#page-52-0) [2-14](#page-53-0) [Menú Principal, 2-5 a](#page-44-1) [2-10](#page-49-0)

# *O*

[Opciones, 11-1 a](#page-150-1) [11-2](#page-151-0)

#### *P*

[Papel especial, 4-2 a](#page-88-1) [4-11](#page-97-0)

[Partes de la impresora, 1-6](#page-16-0) [Photo paper, 4-9 a](#page-95-0) [4-11](#page-97-1)

# *R*

[Requisitos del ordenador, 1-2 a](#page-12-0) [1-4](#page-14-0)

# *S*

[Selector, 1-21 a](#page-31-0) [1-23](#page-33-1) [Sobres, 4-7 a](#page-93-0) [4-8,](#page-94-0) [B-3](#page-164-0) Software de la impresora para Macintosh [cambiar ajustes, 3-3 a](#page-68-0) [3-19](#page-84-0) [instalar, 1-19 a](#page-29-0) [1-21](#page-31-1) Software de la impresora para Windows [acceder, 2-3 a](#page-42-0) [2-4](#page-43-0) [cambiar ajustes, 2-4 a](#page-43-1) [2-17](#page-56-1) [instalar, 1-15 a](#page-25-1) [1-17](#page-27-1) [Solucionar problemas, 10-1 a](#page-143-0) [10-7](#page-149-1) Status Monitor [Windows, 5-3 a](#page-103-0) [5-11](#page-111-0)

# *T*

[Transferencia DMA, 2-21 a](#page-60-0) [2-24](#page-63-0)

# *U*

[Utilidad Calibración de cabezales,](#page-141-0)  [9-6 a](#page-141-0) [9-7](#page-142-0) [Utilidad Limpieza de cabezales,](#page-140-0)  [9-5 a](#page-140-0) [9-6](#page-141-2)

# *V*

Velocidad de impresión, aumentar [Macintosh, 3-20](#page-85-0) [Windows, 2-18 a](#page-57-0) [2-26](#page-65-0)